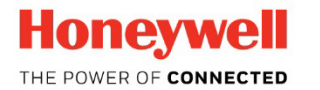

Honeywell | equIP® Series Cameras

# **2MP/4MP Low Light WDR IP Camera**

**H4W2GR1V H3W2GR1V HBW2GR1V HCL2GV H2W2GR1 H4L2GR1V H3W4GR1V HBL2GR1V**<br>H4W4GR1V HBW2GR3V

**H4W4GR1V HBW2GR3V**

# **User Guide**

# **Cautions and Warnings**

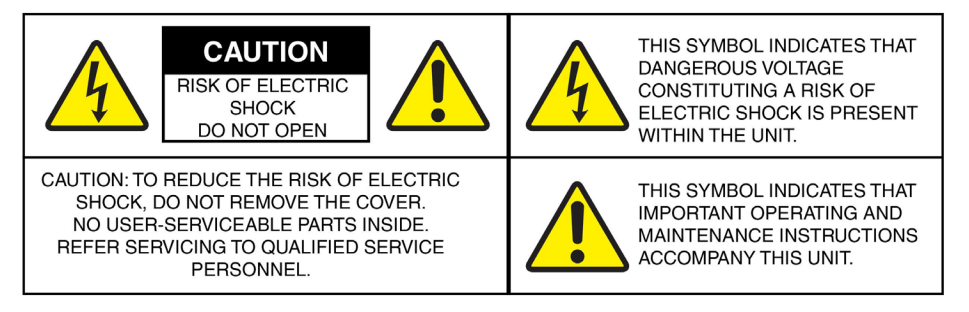

CAUTION **To ensure compliance with electrical safety standards, CSA Certified/UL Listed LPS or Class 2 power adapters are required. Power over Ethernet (PoE) shall be provided by listed information technology equipment meeting the IEEE 802.3af PoE standard. The PoE is not intended to be connected to exposed (outside plant) networks.**

CAUTION **To comply with EN50130-4 requirements, a UPS should be employed when powering on the camera from 24 V AC.**

CAUTION **Installation and servicing should be performed only by qualified and experienced technicians to conform to all local codes and to maintain your warranty.**

# **Regulatory Statements**

### **FCC Compliance Statement**

**Information to the User**: This equipment has been tested and found to comply with the limits for a Class A digital device, pursuant to part 15 of the FCC Rules. These limits are designed to provide reasonable protection against harmful interference when the equipment is operated in a commercial environment. This equipment generates, uses, and can radiate radio frequency energy and, if not installed and used in accordance with the instruction manual, may cause harmful interference to radio communications. Operation of this equipment in a residential area is likely to cause harmful interference in which case the user will be required to correct the interference at his own expense.

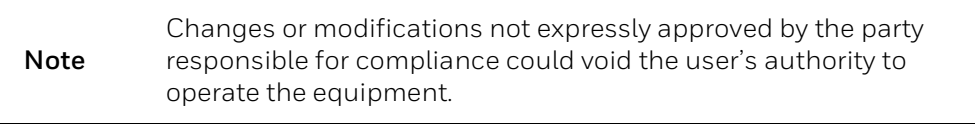

### **Canadian Compliance Statement**

This Class A digital apparatus complies with Canadian ICES-003.

Cet appareil numérique de la Classe A est conforme à la norme NMB-003 du Canada.

### **Manufacturer's Declaration of Conformity**

#### **North America**

The equipment supplied with this guide conforms to UL 60950-1 and CSA C22.2 No. 60950- 1.

#### **Europe**

The manufacturer declares that the equipment supplied is compliant with the European Parliament and Council Directive on the Restrictions of the Use of Certain Hazardous Substances in Electrical and Electronic Equipment (2011/65/EU), General Product Safety Directive (2001/95/EC), and the essential requirements the EMC directive 2004/108/EC, conforming to the requirements of standards EN 55032 for emissions, EN 50130-4 for immunity, and EN 60950-1 for electrical equipment safety.

### **Waste Electrical and Electronic Equipment (WEEE)**

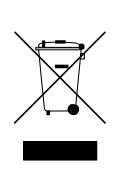

**Correct Disposal of this Product** (applicable in the European Union and other European countries with separate collection systems).

This product should be disposed of, at the end of its useful life, as per applicable local laws, regulations, and procedures.

# **Safety Instructions**

**Before installing or operating the unit, read and follow all instructions. After installation, retain the safety and operating instructions for future reference.**

- 1. **HEED WARNINGS** Adhere to all warnings on the unit and in the operating instructions.
- **2. INSTALLATION**
	- Install in accordance with the manufacturer's instructions.
	- Installation and servicing should be performed only by qualified and experienced technicians to conform to all local codes and to maintain your warranty.
	- Do not install the unit in an extremely hot or humid location, or in a place subject to dust or mechanical vibration. The unit is not designed to be waterproof. Exposure to rain or water may damage the unit.
	- Any wall or ceiling mounting of the product should follow the manufacturer's instructions and use a mounting kit approved or recommended by the manufacturer.
- 3. **POWER SOURCES**  This product should be operated only from the type of power source indicated on the marking label. If you are not sure of the type of power supplied to your facility, consult your product dealer or local power company.
- 4. **HEAT** Situate away from items that produce heat or are heat sources such as radiators, heat registers, stoves, or other products (including amplifiers).
- 5. **WATER AND MOISTURE** (*Indoor models only*) Do not use this unit near water or in an unprotected outdoor installation, or any area classified as a wet location.
- 6. **MOUNTING SYSTEM -** Use only with a mounting system recommended by the manufacturer, or sold with the product.
- 7. **ATTACHMENTS** Do not use attachments notrecommended by the product manufacturer as they may result in the risk of fire, electric shock, or injury to persons.
- 8. **ACCESSORIES** Only use accessoriesspecified by the manufacturer.
- 9. **CLEANING** Do not use liquid cleaners or aerosol cleaners. Use a damp cloth for cleaning.
- 10. **SERVICING** Do not attemptto service this unit yourself as opening or removing covers may expose you to dangerous voltageor other hazards. Refer all servicing to qualified service personnel.
- 11. **REPLACEMENTPARTS** When replacementparts are required, be sure the service technician has used replacement parts specified by the manufacturer or have the same characteristics as the original part. Unauthorized substitutions may resultin fire, electric shock or other hazards. Using replacement parts or accessories otherthan the original manufacturers may invalidate the warranty.
- 12. **DAMAGEREQUIRING SERVICE** Unplug theunitfrom the outlet and refer servicing to qualified service personnel under the following conditions:
	- When the power supply cord or plug is damaged.
	- If liquid has been spilled, or objects have fallen into the unit.
	- If the unit has been exposed to rain or water.
	- If the unit does not operate normally by following the operating instructions. Adjust only those controls that are covered by the operating instructions as an improper adjustment of other controls may result in damage and will often require extensive work by a qualified technician to restore the unit to its normal operation.
	- If the unit has been dropped or the enclosure has been damaged.
	- When the unit exhibits a distinct change in performance this indicates a need for service.
- 13. **SAFETY CHECK** Upon completionof any service or repairs to this unit, ask the service technician to perform safety checks to determine that the unitis in proper operating condition.

# **Warranty and Service**

Subject to the terms and conditions listed on the Product warranty, during the warranty period Honeywell will repair or replace, at its sole option, free of charge, any defective products returned prepaid.

In the event you have a problem with any Honeywell product, please call Customer Service at 1.800.323.4576 for assistance orto request a **Return MerchandiseAuthorization (RMA)** number. Be sure to have the model number, serial number, and the nature of the problem available for the technical service representative.

Prior authorization must be obtained for all returns, exchanges, or credits. Items shipped to Honeywell without a clearly identified Return Merchandise Authorization (RMA) number may be refused.

# **List of Symbols**

The following table contains a list of symbols that may appear on the camera:

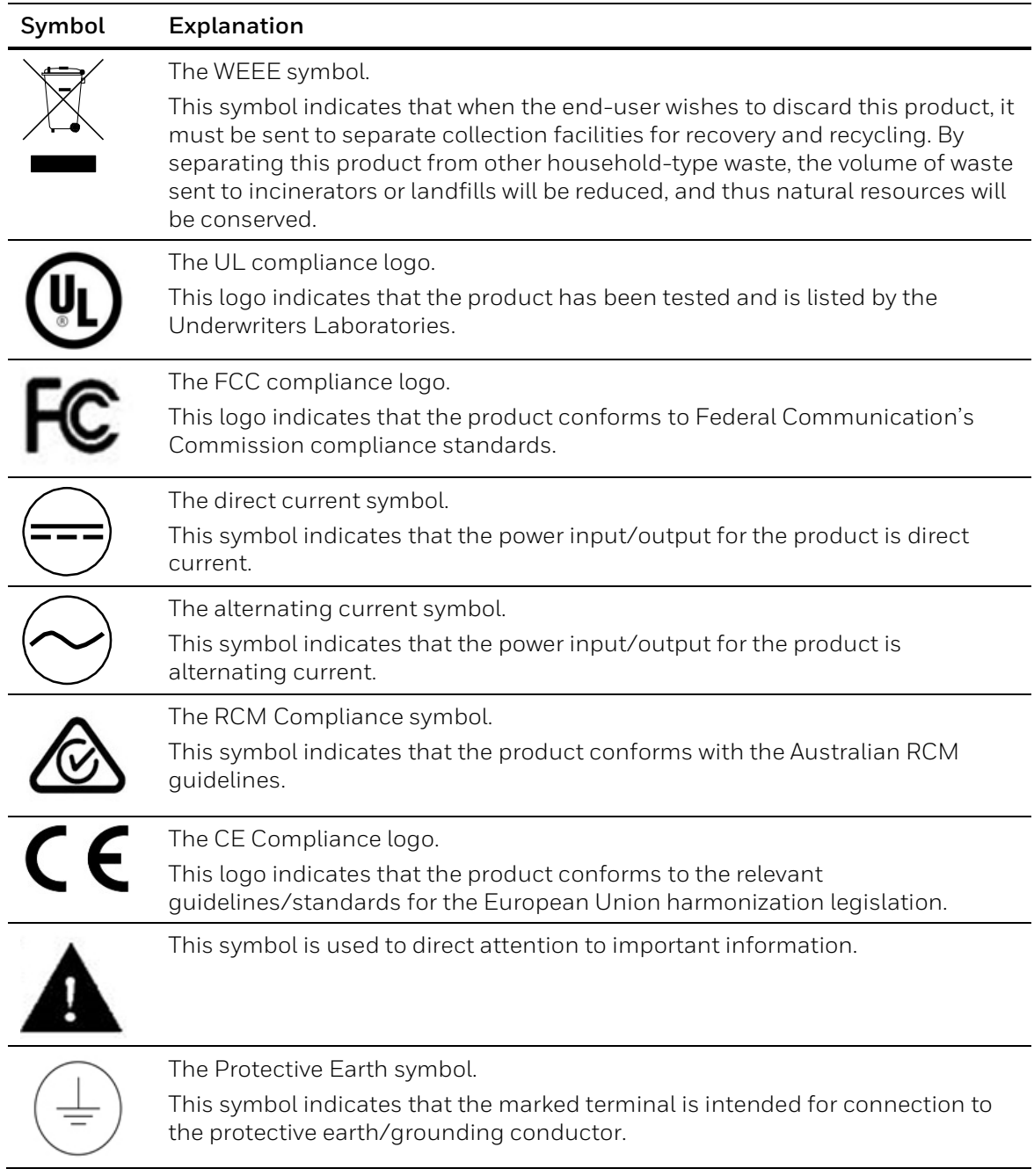

# **Contents**

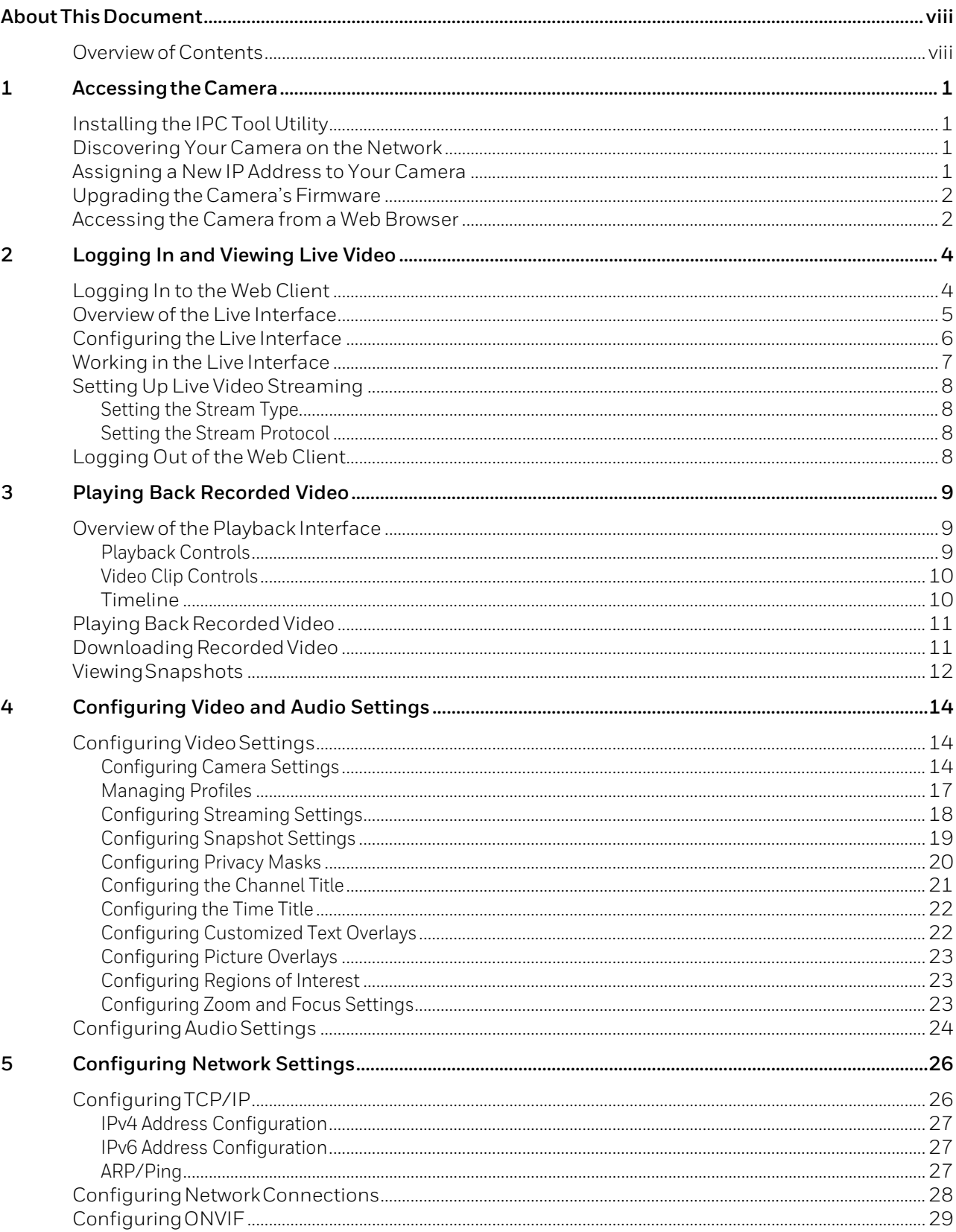

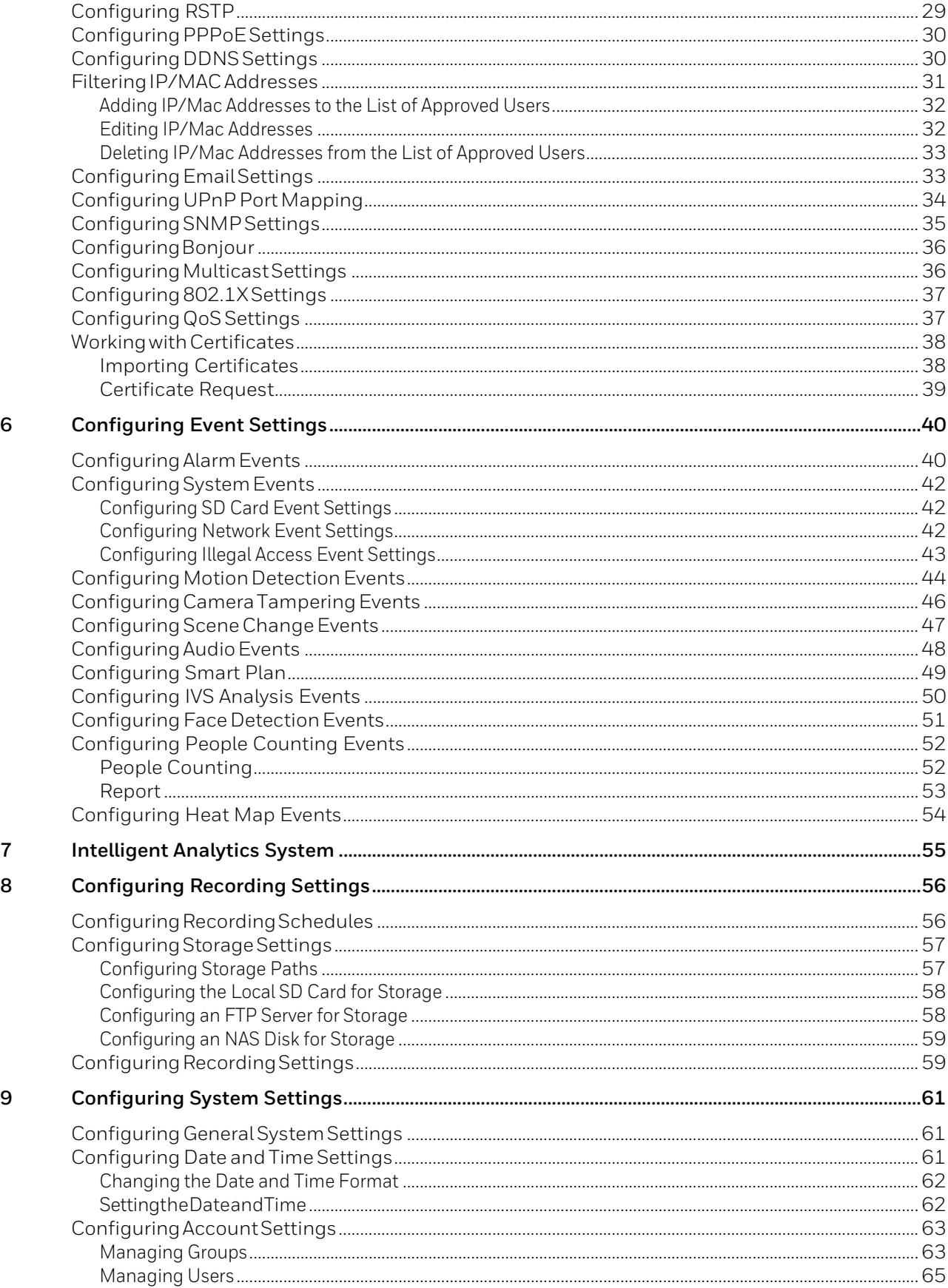

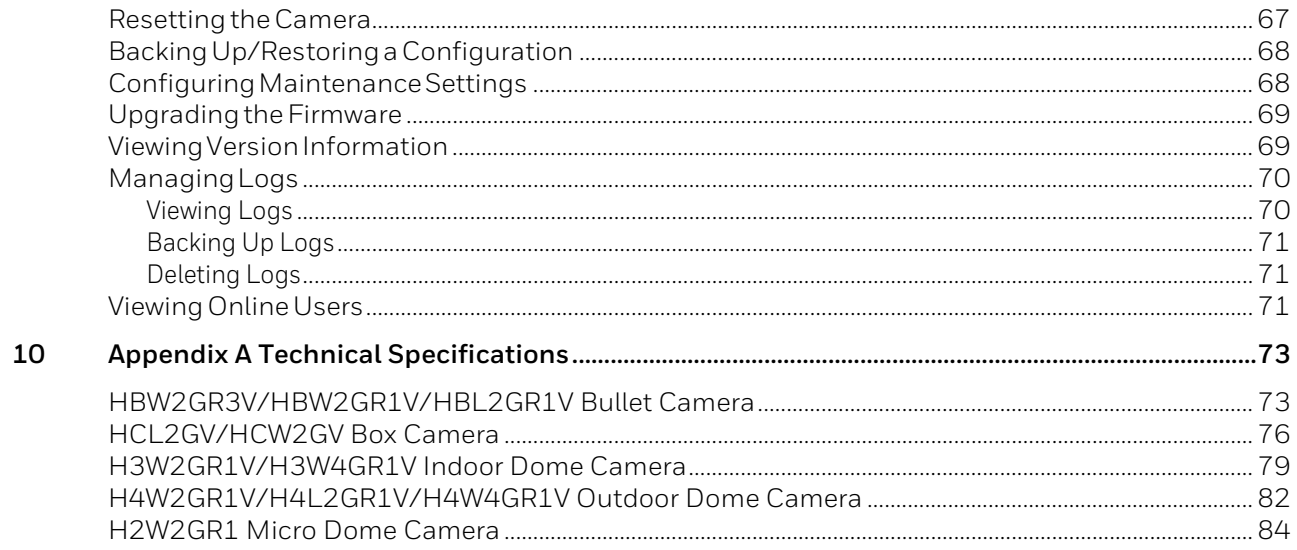

# <span id="page-10-0"></span>**About ThisDocument**

This manual is intended for system installers, administrators, and users of Honeywell's equIP<sup>®</sup> Series 2MP/4MP LOW LIGHT WDR IP cameras and contains instructions for accessing, configuring, and operating the cameras.

# <span id="page-10-1"></span>**Overview of Contents**

This manual contains the following chapters and appendixes:

- *Chapter 1[, Accessing the Camera](#page-12-0)*, describes how to access the camera remotely from a web browser.
- *Chapter 2[, Logging In and Viewing Live Video](#page-15-0)*, describes how to log in to the camera and how to use the Live interface.
- *Chapter 3[, Playing Back Recorded Video](#page-20-0)*, describes how to play back and export recorded video and snapshots.
- *Chapter 4[, Configuring Video and Audio Settings](#page-25-0)*, describes how to set up video and audio streams.
- *Chapter 5[, Configuring Network Settings](#page-37-0)*, describes how to set up the camera on a network. (For advanced users only.)
- *Chapter 6[, Configuring Event Settings](#page-51-0)*, provides instructions for configuring alarm inputs/outputs, motion detection, audio detection, tampering detection, and system event settings.
- *Chapter 7, Intelligent [Analytics System](#page-66-0)*, describes how to access the Intelligent Analytics System.
- *Chapter 8[, Configuring Recording Settings](#page-67-0)*, describes how to set up a recording schedule and how to manage recording and storage settings.
- *Chapter 9[, Configuring System Settings](#page-72-0)*, provides instructions for configuring language and date and time options, managing user accounts and permissions, setting maintenance tasks, upgrading firmware, and resetting a camera to its factory defaults.
- *Chapter 10[, Appendix A Technical Specifications](#page-84-0)*, lists camera specifications.

# <span id="page-12-0"></span>**1 Accessing the Camera**

This chapter contains the following sections:

- *[Installing the IPC Tool Utility,](#page-12-1) page [1](#page-12-1)*
- *[Discovering Your Camera on the Network,](#page-12-2) page [1](#page-12-2)*
- *[Assigning a New IP Address to Your Camera,](#page-12-3) pag[e 1](#page-12-3)*
- *[Upgrading the Camera's Firmware,](#page-13-0) pag[e 2](#page-13-0)*
- *[Accessing the Camera from a Web Browser,](#page-13-1) pag[e 2](#page-13-1)*

# <span id="page-12-1"></span>**Installing the IPC Tool Utility**

To install the IPC Tool utility and create a desktop shortcut:

- 1. Insert the included Software and Document disc into your PC's disc drive.
- 2. Install the IPC Tool utility to your PC. The shortcut  $\overline{Q}$  is added to the desktop.

# <span id="page-12-2"></span>**Discovering Your Camera on the Network**

To discover your network camera(s), open the IPC Tool utility  $\left| \mathcal{O} \right|$ , enter your user name and password, and then click **Connect**. Cameras that are online have a green connected icon next to them. Cameras that are offline have a gray X next to them. To refresh the list, click **Refresh**.

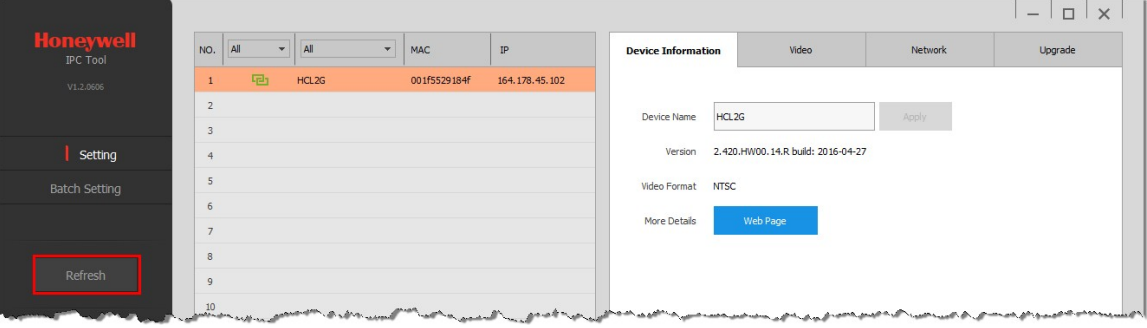

# <span id="page-12-3"></span>**Assigning a New IP Address to Your Camera**

The current IP address of your camera appears in the **IP** column of the devices list. If you want, you can assign a new static IP address to the camera.

#### **To change the IP address of a single camera:**

1. Select the camera that you want to configure from the devices list.

- 2. Click the **Network** tab.
- 3. Clear the **DHCP** check box.
- 4. Enter the new IP settings in the **IP Address**, **Subnet Mask**, and **Default Gateway** fields.
- 5. Click **Apply** to apply the settings.

#### **To change the IP addresses of multiple cameras at the same time:**

- 1. In the left-most pane of the IPC Tool utility, click **Batch Setting**.
- 2. Select all of the cameras that you want to configure from the devices list.
- 3. Click the **Network** tab.
- 4. Do one of the following:
	- To assign dynamic IP addresses, select the **Set all to DHCP** check box, and then click **Apply**.
	- To assign static IP addresses, enter the settings in **IP Range**, **Subnet Mask**, and **Default Gateway** fields, and then click **Apply**.

# <span id="page-13-0"></span>**Upgrading the Camera's Firmware**

Before you begin using your camera, make sure you have the latest firmware installed. You can upgrade a single camera or multiple cameras at the same time.

#### **To upgrade a single camera:**

- 1. Select the camera that you want to upgrade from the devices list.
- 2. Click the **Upgrade** tab.
- 3. Click **Browse**, navigate to the directory that contains the firmware file (.bin), select the file, and then click **Open**. The firmware file appears in the **Target File** field.
- 4. Click **Upgrade**. When the upgrade is complete, the camera will reboot.

#### **To upgrade multiple cameras at the same time:**

- 1. In the left-most pane of the IPC Tool utility, click **Batch Setting**.
- 2. Select all of the cameras that you want to upgrade from the devices list.
- 3. Click the **Upgrade** tab.
- 4. Click **Browse**, navigate to the directory that contains the firmware file (.bin), select the file, and then click **Open**. The firmware file appears in the **Target File** field.
- 5. Click **Upgrade**. When the upgrade is complete, the cameras will reboot.

# <span id="page-13-1"></span>**Accessing the Camera from a Web Browser**

#### **To access the camera from a web browser:**

1. Select the camera that you want to access from the devices list. The camera must be online **P**1.

2. On the **Device Information** tab, click **Web Page**. The web client opens in your default browser.

# <span id="page-15-0"></span>**2 Logging In and Viewing Live Video**

This chapter contains the following sections:

- *[Logging In to the Web Client,](#page-15-1) pag[e 4](#page-15-1)*
- *[Overview of the Live Interface,](#page-16-0) pag[e 5](#page-16-0)*
- *[Configuring the Live Interface,](#page-17-0) pag[e 6](#page-17-0)*
- *[Working in the Live Interface,](#page-18-0) pag[e 7](#page-18-0)*
- *[Setting Up Live Video Streaming,](#page-19-0) page [8](#page-19-0)*
- *[Logging Out of the Web Client,](#page-19-3) pag[e 8](#page-19-3)*

# <span id="page-15-1"></span>**Logging In to the Web Client**

If this is your first time logging in to the web client, on the login page, enter the default user name (**admin**) and password (**1234**), and then click **Login**.

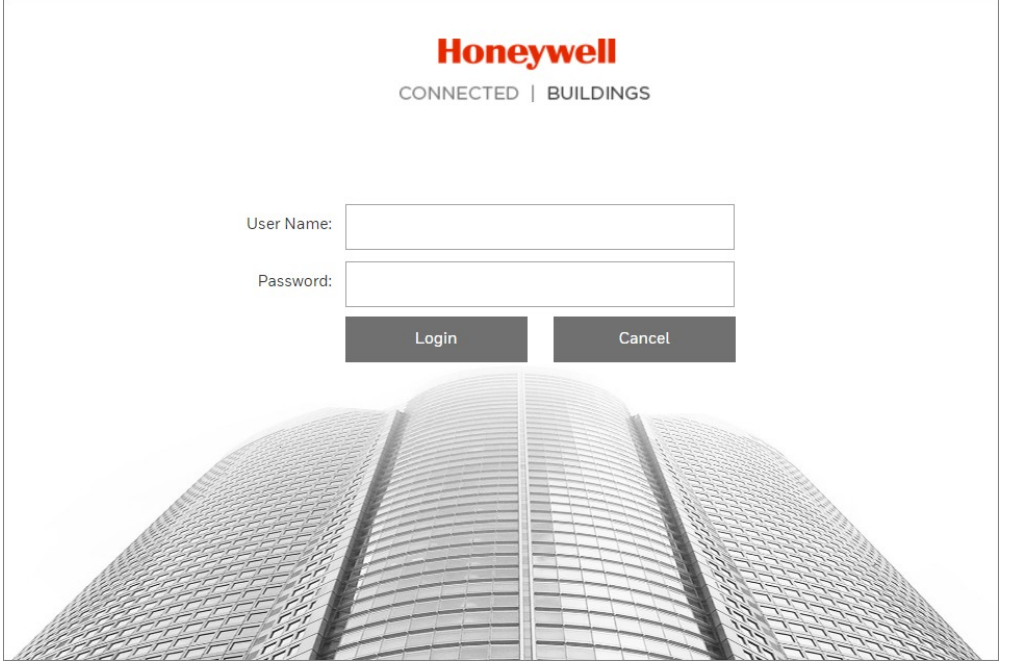

For security purposes, you are required to create a new secure password.

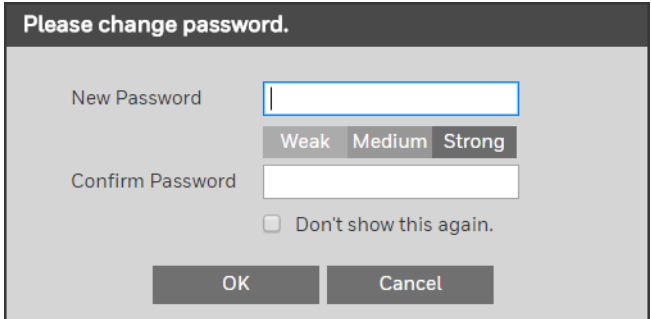

The password must be at least 8 characters long and contain at least one lowercase letter, one number, and one special character. The password cannot be blank.

# <span id="page-16-0"></span>**Overview of the Live Interface**

The following figure shows the layout of the web client's Live interface.

**Figure 2-1 Live Interface**

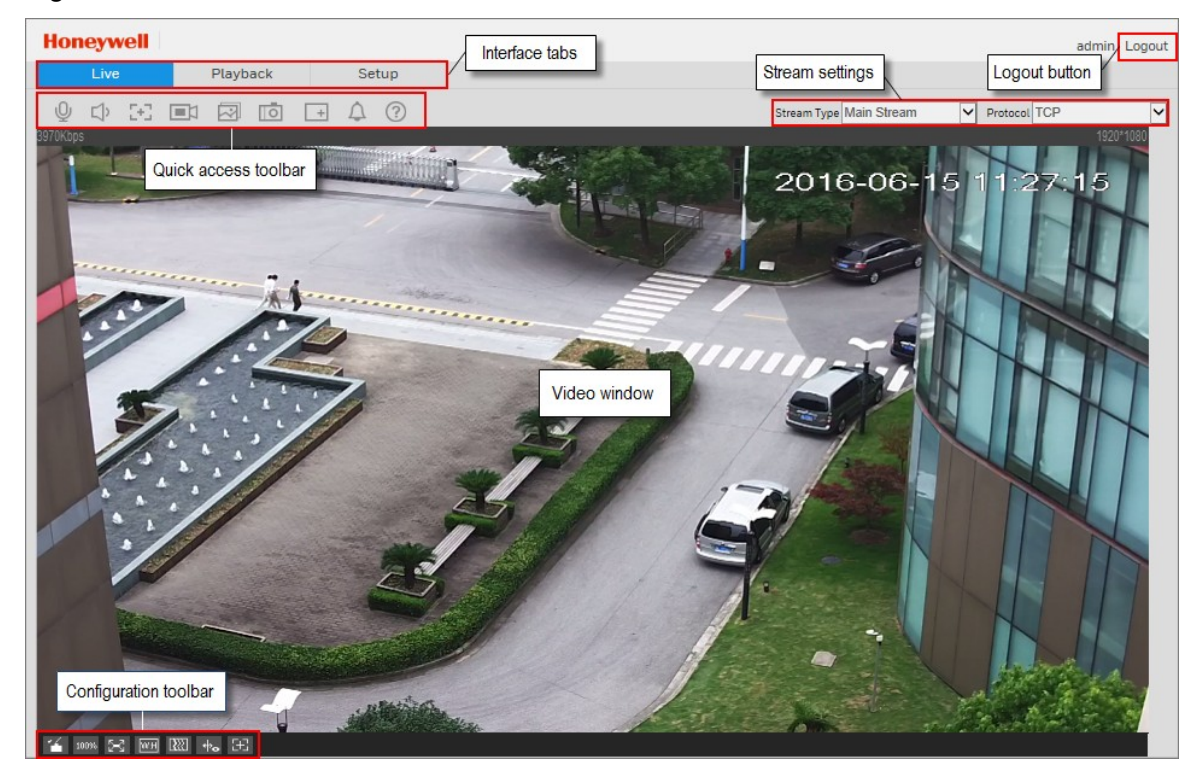

# <span id="page-17-0"></span>**Configuring the Live Interface**

**Note** The first time you log into the web client, follow the on-screen instructions to download and install the web browser plug-in.

You can configure the Live interface using the configuration controls located in the lowerleft corner of the screen, immediately below the video window.

#### **Figure 2-2 Live Configuration Toolbar**

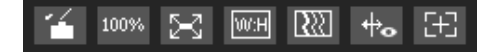

#### **Table 2-1 Live Configuration Controls**

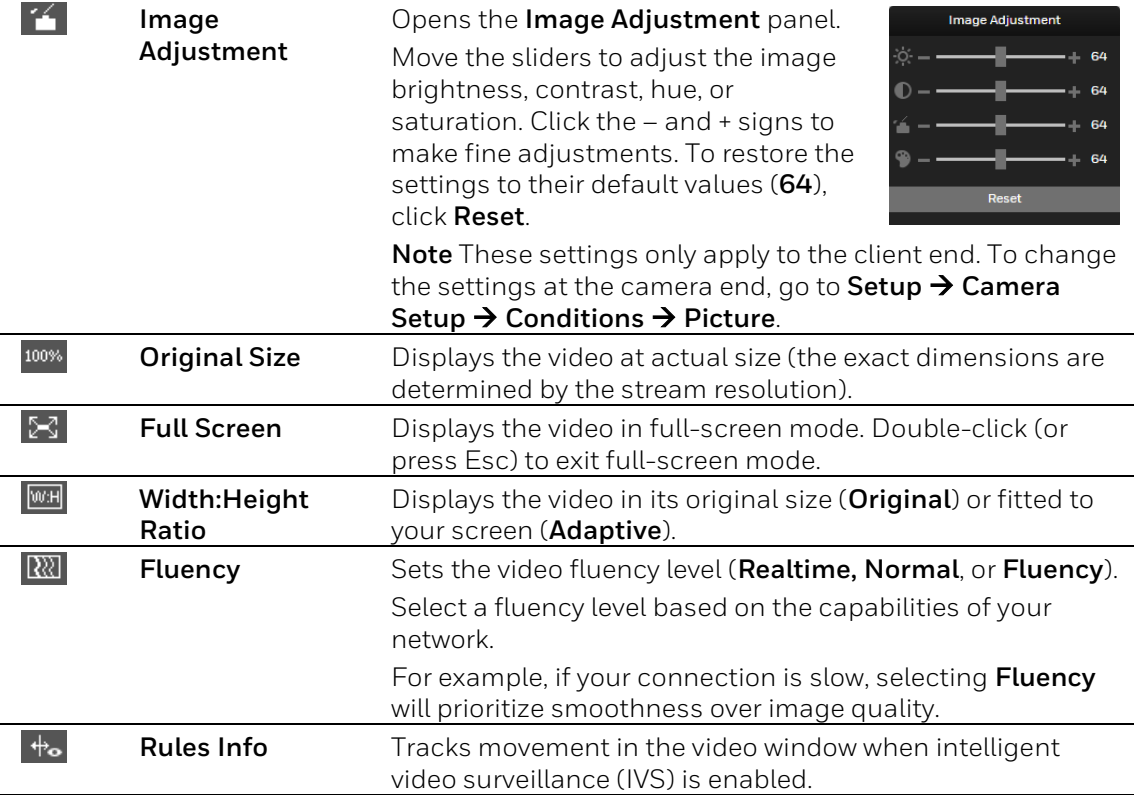

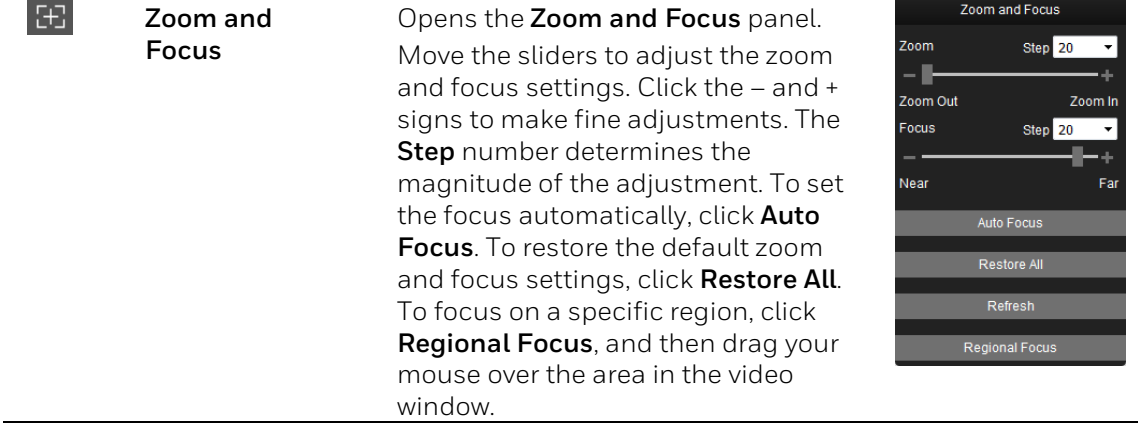

# <span id="page-18-0"></span>**Working in the Live Interface**

The toolbar in the upper left corner of the screen, immediately above the video window, provides quick access to commonly used controls.

#### **Figure 2-3 Quick Access Toolbar**

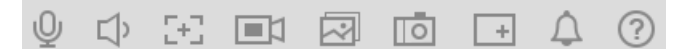

#### **Table 2-2 Quick Access Controls**

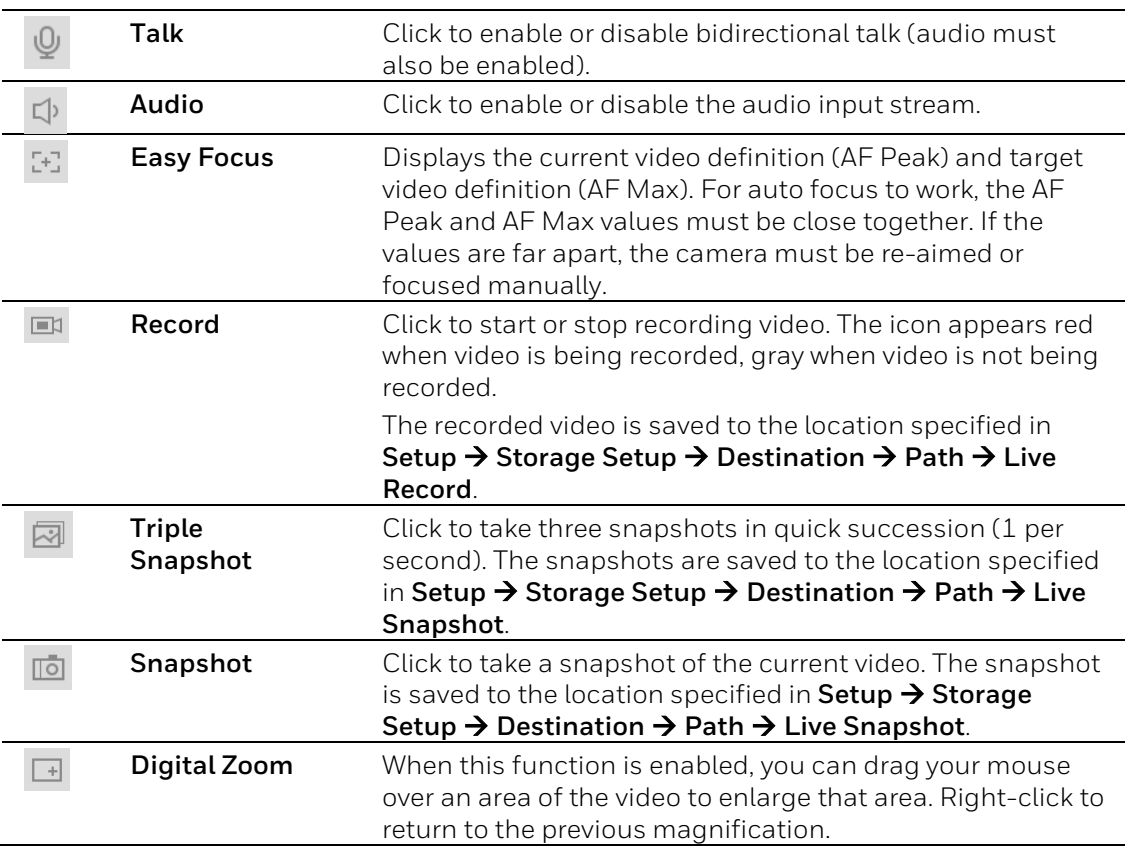

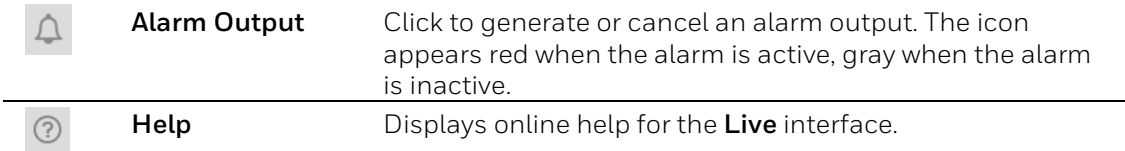

# <span id="page-19-0"></span>**Setting Up Live Video Streaming**

In the upper right corner of the screen, immediately above the video window, you can set the stream type and protocol for live video streaming.

### <span id="page-19-1"></span>**Setting the Stream Type**

To set the stream type, in the **Stream Type** list, select **Main Stream**, **Sub Stream 1**, or **Sub Stream 2**.

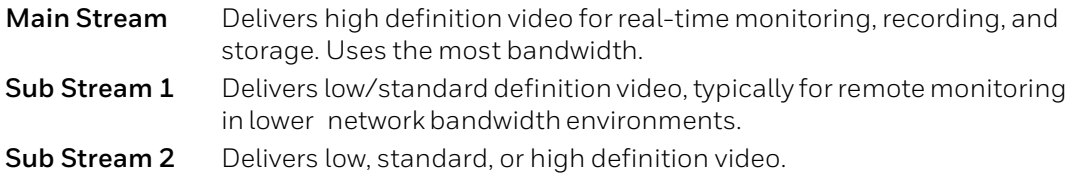

The properties for each stream type are configured on the **Setup > Compression Setup > Video** page (see *[Configuring Streaming Settings](#page-29-0)* on page *[18](#page-29-0)*).

### <span id="page-19-2"></span>**Setting the Stream Protocol**

To set the stream protocol, in the **Protocol** list, select **TCP**, **UDP**, or **Multicast**.

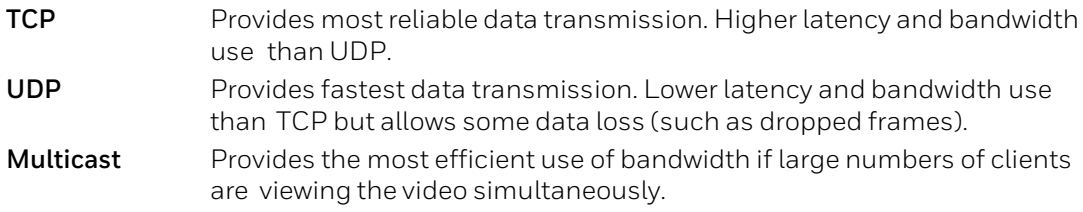

# <span id="page-19-3"></span>**Logging Out of the Web Client**

To log out of the web client, in the upper right corner of the screen, click **Logout**.

# <span id="page-20-0"></span>**3 Playing Back Recorded Video**

This chapter contains the following sections:

- *Overview [ofthePlayback](#page-20-1) Interface, page [9](#page-20-1)*
- *[PlayingBackRecorded](#page-22-0) Video, pag[e 11](#page-22-0)*
- *[DownloadingRecordedVideo,](#page-22-1) page [11](#page-22-1)*
- *[ViewingSnapshots,](#page-23-0) pag[e 12](#page-23-0)*

### <span id="page-20-1"></span>**Overview of the Playback Interface**

The following figure shows the layout of the web client's Playback interface.

#### **Figure 3-1 Playback Interface**

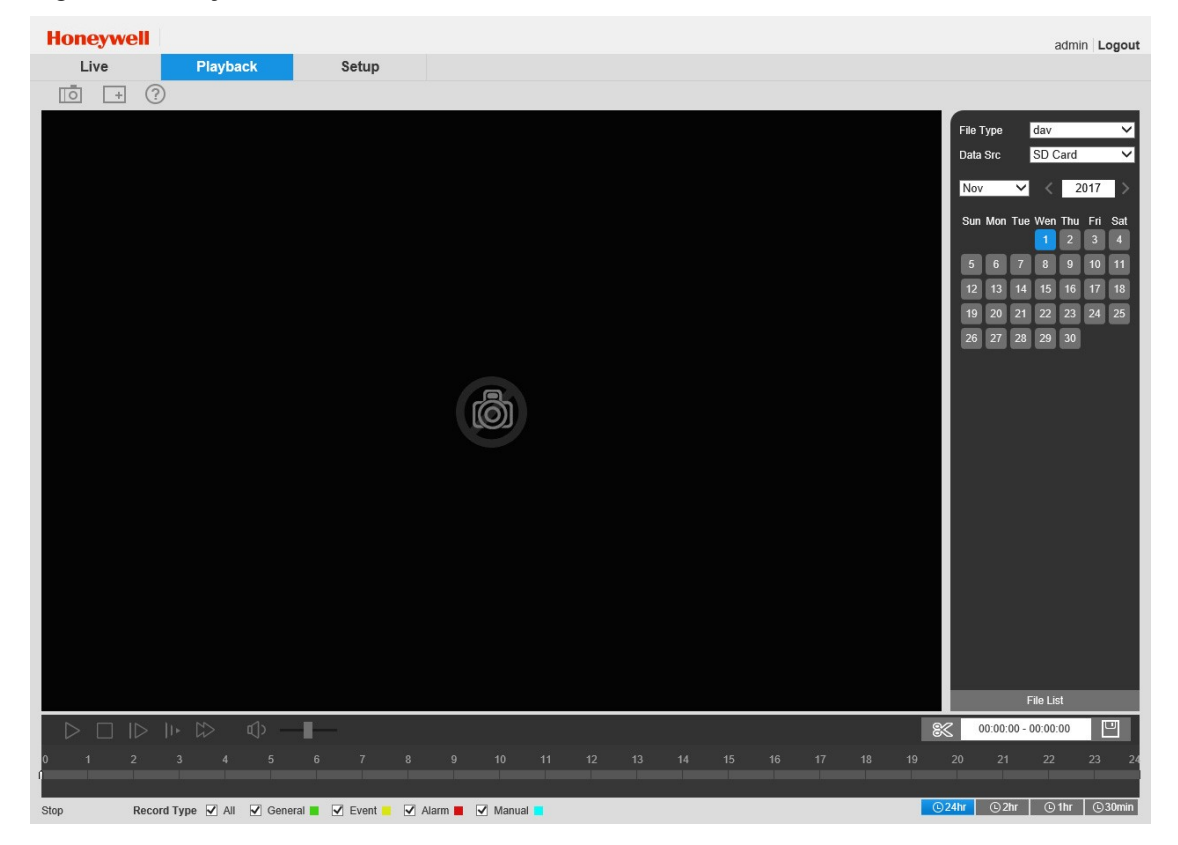

### <span id="page-20-2"></span>**Playback Controls**

The playback controls are located in the lower left corner of the screen, immediately below the video window. For instructions on how to play back video, see Playing Back Recorded Video on page *[9](#page-20-0)*.

#### **Figure 3-2 Playback Toolbar**

① ٠

#### **Table 3-1 Playback Controls**

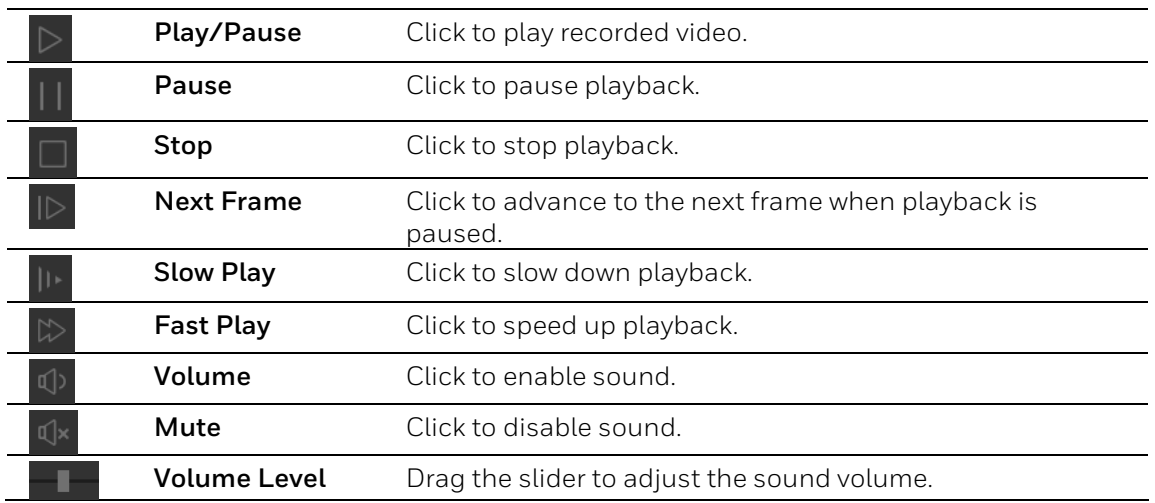

### <span id="page-21-0"></span>**Video Clip Controls**

The video clip controls are located in the lower right corner of the screen, immediately below the file list button. For instructions on how to create and export a video clip, see *[Downloading](#page-22-1) [RecordedVideo](#page-22-1)* on page *[11](#page-22-1)*.

#### **Figure 3-3 Video Clip Area**

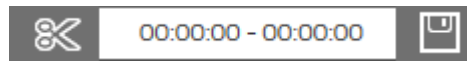

#### **Table 3-2 Video Clip Controls**

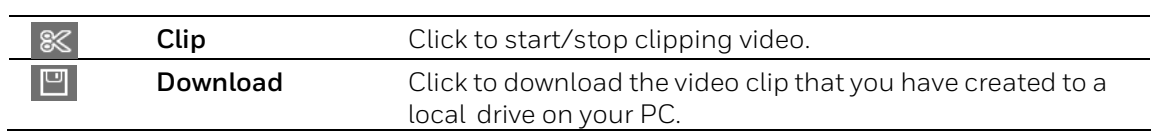

### <span id="page-21-1"></span>**Timeline**

The timeline is located below the playback and video clip controls.

#### **Figure 3-4 Timeline Area**

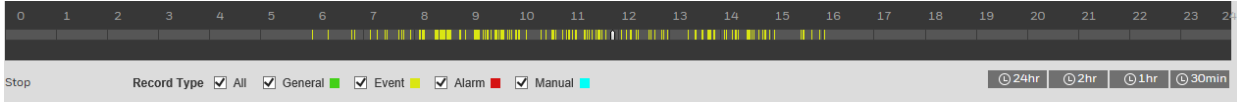

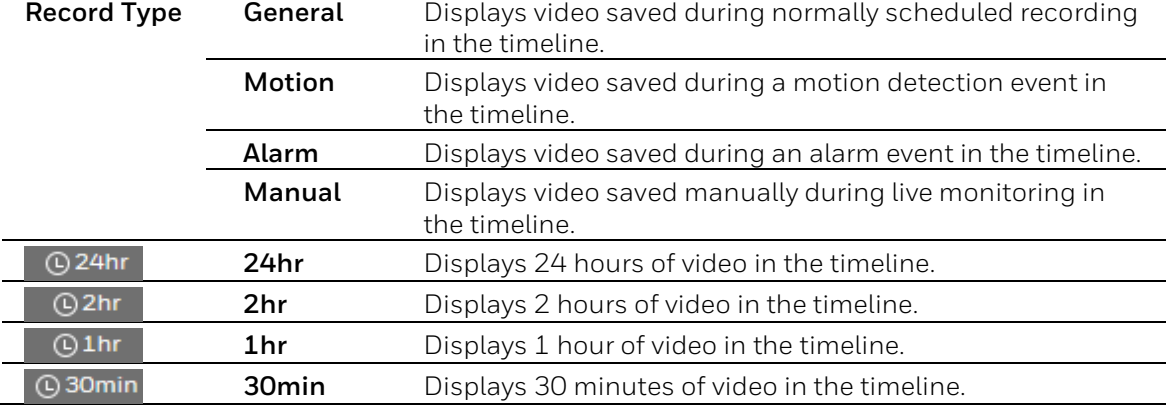

#### **Table 3-3 Timeline Controls**

# <span id="page-22-0"></span>**Playing Back Recorded Video**

#### **To play back recorded video:**

- 1. From the **File Type** list, select **dav**.
- 2. From the **Data Src** list, select the location where the video files are stored.

The storage location is configured in **Setup Storage Setup** → **Destination** (see *Configuring Storage Settings* on page [57](#page-68-0)).

- 3. Locate the file that you want to play back.
	- a. Above the calendar, select the month and year that you want to search.
	- b. On the calendar, click the date that you want to search. Recordings for the selected date appear in the timeline (color coded according to recording type).
	- c. Below the calendar, click the **File List** button to narrow your search by time period and/or by download format.
- 4. Play the file using one of the following methods:
	- In the file list, double-click the file that you want to play.
	- In the timeline, click a colored bar at the time that you want to start playing from (click @ 30min to zoom in on the timeline), and then click the **Play** button.

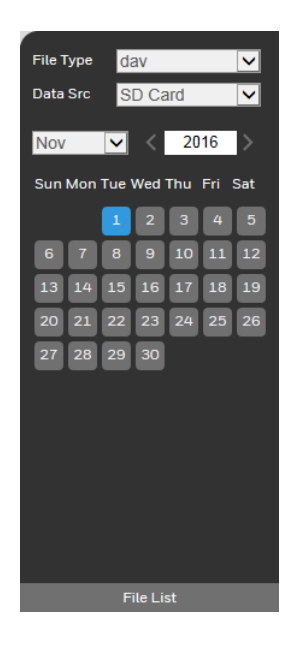

# <span id="page-22-1"></span>**Downloading Recorded Video**

There are two ways to download recorded video: you can download a complete video file (the maximum length is specified in **Setup Storage Setup Record Control**) or you can create and export a video clip that you have created.

#### **To download a video file:**

- 1. From the **File Type** list, select **dav**.
- 2. From the **Data Src** list, select the location where the video files are stored.
- 3. On the calendar, click the date that the video was recorded.
- 4. Click **File List** to display the list of video files for that date.
- 5. Set the **Download Format** to **dav** or **mp4**.
- 6. From the file list, click the download button  $\bullet$  of the file that you want to download.

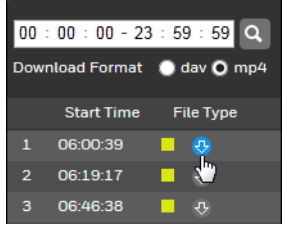

The button changes to  $\otimes$  and the file is saved to the location specified in Setup  $\rightarrow$ **Compression Setup → Path → Playback Download.** 

#### **To create and export a video clip:**

- 1. Open a video file in the playback window.
- 2. Pause the video at the time when you want to start the clip.
- 3. In the video clip area, click the **Select Start Time** button  $\mathbb{R}$ .
- 4. Resume playing the video.
- 5. Pause the video at the time when you want to stop the clip.
- 6. Click the **Select Stop Time** button  $\frac{8}{3}$ .
- 7. Stop the video, and then click the **Download** button **...**

**Note** You cannot download the clip while the video file is still open in the web client.

The clip is saved to the location specified in **Setup Compression Setup Path Video Clips**.

### <span id="page-23-0"></span>**ViewingSnapshots**

You can take snapshots of video during playback by clicking the **Snapshot** button  $\Box$ . The snapshot is saved to the location specified in **Setup Compression Setup Path Playback Snapshot**.

To view a snapshot that you have saved manually during live monitoring, go the directory specified in **Setup Compression Setup Path Live Snapshot** and double-click the file to open it.

To view a snapshot that you have saved manually during playback, go the directory specified in **Setup → Compression Setup → Path → Playback Snapshot** and double-click the file to open it.

If you have configured the system to take snapshots on a schedule, or during motion detection or alarm events, you can view and download them.

#### **To view or download a system-generated snapshot:**

- 1. From the **File Type** list, select **jpg**.
- 2. From the **Data Src** list, select the location where the snapshot files are stored.
- 3. On the calendar, click the date that the snapshot was taken.
- 4. Click **File List** to display the list of snapshots for that date.
- 5. Double-click the snapshot file that you want to view. The file opens in the video window.
- 6. To download the file, click the download button  $\bigcirc$ . The file opens in a new browser window. Right-click the image and then click **Save picture as** or **Save image as** to save the snapshot to a local directory.

# <span id="page-25-0"></span>**4 Configuring Video and Audio Settings**

This chapters contains the following sections:

- *[ConfiguringVideoSettings,](#page-25-1) page [14](#page-25-1)*
- *[ConfiguringAudioSettings,](#page-35-0) pag[e 24](#page-35-0)*

# <span id="page-25-1"></span>**Configuring Video Settings**

This section describes how to configure camera properties (picture, exposure, lighting compensation, white balance, day and night, IR light, and defog) and video streaming properties (format, resolution, frame rate, bit rate, and I-frame interval).

### <span id="page-25-2"></span>**Configuring Camera Settings**

You can configure camera properties on the **Setup**  $\rightarrow$  **Camera Setup**  $\rightarrow$  **Properties** page.

#### **Profile**

In the **Profile** list, select the camera profile that you want to configure settings for: **Normal**, **Day**, or **Night**.

#### **Picture**

In the **Picture** area, select a picture style from the **Style** list: **Soft**, **Standard**, or **Vivid**.

To adjust the image brightness, contrast, saturation, sharpness, or gamma settings, drag the slider left or right or click the – and + signs to make fine adjustments.

**Brightness** Adjusts the black level of the image.

**Contrast** Adjusts the white level of the image.

**Saturation** Adjusts the intensity of the image colors.

**Sharpness** Adjusts the edge sharpness of image elements. Keep in mind thatincreasing sharpness in a moving image will create more noise, resulting in a larger bit stream and saved file size.

**Gamma**Adjusts the amount of gamma correction applied to the image. Use fine adjustments to accent darker areas of the image.

You can also change the image orientation:

• To reverse the image, set **Mirror** to **ON**.

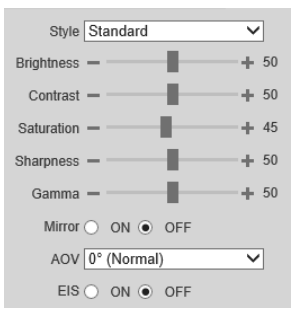

• To rotate the image 90 degrees, 180 degrees, or 270 degrees, set **AOV** to **90° (Flip Mode 1)**, **180° Inverted**, or **270° (Flip Mode 2)** respectively.

If the camera is mounted on a pole or in an environment subject to vibration, you can set **EIS** (Electronic Image Stabilization) to **ON** to improve image stability. Click **Save** to apply the settings.

#### **Exposure**

In the **Exposure** area, you can set the anti-flicker mode, exposure mode, auto iris, and digital noise reduction level.

```
Set Anti-Flicker to Outdoor, 50Hz, or 60Hz.
```
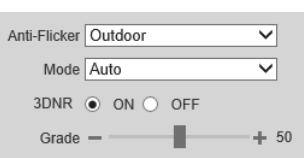

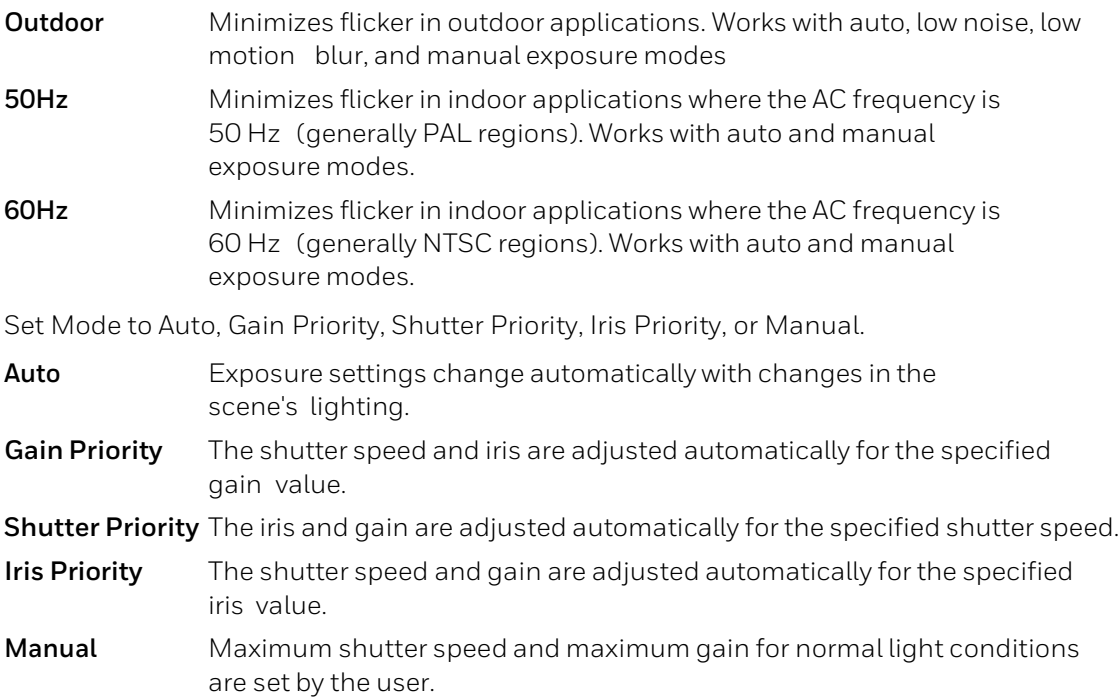

**3DNR** (3D noise reduction) is enabled by default. Drag the **Grade** slider left or right to decrease or increase the level of digital noise reduction applied to the image. To disable 3D noise reduction, set **3DNR** to **OFF**.

Click **Save** to apply the settings.

### **Lighting Compensation**

In the **Lighting Compensation** area, you can apply backlight compensation (BLC), highlight compensation (HLC), wide dynamic range (WDR), or scene adaptive control (SAC) adiustment to the image.

Set Lighting Mode to OFF, BLC, HLC, WDR, or SAC.

- **BLC** Corrects the exposure of strongly backlit scenes. To apply BLC to the entire scene, click **Default**. To apply BLC to a specific area of the scene, click **Customized**. A yellow rectangle appears in the preview window. To move it, drag the center of the frame. To resize it, drag one of the corner handles.
- **HLC** Masks strong light sources in the scene. Drag the slider to adjust the HLC level.

Click the – and + signs to make fine adjustments.

- **WDR** Corrects the exposure of overexposed andunderexposed areas ofthe scene. Drag the slider to adjust the WDR level. Click the – and + signs to make fine adjustments.
- **SAC** Automatically decreases the brightness of bright areas and increases the brightness of dark areas according to the environmental lighting.

Click **Save** to apply the settings.

#### **White Balance**

White balance compensates for the different color temperatures of different light sources, ensuring consistent colors- in the image.

In the White Balance area, you can set the white balance mode to Auto, Natural, Street Lamp, Outdoor, Manual or Customize Region.

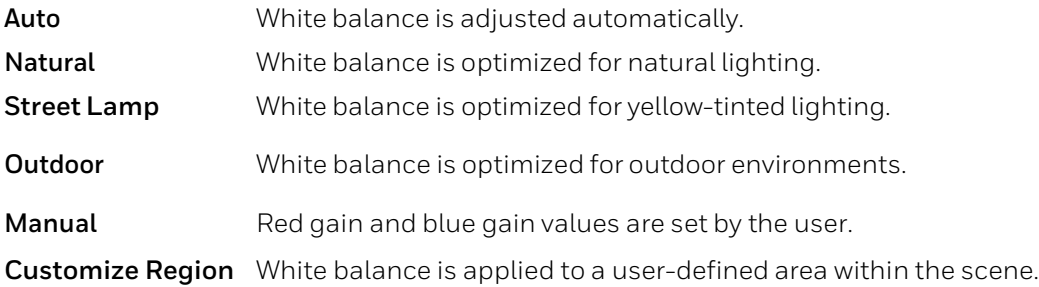

Click **Save** to apply the settings.

#### **Day and Night**

In the **D&N Mode** area, you can set the day and night mode, sensitivity, and delay time.

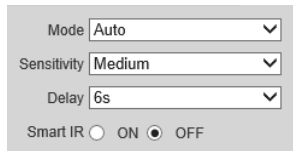

By default, the camera automatically outputs color video or black-and-white video depending on the amount of light in the scene. To output *only* color video, set **Mode** to **Color**. To output *only* black-and-white video, set **Mode** to **Black & White**.

**Sensitivity** controls the sensitivity to lighting changes that cause the camera to switch between day (color) and night (black-and-white) mode. Select **Low**, **Medium**, or **High**.

**Delay** defines the delay time before switching between modes. Select a value between **2s** and **10s**.

**Smart IR** function is disabled by default. To enable it, click **ON**. Click **Save** to apply the settings.

#### **IR Light**

In the **IR Light** area, you can set the infrared LED mode and other settings. Set **Mode** to **Manual**, **Zoom Priority**, **Smart IR**, or **OFF**.

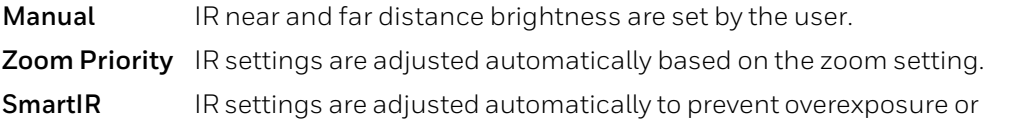

underexposure.

If **Mode** is set to **Manual**, set the **Near Light** and **Far Light** brightness levels. Drag the slider left or right to decrease or increase the value. Click the – and + signs to make fine adjustments.

If **Mode** is set to **Zoom Priority**, set the **IR Correction** level to correct focusing problems caused by bright IR light.

#### **Defog**

To enable the defog function, set **Mode** to **OFF**, **Manual**, or **Auto**.

**Auto** The defog function is enabled automatically when the scene is obscured by fog or haze.

**Manual** The defog function is always enabled.

If **Mode** is set to **Manual**, do the following:

- 1. Set **Intensity** to **Low**, **Medium**, or **High**.
- 2. Set **Airlight Mode** to **Auto** or **Manual**.
	- **Auto** The defog function is fine-tuned automatically (recommended).

**Manual** The defog function is fine-tuned by the user using the **Grade** slider.

Click **Save** to apply the settings.

### <span id="page-28-0"></span>**Managing Profiles**

After you have configured the camera properties for each profile (Normal, Day, Night), you can set the profile(s) that you want the system to use on the **Setup Camera Setup Profile Management** page.

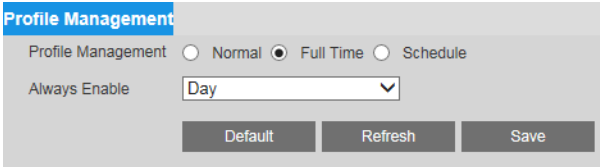

Next to **Profile Management**, select **Normal**, **Full Time**, or **Schedule**. By default, the system has the **Day** profile always enabled.

**Normal** The Normal profile is always enabled.

**Full Time** The Day profile or Night profile is always enabled, depending on your selection.

**Schedule** The system switches between the Day profile and Night profile. Drag the sliders on the left and right sides of the timeline to set the Night-to-Day and Day-to-Night switching times.

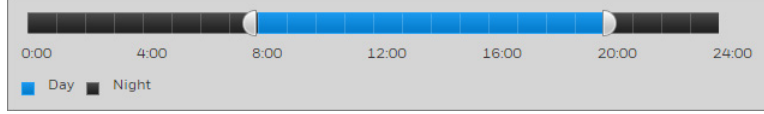

Click **Save** to apply the settings.

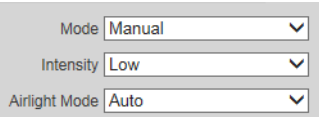

### <span id="page-29-0"></span>**Configuring Streaming Settings**

You can configure video streaming properties on the Setup → Compression Setup → Video page.

The page is divided into two sections: **Main Stream** and **Sub Stream**. In the **Sub Stream** section, two sub streams are configurable: **Sub Stream 1** and **Sub Stream 2**. To enable a sub stream, select one of the sub streams, and then select the **Enable** check box.

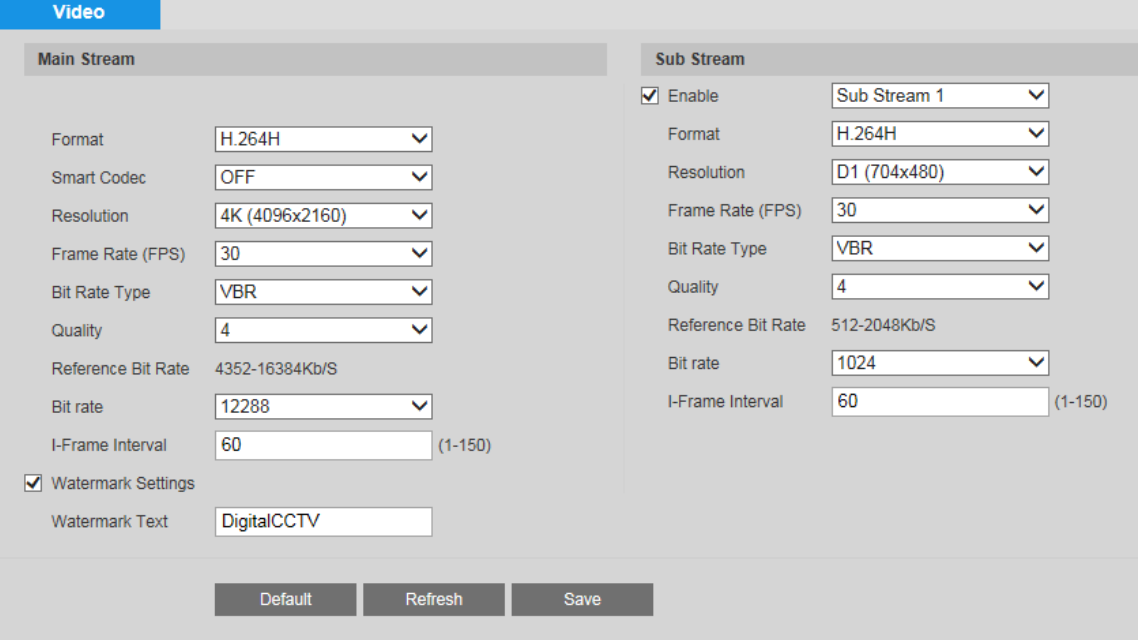

For each record type (**General**, **Motion**, **Alarm**), you can configure the encoding format, resolution, frame rate, bit rate, and I-frame interval settings. You can also apply a custom watermark to the main stream.

#### **Format**

In the **Format** box, select **H.264B**, **H.264**, **H.264H**, **MJPEG**, or **H.265**.

- **H.264** Main Profile. Uses less bandwidth than Baseline Profile at the same quality.
- **H.264B** Baseline Profile. Uses up to 50% less bandwidth than MPEG4 and up to 80% less than MJPEG. Higher compression and lower quality than H.264.
- **H.264H** High Profile. Uses less bandwidth than Main Profile at the same quality. Lower compression and higher quality than H.264.
- **MJPEG** Uses the most bandwidth but produces excellent image quality with access to every image in the stream.
- **H.265** High Efficiency Video Coding. Supports 4K resolution. Twice as efficient as H.264.

#### **Smart Codec**

#### Set **Smart Codec** to **ON** or **OFF**.

By taking reference frames and applying them to refreshed frames, Smart Codec eliminates the need to transmit data for an unchanged image or parts of the image where there is no

movement. Used together with H.264, Smart Codec can lead to storage savings of up to 60 percent and bandwidth savings of up to 40 percent over H.264 alone.

**Note** If **Smart Codec** is set to **ON**, video analytics will be unavailable.

#### <span id="page-30-1"></span>**Resolution**

In the **Resolution** box, select a resolution from the list. The available options differ between the main stream and sub streams.

#### **Frame Rate**

In the **Frame Rate (FPS)** box, select a frame rate within the available range (1–60 fps for NTSC cameras; 1–50 fps for PAL cameras).

#### **Bit Rate**

In the **Bit Rate Type** box, select **CBR** or **VBR**.

- **CBR** Constant bit rate. The bit rate remains constant (recommended for low-bandwidth environments). Required if MJPEG compression is used.
- **VBR** Variable bit rate. The bit rate changes according to the complexity of the scene. Select a **Quality** level between **1** (lowest quality) and **6** (highest quality).

In the **Bit Rate** box, select a bit rate from the list using the **Reference Bit Rate** as a guide.

#### **I-Frame Interval**

In the **I-Frame Interval** box, enter a value between 1 and 150. The default I-frame interval is two times the frame rate. For example, if the frame rate is 30 fps, the I-frame interval will be 60.

#### **Watermark**

To apply a custom watermark to the main stream, select the **Watermark Settings** check box. In the **Watermark Text** box, enter the watermark text. The text cannot have any spaces but underscores (\_), and hyphens (-) are acceptable.

Click **Save** to apply the settings.

### <span id="page-30-0"></span>**Configuring Snapshot Settings**

You can configure snapshot properties on the **Setup**  $\rightarrow$  **Compression Setup**  $\rightarrow$  **Snapshot** page.

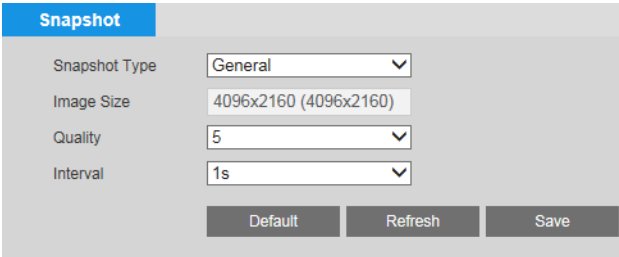

### **Snapshot Type**

Set the **Snapshot Type** to **General** or **Event**.

- **General** Snapshots are taken according to a user-defined schedule.
- **Event** Snapshots are taken whenever an alarm, motion detection, camera tampering, or system event occurs.

#### **Image Size**

The image size is determined by the main stream resolution setting. It is not configurable. (See *[Resolution](#page-30-1)* on page *[19](#page-30-1)*).

#### **Quality**

Set the **Quality** to a value between **1** (lowest) and **6** (highest).

#### **Interval**

Select a snapshot frequency between 1 snapshot per second (**1s**) and 7 snapshots per second (**7s**), or click **Customized** to define a custom setting between 1 and 50,000 seconds.

Click **Save** to apply the settings.

### <span id="page-31-0"></span>**Configuring Privacy Masks**

You can configure privacy mask properties on the **Setup**  $\rightarrow$  **Compression Setup**  $\rightarrow$  **Overlay**  $\rightarrow$ **Privacy Masking** page.

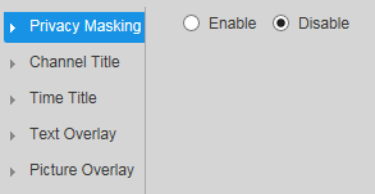

To enable privacy masking, click **Enable**. Four privacy masks appear in the preview window.

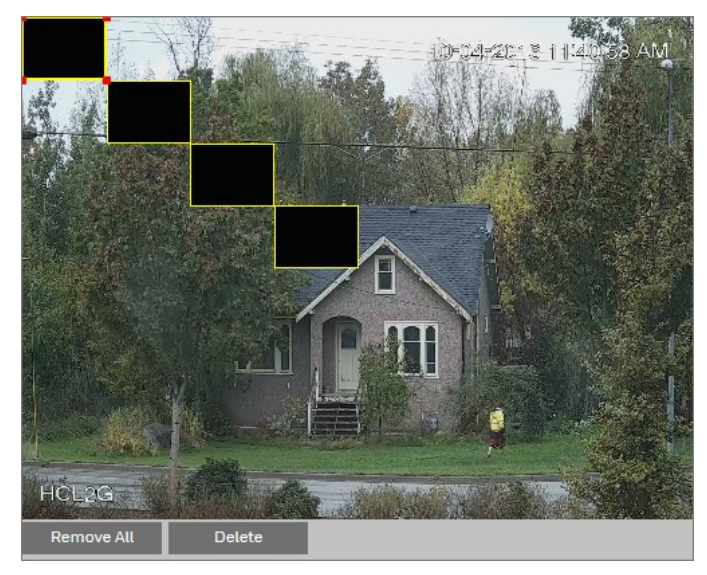

Delete any masks that you don't need. To delete a mask, right-click it or select it and then click **Delete**. To remove all the masks, click **Remove All**.

To move a mask, select it and drag the center of the mask.

To resize a mask, drag one of the corner handles. To draw a new mask, drag your mouse anywhere in the preview window.

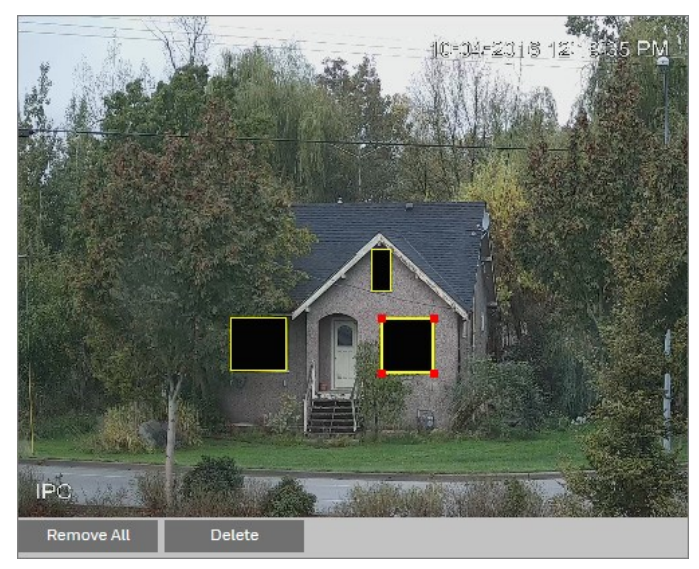

Click **Save** to apply the settings.

### <span id="page-32-0"></span>**Configuring the Channel Title**

You can configure the channel title properties on the **Setup Compression Setup Overlay Channel Title** page.

To display the channel title, click **Enable**, and then click **Save**. By default, the channel title appears in the lower left corner of the video image.

To move the channel title, drag the yellow **Channel Title** box to the desired location in the preview window, and then click **Save**.

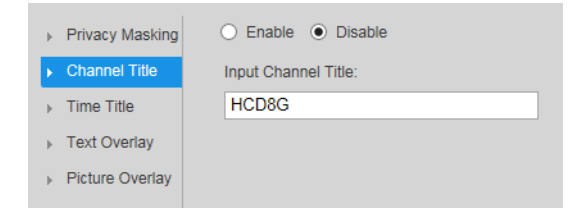

To modify the channel title, enter the new title in the **Input Channel Title** field, and then click Save**.**

To hide the channel title, click **Disable**, and then click **Save**.

### <span id="page-33-0"></span>**Configuring the Time Title**

Youcanconfigurethetimetitlepropertiesonthe**Setup Compression Setup Overlay Time Title** page**.**

To display the channel title, click **Enable**, and then click **Save**. By default, the channel title appears in the upper right corner of the video image.

To display the day of the week, select the **Show Day of Week** check box, and then click **Save**.

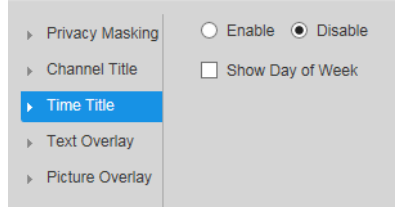

To move the time title, drag the yellow **Time Title** box to the desired location in the preview window, and then click **Save**.

To hide the time title, click **Disable**, and then click **Save**.

### <span id="page-33-1"></span>**Configuring Customized Text Overlays**

You can configure customized text overlays on the **Setup > Compression Setup Overlay Text Overlay** page.

To display the text overly, click **Enable**, enter the desired text in the **Input Text** field, and then click **Save**. By default, the text overlay appears in the lower right corner of the video image.

Set **Text Alignment** to **Left** or **Right**.

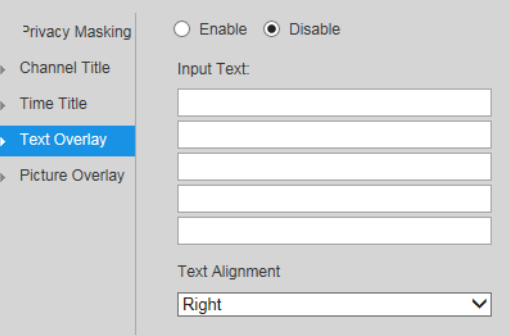

To move the text overlay, drag the yellow **Text Overlay** box to the desired location in the preview window, and then click **Save**.

To hide the text overlay, click **Disable**, and then click **Save**.

### <span id="page-34-0"></span>**Configuring Picture Overlays**

You can configure picture overlays on the **Setup Compression Setup Overlay Picture Overlay** page.

To display a picture overlay, click **Enable**, click Upload Picture, upload the picture, and then click **Save**. The file must be in BMP format, less than 16 KB, and no more than 128×128 pixels.

To move the picture overlay, drag the yellow frame to the desired location in the preview window, and then click **Save**.

To hide the picture overlay, click **Disable**, and then click **Save**.

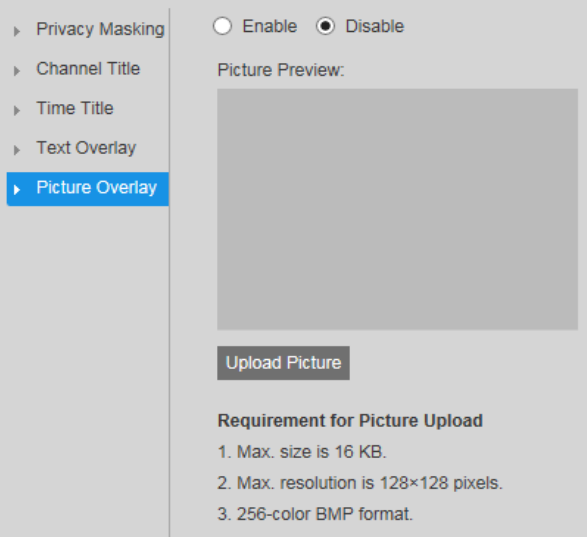

### <span id="page-34-1"></span>**Configuring Regions of Interest**

You can configure regions of interest (ROI) on the **Setup**  $\rightarrow$  **Compression Setup**  $\rightarrow$  **ROI** page. To enable the ROI function, click **Enable**.

In the preview window, drag your mouse over the portion of the scene that you want to designate as a region of interest, select an **Image Quality** level between **1** (lowest) and **6** (highest), and then click **Save**. You can add up to 4 regions of interest.

To delete a single region of interest, select it, and then click **Delete**. To delete all regions of interest, click **Remove All**.

### <span id="page-34-2"></span>**Configuring Zoom and Focus Settings**

You can configure zoom and focus on the **Setup Zoom and Focus Zoom and Focus** page.

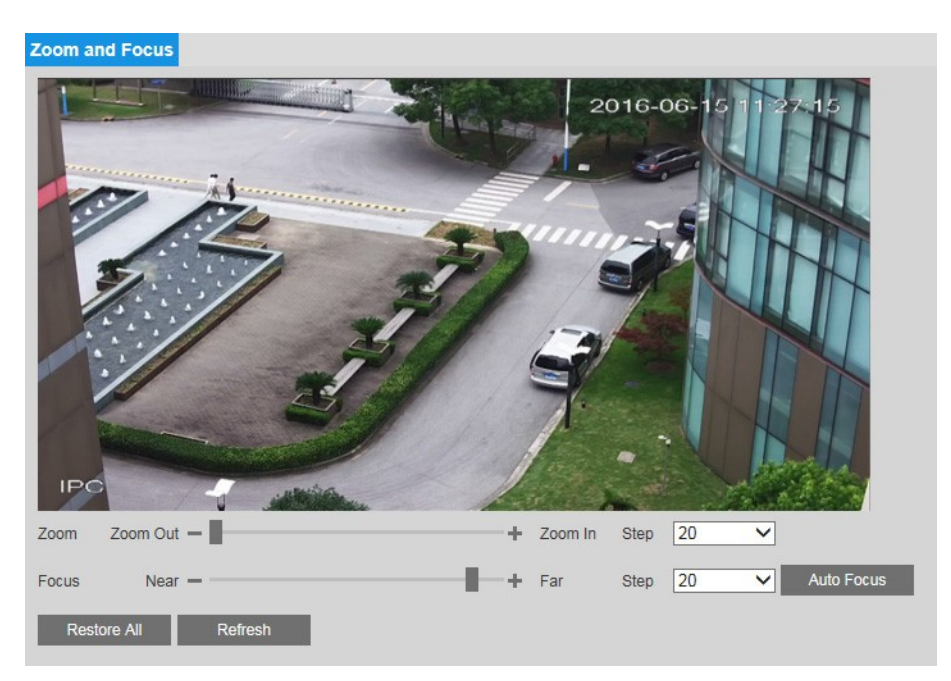

To adjust the zoom magnification, drag the slider right or left. Click the + and - signs to make fine adjustments. The **Step** number determines the magnitude of the adjustment.

To adjust the focus manually, drag the slider right or left. Click the + and - signs to make fine adjustments. The **Step** number determines the magnitude of the adjustment.

To set the focus automatically, click **Auto Focus**.

To restore the default zoom and focus settings, click **Restore All**.

# <span id="page-35-0"></span>**ConfiguringAudio Settings**

You can configure audio settings for Main Stream, Sub Stream 1, and Sub Stream 2 profiles **On the Setup → Audio Setup → Audio** page.
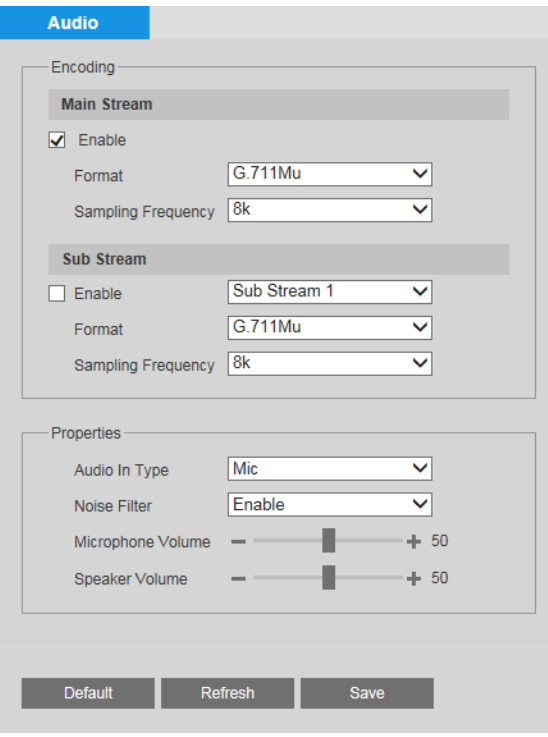

To enable audio for the stream, select the **Enable** check box, select the format (**G.711A**, **G.711Mu**, **G.726**, **AAC**), and then select a sampling frequency (**8–64 kHz**).

In the **Properties** area, select the audio input type (**LineIn**, **Mic**), enable or disable noise filtering, and adjust the microphone and/or speaker volumes by moving the sliders. Click the + and - signs to make fine adjustments. Click **Save** to apply the settings.

# **5 Configuring Network Settings**

This chapter contains the following sections:

- *[ConfiguringTCP/IP,](#page-37-0) pag[e 26](#page-37-0)*
- *[ConfiguringNetworkConnections,](#page-39-0) pag[e 28](#page-39-0)*
- *[ConfiguringONVIF,](#page-40-0) pag[e 29](#page-40-0)*
- *[Configuring RSTP,](#page-40-1) page [29](#page-40-1)*
- *[ConfiguringPPPoESettings,](#page-41-0) page [30](#page-41-0)*
- *[ConfiguringDDNSSettings,](#page-41-1) pag[e 30](#page-41-1)*
- *[FilteringIP/MACAddresses,](#page-42-0) page [31](#page-42-0)*
- *[ConfiguringEmailSettings,](#page-44-0) page [33](#page-44-0)*
- *Configuring [UPnPPortMapping,](#page-45-0) page [34](#page-45-0)*
- *[ConfiguringSNMPSettings,](#page-46-0) pag[e 35](#page-46-0)*
- *[ConfiguringBonjour,](#page-47-0) page [36](#page-47-0)*
- *[ConfiguringMulticastSettings,](#page-47-1) page [36](#page-47-1)*
- *[Configuring802.1XSettings,](#page-48-0) pag[e 37](#page-48-0)*
- *[ConfiguringQoSSettings,](#page-48-1) page [37](#page-48-1)*
- *[WorkingwithCertificates,](#page-49-0) page [38](#page-49-0)*

# <span id="page-37-0"></span>**ConfiguringTCP/IP**

You can configure TCP/IP settings, including IPv4/IPv6 and ARP/Ping settings, on the **Setup**  → Network Setup → TCP/IP page.

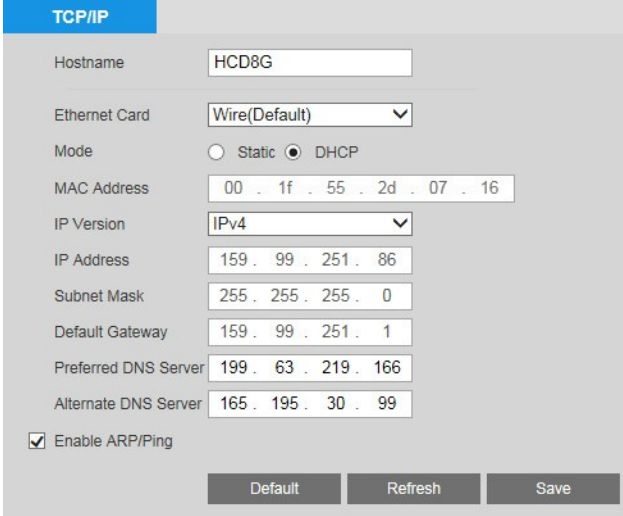

### **IPv4 Address Configuration**

By default, the camera uses IPv4 and obtains IP settings automatically via DHCP.

In the **Hostname** field, enter a nickname forthe camera that can be mapped to the IPaddress and used to identify the camera.

To manually assign IP address settings, set **Mode** to **Static**, and then replace the values in the **IP Address**, **Subnet Mask**, and **Default Gateway** fields.

To manually assign DNS server addresses, replace the values in the **Preferred DNS Server** and **Alternate DNS Server** fields. Click **Save** to apply the settings.

### **IPv6 Address Configuration**

To enable IPv6, set **IP Version** to **IPv6**. Verify that the IP address and default gateway (router) address are in the same network segment. Click **Save** to apply the settings.

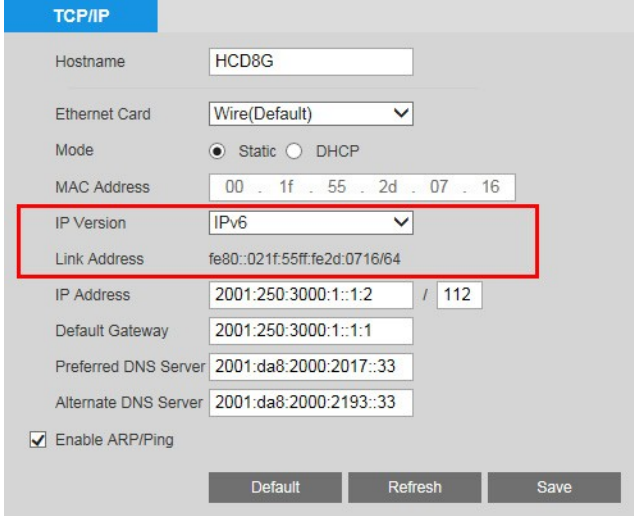

### **ARP/Ping**

You can assign an IP address to the camera using the ARP/Ping service.

#### **To enable ARP/Ping to setthe IP address:**

- 1. Obtain an unused IP address in the same LAN as your PC.
- 2. Write down the MAC address of the camera (it is listed on the label).
- 3. Select the **Enable ARP/Ping** check box, and then click **Save**.

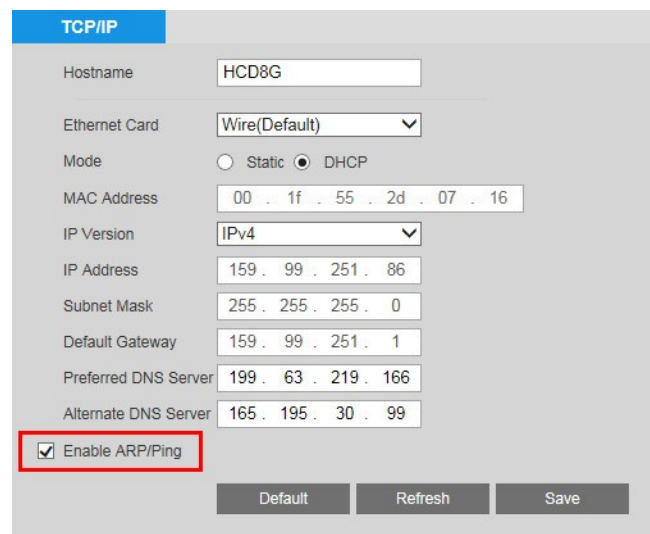

4. Open the **Command Prompt** window on your PC (in Windows 7, click Start  $\rightarrow$  All **Programs Accessories Command Prompt**) and type the appropriate commands for your operating system:

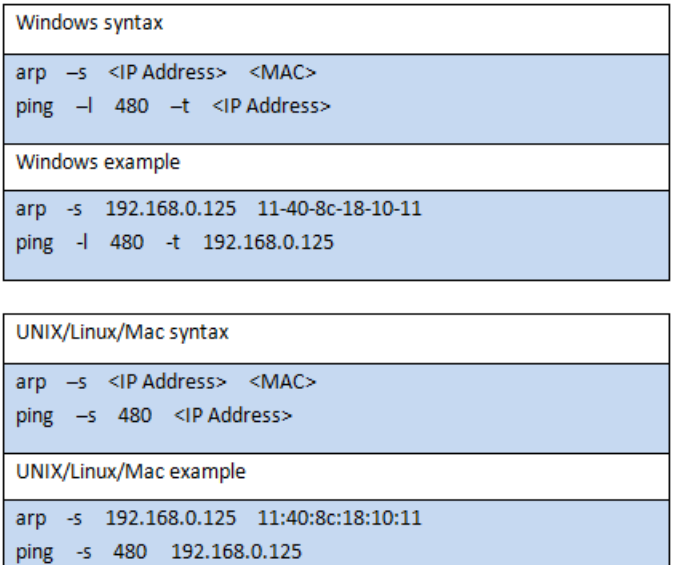

5. Reboot the camera. If the setup was successful, the Command Prompt window will display "Reply from" and the IP address (for example, "Reply from 192.168.0.125 …").

To verify that the IP address works, open your browser and type in the address bar **http://** followed by the IP address (for example, http://192.168.0.125), then press Enter.

## <span id="page-39-0"></span>**Configuring Network Connections**

You can configure network connections and port settings on the Setup  $\rightarrow$  Network Setup  $\rightarrow$ **Connection → Connection page.** 

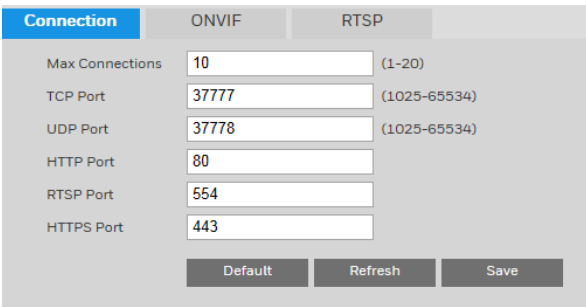

By default, the maximum number of simultaneous connections the camera will support is set to **10**. To change this setting, in the **Max Connections** field, enter a value between **1** and **20**.

If you want, you can change the TCP, UDP, HTTP, RTSP, and HTTPS port numbers from their defaults.

Click **Save** to apply the settings.

## <span id="page-40-0"></span>**ConfiguringONVIF**

ONVIF (Open Network Video Interface Forum) is a global standard for the interoperability of IP-based physical security products.

You can enable or disable ONVIF authentication on the Setup  $\rightarrow$  Network Setup  $\rightarrow$ **Connection**  $\rightarrow$  **ONVIF** page.

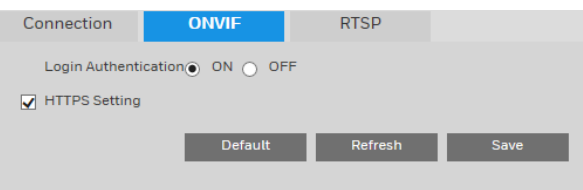

ONVIF login authentication is enabled by default. To disable it, select **OFF**, and then click **Save**.

**Note** HTTPS is enabled by default. If your headend only supports ONVIF HTTP, you can disable HTTPS by clearing the **HTTPS Setting** check box and then clicking **Save**. A warning message will appear indicating that your connection is no longer secure.

# <span id="page-40-1"></span>**Configuring RSTP**

**RTSP Over TLS** is used to encrypt video stream transmit between browser and device or device and headend.

**Note RTSP Over TLS** is effective only for **TCP** protocol.

You can enable or disable RTSP Over TLS on the **Setup**  $\rightarrow$  **Network Setup**  $\rightarrow$  **Connection**  $\rightarrow$ **RTSP** page.

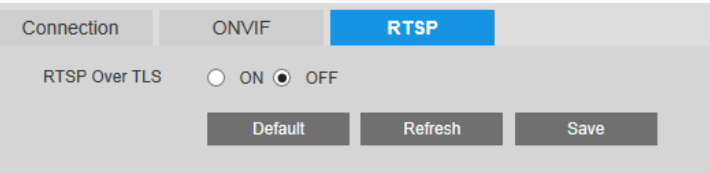

**RTSP Over TLS** is disabled by default. To enable it, click **ON**, and then click **Save**.

# <span id="page-41-0"></span>**Configuring PPPoE Settings**

You can configure Point-to-Point Protocol over Ethernet (PPPoE) settings on the **Setup > Network Setup > PPPoE** page.

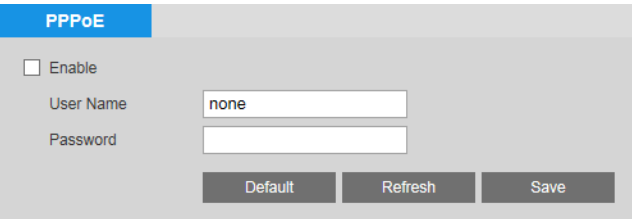

#### **To enablePPPoE:**

- 1. Select the **Enable** check box.
- 2. In the **User Name** and **Password** fields, enter the user name and password that you received from your Internet service provider (ISP).
- 3. Click **Save** to apply the settings. The camera will connect to the Internet via PPPoE after rebooting.

## <span id="page-41-1"></span>**Configuring DDNS Settings**

You can configure Dynamic DNS (DDNS) settings on the **Setup**  $\rightarrow$  **Network Setup**  $\rightarrow$  **DDNS** page.

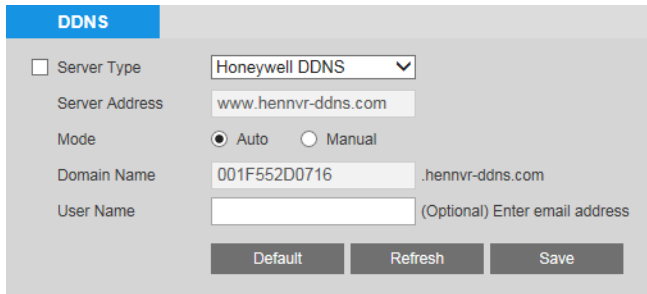

You can use a DDNS service to track and update your camera's dynamic IP address, so that even when the numeric IP address changes the DDNS address always remains the same.

#### **To access your camera using a DDNS service:**

- 1. Register an account with a supported DDNS service, such as DynDNS or Honeywell's free DDNS service (www.hennvr-ddns.com).
- 2. Select the **Server Type** check box.
- 3. Select your DDNS service from the **Server Type** drop-down list.
- 4. In the **Domain Name** field, enter the domain name (hostname) that you registered with the DDNS service (for example, *mycamera*.dyndns.org).
- 5. In the **User Name** and **Password** fields, enter the user name and password of the account that you registered in step 1.
- 6. In the **Update Period** field, enter the interval in minutes between address updates sent to the DDNS server.

**Note** If you selected Honeywell DDNS as your DDNS service, the domain name is set to the camera's MAC address by default and no user name or password are required. Set **Mode** to **Auto** or **Manual**. If you configure the domain name manually, click **Test** to verify that the domain name is registered.

7. Click **Save** to apply the settings. You can now access the camera by entering the domain name in your browser's address bar.

### <span id="page-42-0"></span>**Filtering IP/MAC Addresses**

You can configure IP filter settings on the **Setup**  $\rightarrow$  **Network Setup**  $\rightarrow$  **IP Filter** page.

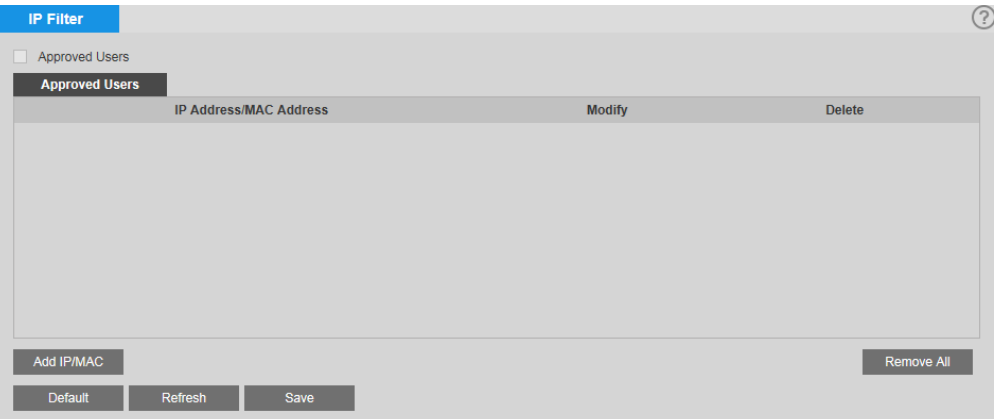

When the IP filter is enabled, remote access to the camera is restricted to specific IP or MAC addresses. You can add or remove addresses from the list at any time. If a user is accessing the camera over a WAN, enter the MAC address of the user's router instead of an IP address.

### **Adding IP/Mac Addresses to the List of Approved Users**

#### **To add an IP/MAC address:**

- 1. Click **Add IP/MAC**.
- 2. In the **Add IP/MAC** window, select **IP Address**, **IP Segment**, or **MAC** from the drop-down list, enter the relevant address, and then click **Save**.

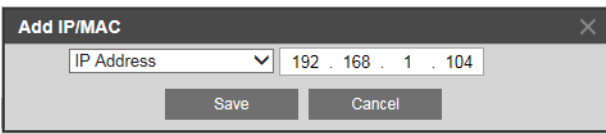

The address is added to the list of approved users.

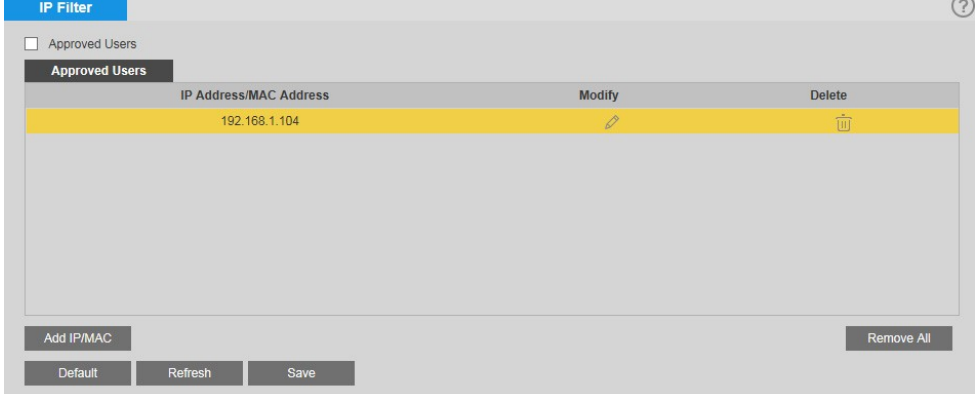

3. Select the **Approved Users** check box, and then click **Save** to apply the settings.

### **Editing IP/Mac Addresses**

**To edit an IP/MAC address:**

1. In **Address List**, click the **Modify** icon  $\mathscr D$  of the address that you want to edit.

2. In the **Modify IP/MAC** window, edit the address as needed, and then click **Save**.

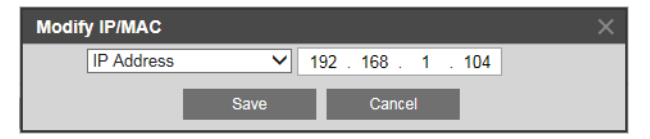

### **Deleting IP/Mac Addresses from the List of Approved Users**

#### **To delete a single IP/MAC address:**

- 1. In the **Address List**, click the **Delete** icon  $\overline{w}$  of the address that you want to delete.
- 2. A confirmation message appears. Click **OK** to continue, and then click **Save** to apply the settings. The address is removed from the list of approved users.

#### **Todeletemultiple IP/MAC addresses:**

- 1. Click **Remove All**.
- 2. A confirmation message appears. Click **OK** to continue, and then click **Save** to apply the settings. All addresses are removed from the list of approved users.

### <span id="page-44-0"></span>**ConfiguringEmail Settings**

You can configure email notification settings on the **Setup**  $\rightarrow$  **Network Setup** $\rightarrow$  SMTP page.

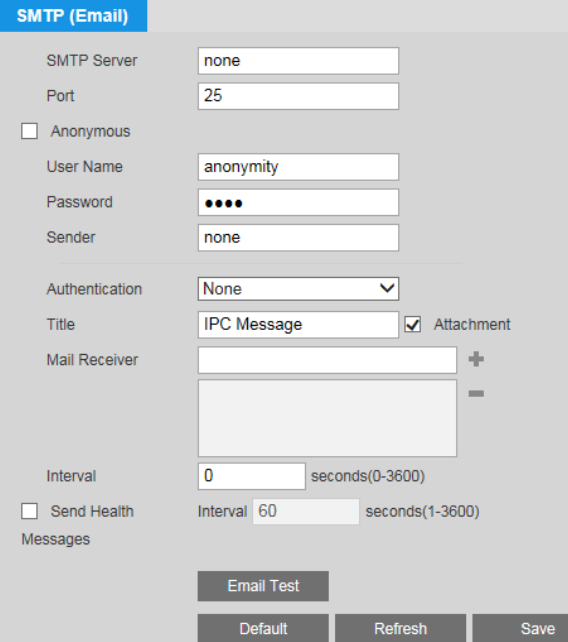

#### **To set up email notifications:**

- 1. In the **SMTP Server** and **Port** fields, enter the SMTP server and port information.
- 2. In the **User Name** and **Password** fields, enter the sender's email user name and password. Alternatively, if the server supports anonymous login, you can select the

**Anonymous** check box to log in without a user name and password.

- 3. In the **Sender** field, enter the sender's email address.
- 4. From the **Authentication** list, select an encryption mode (**SSL** or **TLS**) or select **None**.
- 5. In the **Title** field, enter the text that you want to appear in the subject line of the email.
- 6. Select the **Attachment** check box if you want to enable snapshot attachments.
- 7. In the **Mail Receiver** field, enter the recipient's email address, and then click the **+** sign to add it to the list. You can enter up to three email addresses. To remove an address from the list, select it, and then click the – sign.
- 8. In the **Interval** field, specify the interval between email notification messages. Enter a value between **0** (no interval) and **3600** seconds (60 minutes).

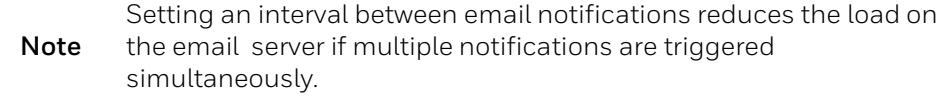

- 9. To have the system periodically verify that the email notification settings are working, select the **Send Health Messages** check box, and specify the **Interval**.
- 10. Click **Save** to apply the settings.
- 11. Click **Email Test** to send a test email to verify that the settings are configured properly.

## <span id="page-45-0"></span>**Configuring UPnP Port Mapping**

You can configure Universal Plug and Play (UPnP) settings on the **Setup Network Setup UPnP** page.

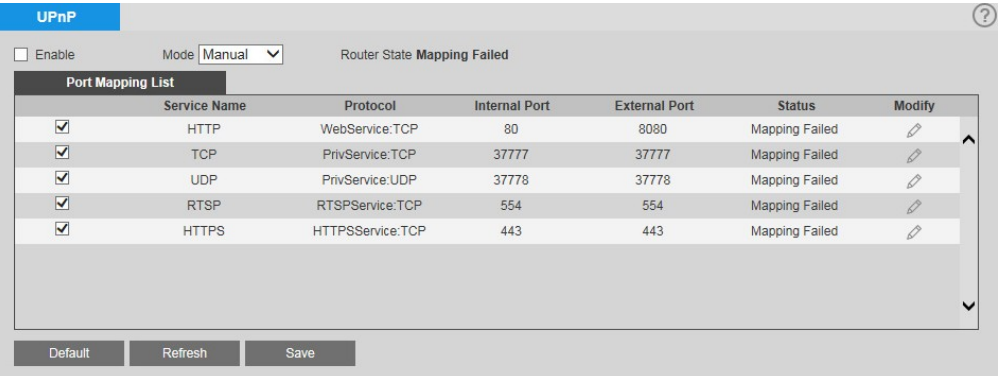

The UPnP protocol is used to detect network devices with clients running Windows.

To enable UPnP, select the **Enable** check box. The camera can now be detected by Windows' built-in network browser (My Network Places in Windows XP; Network in Windows 7).

#### **To enable UPnP in Windows XP:**

- 1. Go to **Start > Control Panel > Add or remove programs**.
- 2. Click **Add or remove programs**, then select **Networking Services** in the Windows

Components Wizard.

- 3. Click **Details**, then select **Internet Gateway Device Discovery** and **Control Client and UPnP User Interface**.
- 4. Click **OK** to begin the installation.

#### **To enable UPnP in Windows 7:**

- 1. Go to **Start > Control Panel > Network and Internet > Network and Sharing Center**.
- 2. On the left pane, click **Change advanced sharing settings**.
- 3. On your current network profile, in the **Network discovery** area, click **Turn on network discovery**, and then click **Save changes**.

## <span id="page-46-0"></span>**Configuring SNMP Settings**

You can configure Simple Network Management Protocol (SNMP) settings on the **Setup Network Setup**  $\rightarrow$  **SNMP** page.

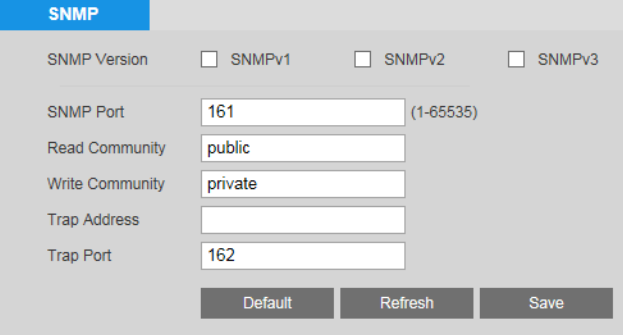

SNMP is a protocol for collecting, organizing, and exchanging management information between managed devices on a network.

#### **To enable SNMP:**

1. Next to **SNMP Version**, select the SNMP version(s) that you want to use. For best security, use SNMPv3. You can select SNMPv1 only, SNMPv2 only, both SNMPv1 and SNMPv2, or SNMPv3 only.

**Note** If you select SNMPv1 or SNMPv2, a warning message will appear.

- 2. By default, the **SNMP Port** is **161**. To change the port, enter a number in the range 1–65535.
- 3. In the **Trap Address** field, enter the IP address of the SNMP server where trap notifications will be sent.
- 4. By default, the **Trap Port** is **162**. To change the port, enter a number in the range 1–65535.
- 5. If SNMPv3 is selected, for both read-only and read-write, enter a user name, select an authentication method (MD5 or SHA), and create authentication and encryption passwords (must be at least 8 characters long).
- 6. Click **Save** to apply the settings.

# <span id="page-47-0"></span>**Configuring Bonjour**

You can configure Bonjour settings on the **Setup**  $\rightarrow$  **Network Setup**  $\rightarrow$  **Bonjour** page.

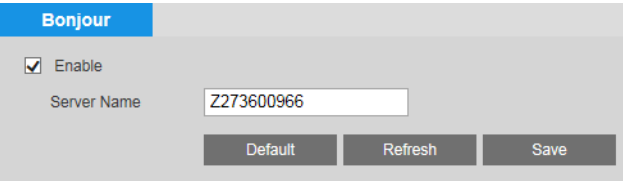

Bonjour is a zero configuration networking application that allows you to create a network in which devices can discover each other without requiring any user configuration.

When this function is enabled, you can discover the camera on a Mac OS computer by opening Safari and going to **Display All Bookmarks > Bonjour**.

Bonjour is enabled by default. To disable it, clear the **Enable** check box, and then click **Save**.

# <span id="page-47-1"></span>**Configuring Multicast Settings**

You can configure multicast settings on the **Setup**  $\rightarrow$  **Network Setup**  $\rightarrow$  **Multicast** page.

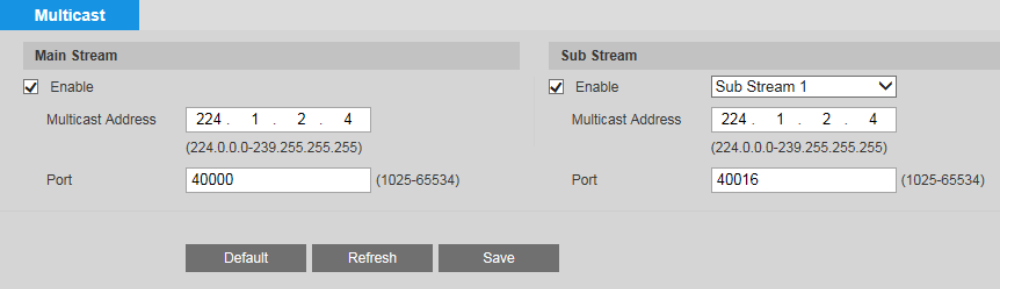

Multicast is a transmission mode for data packets that minimizes bandwidth use and CPU load when multiple computers are receiving the same data packet simultaneously. You can configure multicast for Main Stream, Sub Stream 1, and Sub Stream 2 profiles.

#### **Toenablemulticast:**

- 1. For each stream that you want to enable multicast in, select the **Enable** check box, and then enter a multicast address and port, using the suggested ranges as a guide.
- 2. Click **Save** to apply the settings.

#### **To view video in multicast mode:**

• In **Live** view, select **Multicast** from the **Protocol** drop-down list.

# <span id="page-48-0"></span>**Configuring 802.1XSettings**

You can configure 802.1X settings on the Setup  $\rightarrow$  Network Setup  $\rightarrow$  802.1X page.

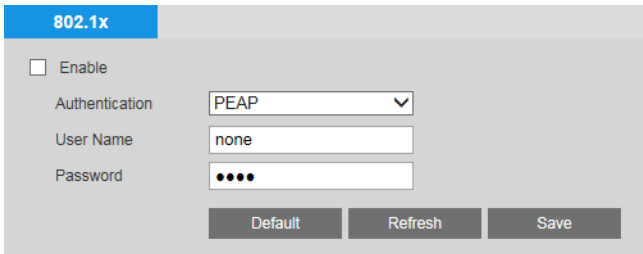

802.1X is a port-based network access control protocol for preventing unauthorized devices from accessing the LAN. You can set up user name and password credentials for the camera so that it is not blocked by the network switch.

#### **To enable 802.1X:**

- 1. Select the **Enable** check box.
- 2. In the **User Name** field, enterthe user name that will be used to authenticate the camera.
- 3. In the **Password** field, enter the password that will be used to authenticate the camera.
- 4. Click **Save** to apply the settings.

# <span id="page-48-1"></span>**Configuring QoS Settings**

You can configure Quality of Service (QoS) settings on the **Setup**  $\rightarrow$  **Network Setup**  $\rightarrow$  **QoS** page.

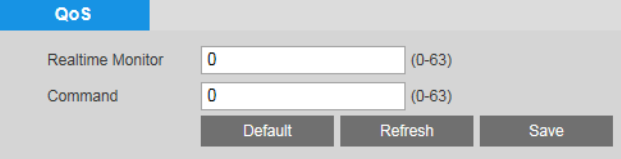

QoS settings control bandwidth use by prioritizing certain data packets over others.

#### **To enable QoS:**

- 1. In the **Realtime Monitor** field, enter a DSCP (Differentiated Services Codepoint) value for live video packets. Select a value between 0 (lowest priority) and 63 (highest priority).
- 2. In the **Command** field, enter a DSCP (Differentiated Services Codepoint) value for nonvideo packets. Select a value between **0** (lowest priority) and **63** (highest priority).
- 3. Click **Save** to apply the settings.

# <span id="page-49-0"></span>**Working with Certificates**

### **Importing Certificates**

You can configure certificate settings on the **Setup**  $\rightarrow$  **Network Setup**  $\rightarrow$  **Certificate** page.

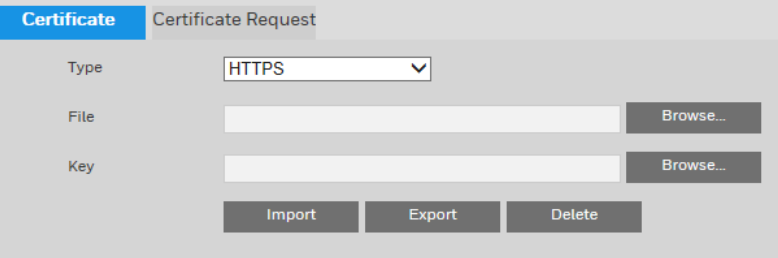

#### **To install a Honeywell-signed root certificate:**

- 1. Click **Export**, navigate to the directory where you want to save the certificate (**ca.crt**) on your PC, and then click **Save**.
- 2. Go to the directory where you saved the certificate and double-click the certificate. The **Certificate** window opens.
- 3. In the **Certificate** window, on the **General** tab, click **Install Certificate** to open the Certificate Import Wizard.
- 4. Click **Next** to continue.
- 5. Click **Place all certificates in the following store**, click **Browse**, click **Trusted Root Certification Authorities**, and then click **OK**.
- 6. Click **Next**, and then click **Finish** to close the Certificate Import Wizard. A confirmation dialog box appears with the message "The import was successful."
- 7. Click **OK**, and then click **OK** to close the **Certificate** window.

#### **To import certificate from 3rd party:**

- 1. Select a certificate type from the **Type** drop-down list.
- 2. In the **File** field, click **Browse** to select a certificate file you have already applied from 3rd party or CA domain.
- 3. In the **Key** field, click **Browse** to select a certificate key you have already applied from 3rd party or CA domain.
- 4. Click **Import** button and reboot camera.

Supported certificate type: HTTPS protocol.

Supported certificate file and Key: PEM format.

**Note**

### **Certificate Request**

You can fill in certificate information and the certificate request file can be exported to the certificate issuing authority for signing and then being imported to camera.

- 1. Navigate to Setup  $\rightarrow$  Network Setup  $\rightarrow$  Certificate Request page.
- 2. Enter the required information and then click **Export.**

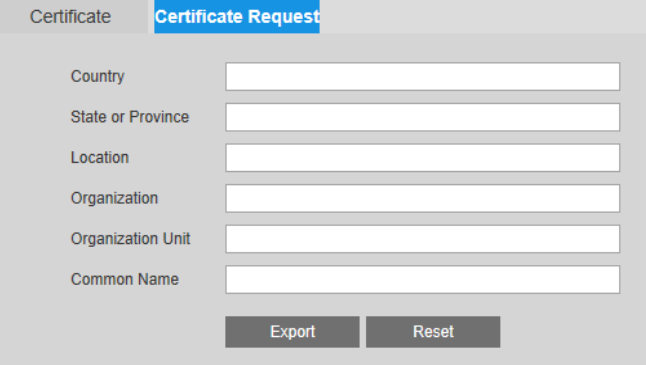

# **6 Configuring Event Settings**

This chapter contains the following sections:

- *[ConfiguringAlarmEvents,](#page-51-0) page [40](#page-51-0)*
- *[ConfiguringSystemEvents,](#page-53-0) page [42](#page-53-0)*
- *[ConfiguringMotionDetectionEvents,](#page-55-0) pag[e 44](#page-55-0)*
- *[ConfiguringCameraTamperingEvents,](#page-57-0) pag[e 46](#page-57-0)*
- *[ConfiguringSceneChangeEvents,](#page-58-0) page [47](#page-58-0)*
- *[ConfiguringAudioEvents,](#page-59-0) page [48](#page-59-0)*
- *[Configuring Smart Plan,](#page-60-0) pag[e 49](#page-60-0)*
- *[Configuring IVS Analysis Events,](#page-61-0) page [50](#page-61-0)*
- *[ConfiguringFaceDetectionEvents,](#page-62-0) page [51](#page-62-0)*
- *[Configuring People Counting Events,](#page-63-0) page [52](#page-63-0)*
- *[Configuring Heat Map Events,](#page-65-0) pag[e 54](#page-65-0)*

## <span id="page-51-0"></span>**Configuring Alarm Events**

You can configure alarm event settings on the **Setup**  $\rightarrow$  **Alarm Setup > Alarm Setup** page.

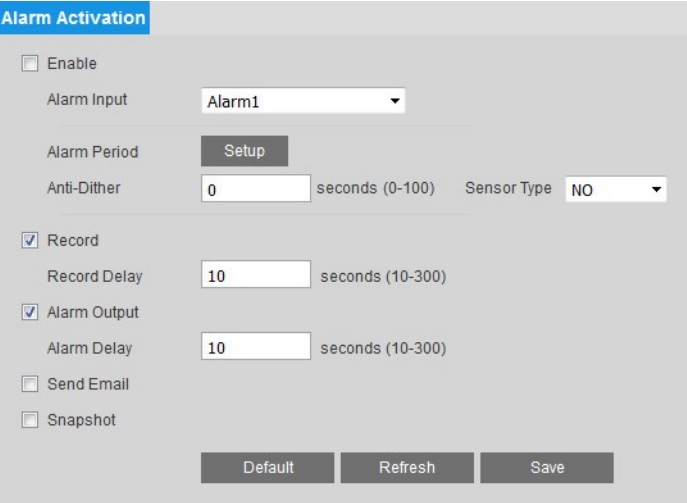

#### **To enable the alarm function:**

- 1. Select the **Enable** check box.
- 2. From the **Alarm Input** list, select the alarm input that you want to configure (**Alarm1** or **Alarm2**).
- 3. Next to **Alarm Period**, click **Setup**. The **Alarm Period** window opens.

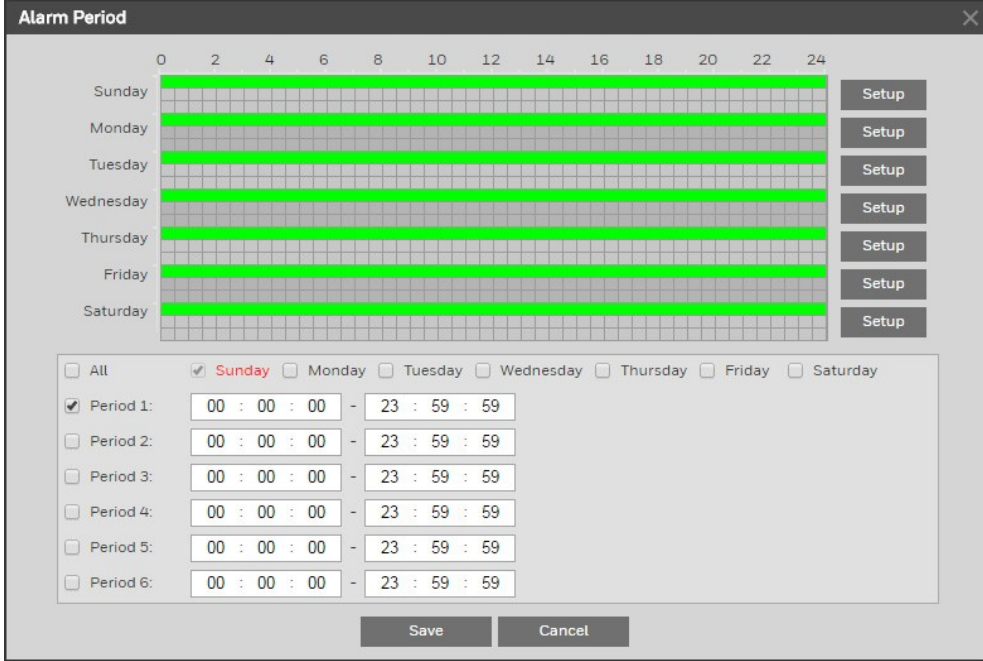

- 4. Set the days and times when you want the alarm function to be active, and then click **Save**.
- 5. In the **Anti-Dither** field, enter the anti-dither time in seconds. Enter a value between **0** and **100** seconds. The system will only allow one alarm event within this period.
- 6. Set **Sensor Type** to **NO** (normally open) or **NC** (normally closed), depending on the alarm input type.
- 7. To start recording video when an alarm event is detected, select the **Record** check box.
- 8. In the **Record Delay** field, enter the number of seconds that the system will continue to record video after an alarm event has ended. Enter a value between **10** and **300**.
- 9. To generate an alarm output when an alarm eventis detected, selectthe **Alarm Output** check box and select the alarm output(s) to be activated.
- 10. In the **Alarm Delay** field, enter the number of seconds that the system will continue to generate an alarm output after an alarm event has ended. Enter a value between **10** and **300**.
- 11. To send an email notification when an alarm event is detected, select the **Send Email** check box. Email settings must be configured in **Setup → Network Setup → SMTP (Email).** See *[ConfiguringEmailSettings](#page-44-0)* on page *[33](#page-44-0)*.
- 12. To take a snapshot when an alarm event is detected, select the **Snapshot** check box.

**Note** For the snapshot to be attached to the email notification, the **Attachment** check box must be selected in **Setup Network Setup SMTP (Email)**. See *[ConfiguringEmailSettings](#page-44-0)* on page *[33](#page-44-0)*.

13. Click **Save** to apply the settings.

# <span id="page-53-0"></span>**Configuring System Events**

You can configure system event settings (for SD card and network errors and illegal login attempts) on the Setup → Alarm Setup → Event page.

### **Configuring SD Card Event Settings**

There are three types of SD card events:

- **No SD Card**: There is no microSD card installed in the camera.
- **SD Card Error**: The installed microSD card is not working.
- **Capacity Warning**: The installed microSD card is full.

You can configure settings for each type of event.

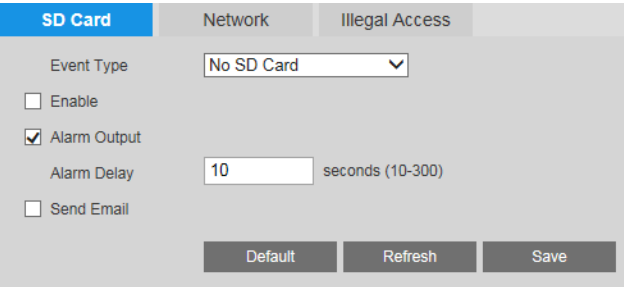

#### **To enable SD card event detection:**

- 1. On the **SD Card** tab, select the event type that you want to configure from the **Event Type** list (**No SD Card**, **SD Card Error**, or **Capacity Warning**).
- 2. Select the **Enable** check box.
- 3. To generate an alarm output when an eventis detected, selectthe **Alarm Output** check box and select the alarm output(s) to be activated.
- 4. In the **Alarm Delay** field, enter the number of seconds that the system will continue to generate an alarm output after the event has ended. Enter a value between **10** and **300**.
- 5. To send an email notification when the event is detected, select the **Send Email** check box. Email settings must be configured in **Setup Network Setup SMTP (Email)**. See *[ConfiguringEmailSettings](#page-44-0)* on page *[33](#page-44-0)*.
- 6. Click **Save** to apply the settings.

### **Configuring Network Event Settings**

There are two types of network events:

- **Network Disconnected**: The camera is offline.
- **IP Conflict**: The camera has the same IP address as another device on the network.

You can configure settings for each type of event.

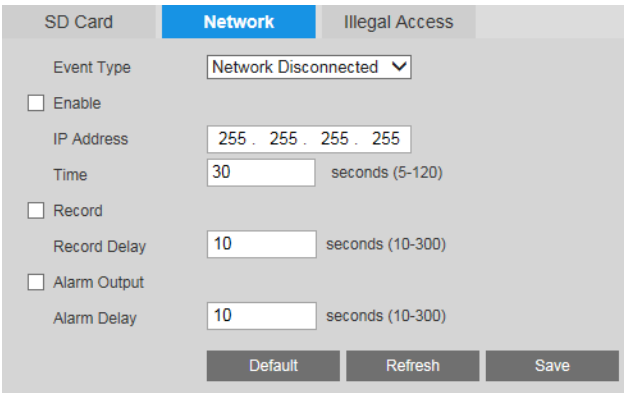

#### **To enable network event detection:**

- 1. On the **Network** tab, select the event type that you want to configure from the **Event Type** list (**Network Disconnected** or **IP Conflict**).
- 2. Select the **Enable** check box.
- 3. In the **IP Address** field, enter the IP address of the headend, and in the **Time** field, enter the countdown time. If no connection is established with the IP address within the specified time, the system will will detect a network disconnection event.
- 4. To start recording video when the event is detected, select the **Record** check box.
- 5. In the **Record Delay** field, enter the number of seconds that the system will continue to record video after the event has ended. Enter a value between **10** and **300**.
- 6. To generate an alarm output when an eventis detected, selectthe **Alarm Output** check box and select the alarm output(s) to be activated.
- 7. In the **Alarm Delay** field, enter the number of seconds that the system will continue to generate an alarm output after the event has ended. Enter a value between **10** and **300**.
- 8. Click **Save** to apply the settings.

### **Configuring Illegal Access Event Settings**

An illegal access event occurs when a specified number of unsuccessful login attempts is exceeded.

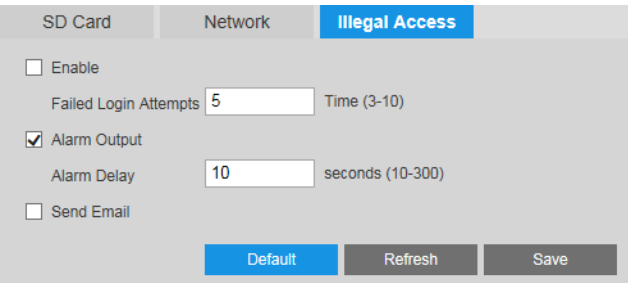

#### **To enable illegal access detection:**

1. On the **Illegal Access** tab, select the **Enable** check box.

- 2. In the **Failed Login Attempts** field, enter the number of unsuccessful login attempts the system will allow before an illegal access event is detected. Enter a value between **3** and **10**.
- 3. To generate an alarm output when an eventis detected, selectthe **Alarm Output** check box and select the alarm output(s) to be activated.
- 4. In the **Alarm Delay** field, enter the number of seconds that the system will continue to generate an alarm output after the event has ended. Enter a value between **10** and **300**.
- 5. To send an email notification when an illegal access event is detected, select the **Send Email** check box. Email settings must be configured in **Setup Network Setup SMTP (Email)**, See *[ConfiguringEmailSettings](#page-44-0)* on page *[33](#page-44-0)*.

# <span id="page-55-0"></span>**Configuring Motion Detection Events**

You can configure motion detection event settings on the **Setup**  $\rightarrow$  **Onboard Video Analytics → Video Detection → Motion Detection** page.

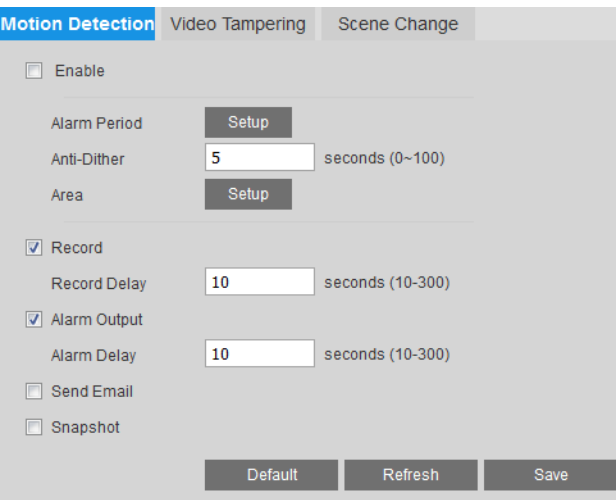

#### **To enable motion detection:**

- 1. Select the **Enable** check box.
- 2. Next to **Alarm Period**, click **Setup**. The **Alarm Period** window opens.
- 3. Set the days and times when you want the alarm function to be active, and then click **Save**.
- 4. In the **Anti-Dither** field, enter the anti-dither time in seconds. Enter a value between **0** and **100** seconds. The system will only allow one motion detection event within this period.
- 5. Set up motion detection areas:
	- a. Next to **Area**, click **Setup**. The **Area** window opens.

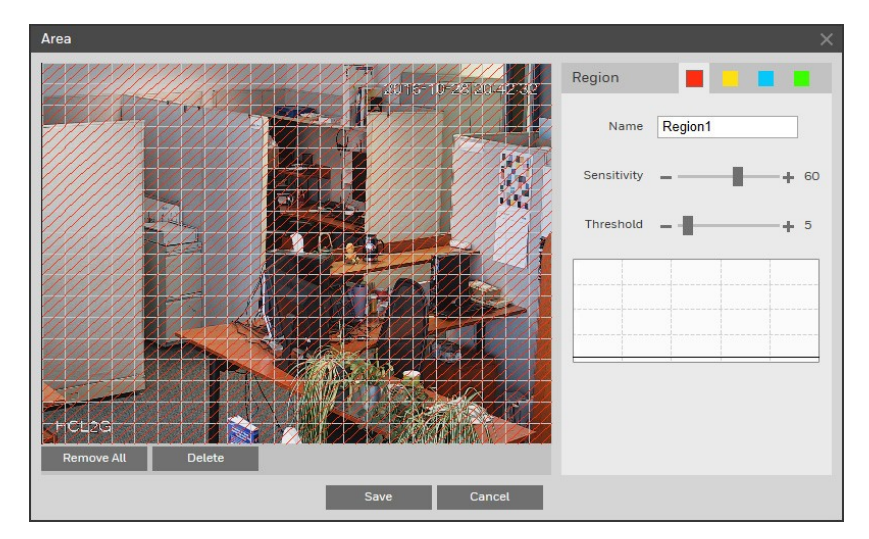

- b. By default, the whole video window is configured as a motion detection area. To define a smaller area, drag your mouse over the area(s) that you want to deselect, or click **Remove All**, and then redraw the area(s) with your mouse.
- c. You can define up to 4 motion detection profiles (regions), each with different sensitivity and threshold settings. Next to **Region**, click one of the solid color tiles to select a region. Drag the **Sensitivity** and **Threshold** sliders to the desired values. Click the – and + signs to make fine adjustments.

Sensitivity measures the amount of change in a scene that qualifies as motion. Threshold measures the amount of motion in a scene required to trigger a motion detection event.

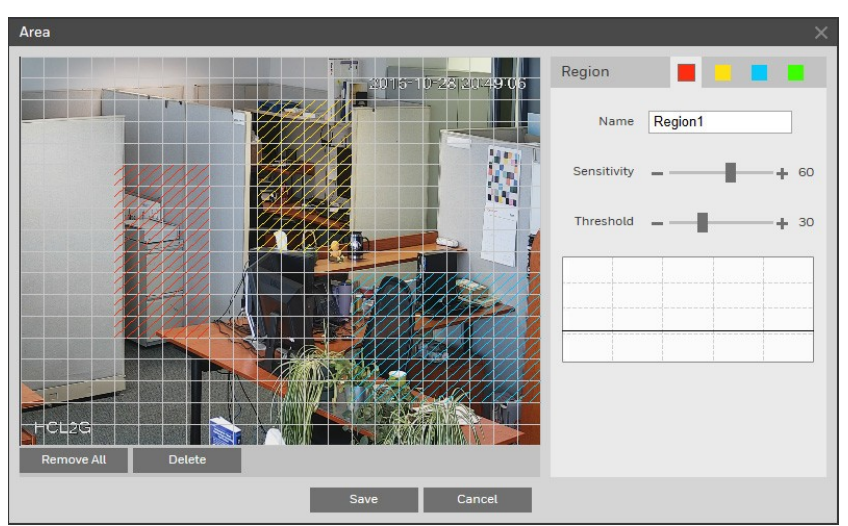

- d. Click **Save** to apply the settings.
- 6. To start recording video when motion is detected, ensure that the **Record** check box is selected.
- 7. In the **Record Delay** field, enter the number of seconds that the system will continue to record video after the event has ended. Enter a value between **10** and **300**.
- 8. To generate an alarm output when motion is detected, selectthe **Alarm Output** check box and select the alarm output(s) to be activated.
- 9. In the **Alarm Delay** field, enter the number of seconds that the system will continue to

generate an alarm output after the event has ended. Enter a value between **10** and **300**.

- 10. To send an email notification when motion is detected, select the **Send Email** check box. Email settings must be configured in **Setup Network Setup SMTP (Email).** See *[ConfiguringEmailSettings](#page-44-0)* on page *[33](#page-44-0)*.
- 11. To take a snapshot when motion is detected, select the **Snapshot** check box.

**Note** For the snapshot to be attached to the email notification, the **Attachment** check box must be selected in **Setup > Network Setup > SMTP (Email)**. See *[ConfiguringEmailSettings](#page-44-0)* on page *[33](#page-44-0)*.

12. Click **Save** to apply the settings.

## <span id="page-57-0"></span>**Configuring Camera TamperingEvents**

You can configure camera tampering event settings on the **Setup Onboard Video Analytics → Video Detection → Video Tampering** page.

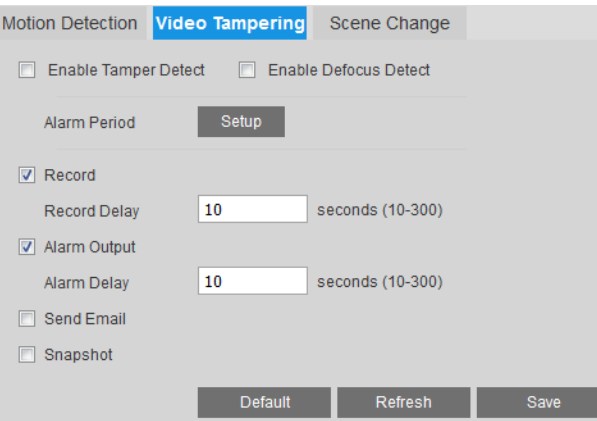

**Toenable camera tamperingdetection:**

- 1. Select the **Enable Tamper Detect** and/or the **Enable Defocus Detect** check box(es).
- 2. Next to **Alarm Period**, click **Setup**. The **Alarm Period** window opens.
- 3. Set the days and times when you want the alarm function to be active, and then click Save.
- 4. To start recording video when a tampering event is detected, ensure that the **Record** check box is selected.
- 5. In the **Record Delay** field, enter the number of seconds that the system will continue to record video after a tampering event has ended. Enter a value between **10** and **300**.
- 6. To generate an alarm output when a tampering eventis detected, selectthe **Alarm Output** check box and select the alarm output(s) to be activated.
- 7. In the **Alarm Delay** field, enter the number of seconds that the system will continue to generate an alarm output after a tampering event has ended. Enter a value between **10** and **300**.
- 8. To send an email notification when a tampering event is detected, select the **Send Email**

check box. Email settings must be configured in **Setup Network Setup SMTP (Email).** See *[ConfiguringEmailSettings](#page-44-0)* on page *[33](#page-44-0)*.

9. To take a snapshot when a tampering event is detected, select the **Snapshot** check box.

**Note** For the snapshot to be attached to the email notification, the **Attachment** check box must be selected in **Setup Network Setup SMTP (Email)**. See *[ConfiguringEmailSettings](#page-44-0)* on page *[33](#page-44-0)*.

10. Click **Save** to apply the settings.

## <span id="page-58-0"></span>**Configuring Scene Change Events**

You can configure scene change event settings on the Setup  $\rightarrow$  Onboard Video Analytics  $\rightarrow$ **Video Detection**  $\rightarrow$  **Scene Change** page.

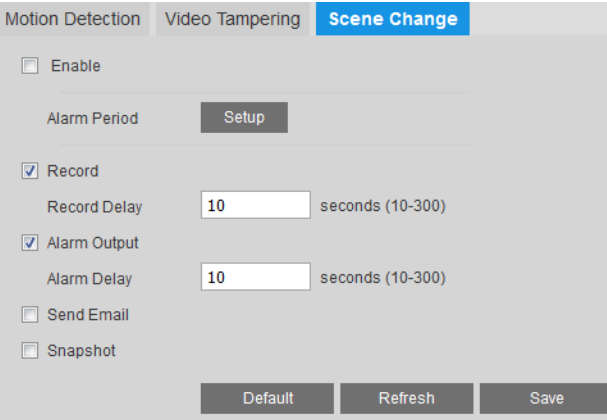

#### **To enable scene change detection:**

- 1. Select the **Enable** check box.
- 2. Next to **Alarm Period**, click **Setup**. The **Alarm Period** window opens.
- 3. Set the days and times when you want the alarm function to be active, and then click **Save**.
- 4. To start recording video when a scene change event is detected, select the **Record** check box.
- 5. In the Record Delay field, enter the number of seconds that the system will continue to record video after a scene change event has ended.Enter a value between**10** and **300**.
- 6. To generate an alarm output when a scene change eventis detected, selectthe **Alarm Output** check box and select the alarm output(s) to be activated.
- 7. In the **Alarm Delay** field, enter the number of seconds that the system will continue to generate an alarm output after a scene change event has ended. Enter a value between **10** and **300**.
- 8. To send an email notification when an alarm event is detected, select the **Send Email** check box. Email settings must be configured in **Setup → Network Setup → SMTP (Email).** See *[ConfiguringEmailSettings](#page-44-0)* on page *[33](#page-44-0)*.

9. To take a snapshot when an alarm event is detected, ensure that the **Snapshot** check box is selected.

**Note** For the snapshot to be attached to the email notification, the **Attachment** check box must be selected in **Setup Network Setup SMTP (Email)**. See *[ConfiguringEmailSettings](#page-44-0)* on page *[33](#page-44-0)*.

10. Click **Save** to apply the settings.

### <span id="page-59-0"></span>**Configuring Audio Events**

You can configure audio event settings on the **Setup Onboard Video Analytics Audio Detection** page.

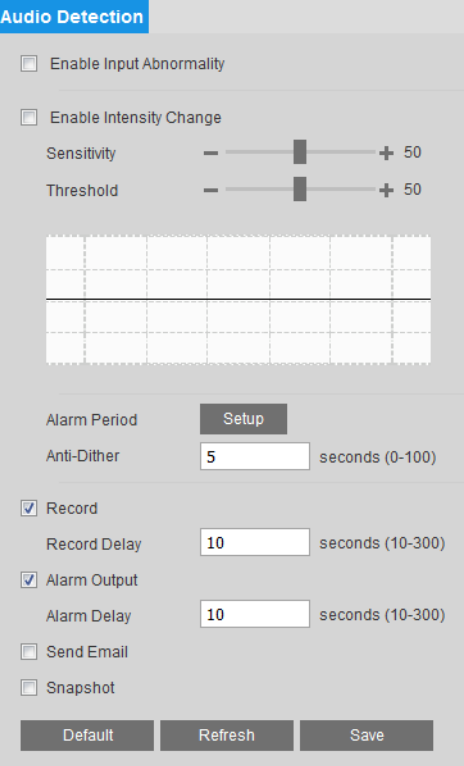

#### **To enable audio event detection:**

- 1. To detect faults in the audio input, select the **Enable Input Abnormality** check box.
- 2. To detect unusual changes in the audio input:
	- a. Select the **Enable Intensity Change** check box.
	- b. Drag the **Sensitivity** and **Threshold** sliders to the desired values. Click the and + signs to make fine adjustments. **Sensitivity** controls changes to the audio input volume. **Threshold** controls the amount of change allowed in the audio environment before an audio detection event is triggered.
- 3. Next to **Alarm Period**, click **Setup**. The **Alarm Period** window opens.
- 4. Setthe days and times when you wantthe alarm function to be active, and then click **Save**.
- 5. In the **Anti-Dither** field, enter the anti-dither time in seconds. Enter a value between **0** and **100** seconds. The system will only allow one audio event within this period.
- 6. To start recording video when an audio event is detected, ensure that the **Record** check box is selected.
- 7. In the **Record Delay** field, enter the number of seconds that the system will continue to record video after an audio event has ended. Enter a value between **10** and **300**.
- 8. To generate an alarm output when an audio eventis detected, selectthe **Alarm Output** check box and select the alarm output(s) to be activated.
- 9. In the **Alarm Delay** field, enter the number of seconds that the system will continue to generate an alarm output after an audio event has ended. Enter a value between **10** and **300**.
- 10. To send an email notification when an audio event is detected, select the **Send Email** check box. Email settings must be configured in **Setup → Network Setup → SMTP (Email).** See *[ConfiguringEmailSettings](#page-44-0)* on page *[33](#page-44-0)*.
- 11. To take a snapshot when an audio event is detected, select the **Snapshot** check box.

**Note** For the snapshot to be attached to the email notification, the **Attachment** check box must be selected in **Setup Network Setup SMTP (Email)**. See *[ConfiguringEmailSettings](#page-44-0)* on page *[33](#page-44-0)*.

12. Click **Save** to apply the settings.

# <span id="page-60-0"></span>**Configuring Smart Plan**

Smart plan is a master switch for the intelligent analytics such as "Face Detection", "Heat Map", "IVS" and "People Counting" etc. The device intelligent functions can be valid after smart plan is enabled.

You can configure smart plan on the **Setup Event Smart Plan** page. Select the plan by clicking its icon and click **Save**.

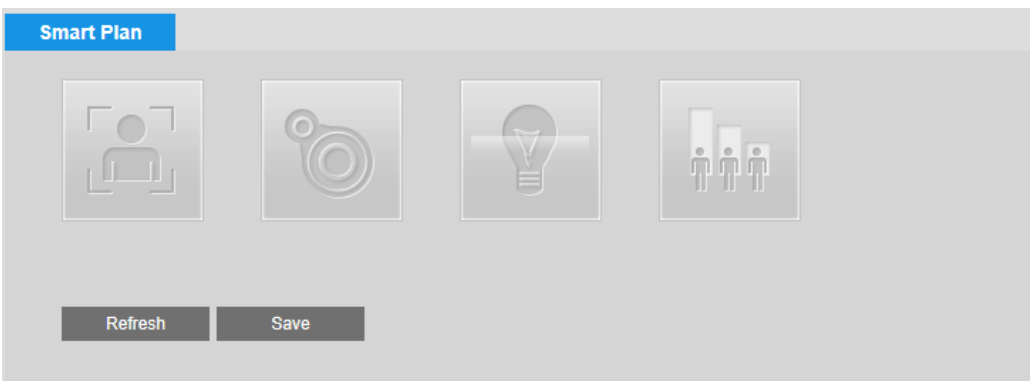

# <span id="page-61-0"></span>**Configuring IVS Analysis Events**

You can configure IVS analysis event settings on the **Setup**  $\rightarrow$  **Onboard Video Analytics**  $\rightarrow$ **IVS Analysis** page.

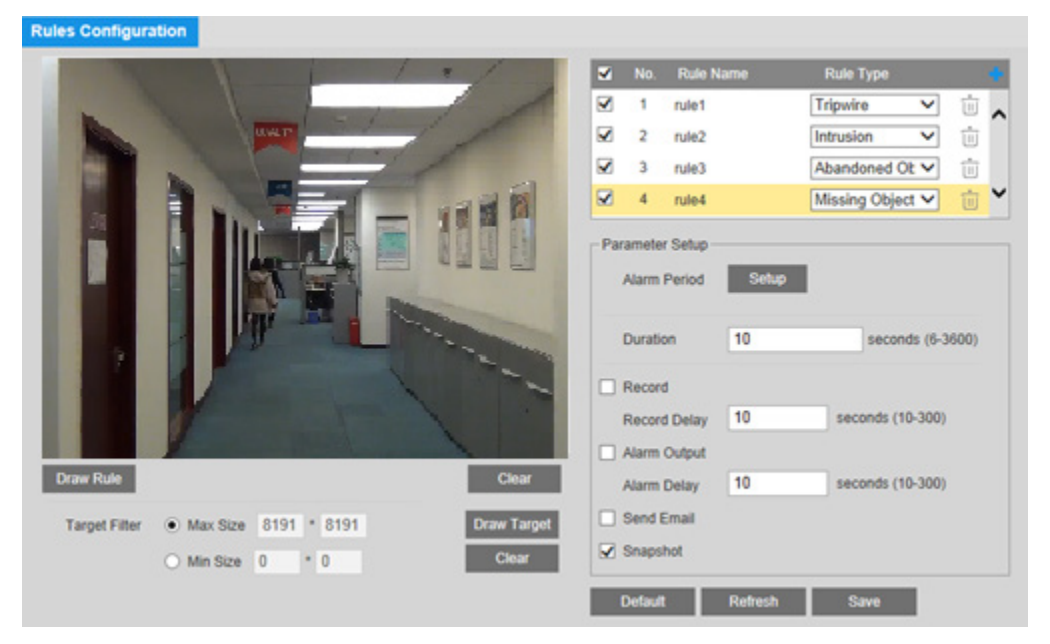

#### **To enable IVS Analysis:**

- 1. Select the check box of rules to be applied and set the rule type.
- 2. Click **Draw Rule** to set up an area for people counting. You can moveorresize the area using your mouse. To move the area, drag one of the sides. To resize the area, drag one of the cornerhandles.
- 3. Click**Draw Target**tosetupthe target size. You can moveorresize the area using your mouse. To move the area, drag one of the sides. To resize the area, drag one of the corner handles.
- 4. Nextto **Alarm Period**, click **Setup**. The **Alarm Period** window opens.
- 5. Setthe days and times when you wantthe alarm function to be active, and then click **Save**.
- 6. In the Duration field, enter the number of seconds of duration. Enter a value between **6** and **3600**
- 7. To start recording video when an event is detected, select the **Record** check box.
- 8. In the **Record Delay** field, enterthe number of seconds thatthe system will continue to record video afterthe event has ended. Enter a value between **10** and **300**.
- 9. To generate an alarm output when an eventis detected, selectthe **Alarm Output** check box and select the alarm output(s) to be activated.
- 10. In the **Alarm Delay** field, enterthe number of seconds thatthe system will continue to generate an alarm output afterthe event has ended. Enter a value between **10** and **300**.
- 11. To send an email notification when an eventis detected, selectthe **Send Email** check box. Email settings must be configured in **Setup Network Setup SMTP (Email).** See *[ConfiguringEmailSettings](#page-44-0)* on page *[33](#page-44-0)*.
- 12. To take a snapshot when an eventis detected, selectthe **Snapshot** check box.

**Note** For the snapshot to be attached to the email notification, the **Attachment** check box must be selected in **Setup Network Setup SMTP (Email)**. See *[ConfiguringEmailSettings](#page-44-0)* on page *[33](#page-44-0)*.

13. Click **Save** to apply thesettings.

### <span id="page-62-0"></span>**Configuring Face Detection Events**

You can configure face detection event settings on the **Setup**  $\rightarrow$  **Onboard Video Analytics**  $\rightarrow$ **Face Detection** page.

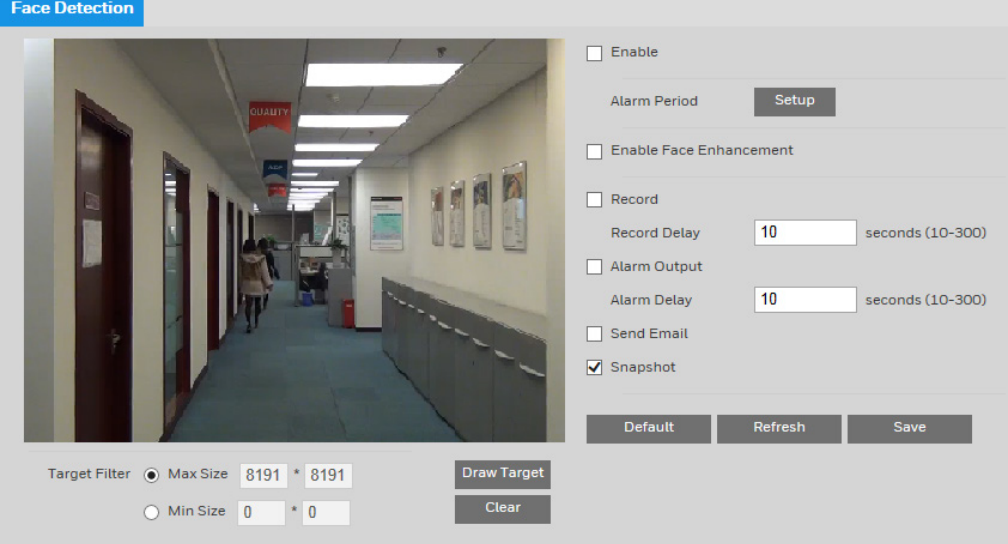

#### **To enable face detection:**

- 1. Selectthe**Enable** check box.
- 2. Click**Draw Target**tosetupthe facedetection area. You can moveorresize the area using your mouse. To move the area, drag one of the sides. To resize the area, drag one of the corner handles.
- 3. Nextto **Alarm Period**, click **Setup**. The **Alarm Period** window opens.
- 4. Setthe days and times when you wantthe alarm function to be active, and then click **Save**.
- 5. To enable face enhancement, selectthe **Enable FaceEnhancement** check box.
- 6. To start recording video when an event is detected, select the **Record** check box.
- 7. In the **Record Delay** field, enterthe number of seconds thatthe system will continue to record video afterthe event has ended. Enter a value between **10** and **300**.
- 8. To generate an alarm output when an eventis detected, selectthe **Alarm Output** check box and select the alarm output(s) to be activated.
- 9. In the **Alarm Delay** field, enterthe number of seconds thatthe system will continue to generate an alarm output afterthe event has ended. Enter a value between **10** and **300**.
- 10. To send an email notification when an eventis detected, selectthe **Send Email** check box. Email settings must be configured in **Setup Network Setup SMTP (Email).** See *[ConfiguringEmailSettings](#page-44-0)* on page *[33](#page-44-0)*.
- 11. To take a snapshot when an eventis detected, selectthe **Snapshot** check box.

**Note** For the snapshot to be attached to the email notification, the **Attachment** check box must be selected in **Setup Network Setup SMTP (Email)**. See *[ConfiguringEmailSettings](#page-44-0)* on page *[33](#page-44-0)*.

12. Click **Save** to apply thesettings.

# <span id="page-63-0"></span>**Configuring People Counting Events**

### **People Counting**

You can configure IVS analysis event settings on the **People Counting** tab of the **Setup Onboard Video Analytics**  $\rightarrow$  **People Counting page.** 

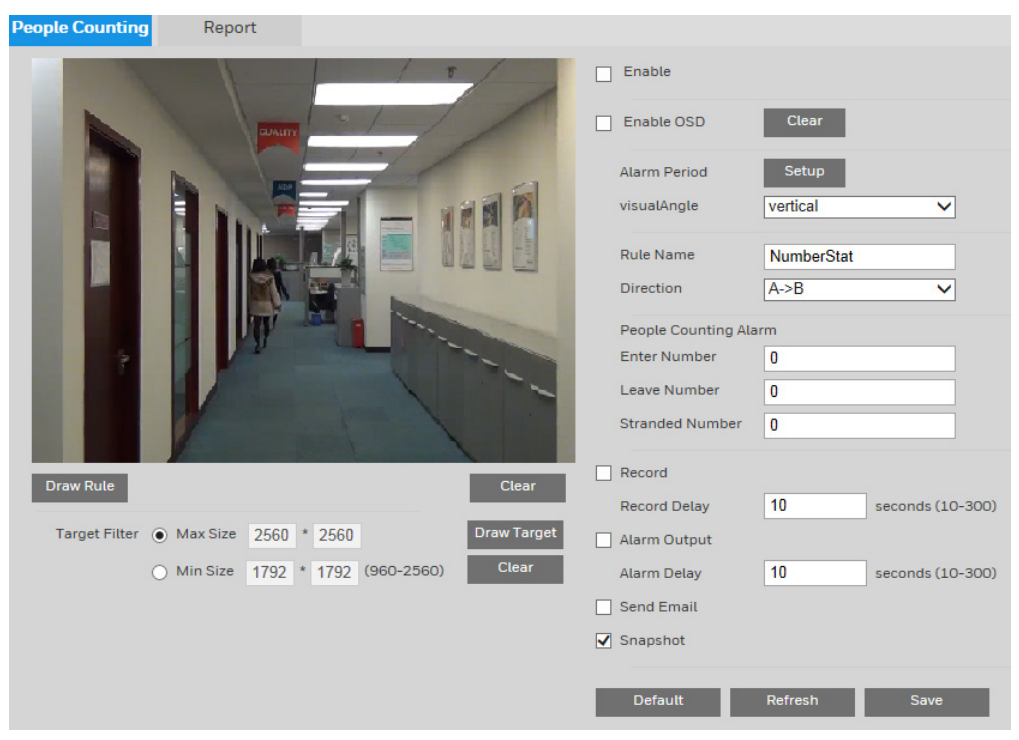

#### **To enable people counting:**

- 1. Selectthe**Enable** check box.
- 2. Click **Draw Rule** to set up an area for people counting. You can moveorresize the area using your mouse. To move the area, drag one of the sides. To resize the area, drag one of

the cornerhandles.

- 3. Click**Draw Target**tosetupthe target size. Youcan moveorresize the area using your mouse. To move the area, drag one of the sides. To resize the area, drag one of the corner handles.
- 4. To enable OSD which displays the Enter and Leave numbers, select the **Enable OSD** check box. To restore the numbers, click **Clear**.
- 5. Nextto **Alarm Period**, click **Setup**. The **Alarm Period** window opens.
- 6. Setthe days and times when you wantthe alarm function to be active, and then click **Save**.
- 7. In the **Rule Name** field, enter the name of rule.
- 8. In the **Direction** field, select the direction of people counting. You can select A->B or B->A, the arrow direction always means the entrance direction.
- 9. In the People Counting Alarm field, set the enter number, leave number, stranded number. It will trigger alarm when it exceeds the limited stranded number.
- 10. To start recording video when an event is detected, select the **Record** check box.
- 11. In the **Record Delay** field, enterthe number of seconds thatthe system will continue to record video afterthe event has ended. Enter a value between **10** and **300**.
- 12. To generate an alarm output when an eventis detected, selectthe **Alarm Output** check box and select the alarm output(s) to be activated.
- 13. In the **Alarm Delay** field, enter the number of seconds that the system will continue to generate an alarm output afterthe event has ended. Enter a value between **10** and **300**.
- 14. To send an email notification when an eventis detected, selectthe **Send Email** check box. Email settings must be configured in **Setup Network Setup SMTP (Email).** See *[ConfiguringEmailSettings](#page-44-0)* on page *[33](#page-44-0)*.
- 15. To take a snapshot when an eventis detected, selectthe **Snapshot** check box.

**Note** For the snapshot to be attached to the email notification, the **Attachment** check box must be selected in **Setup Network Setup SMTP (Email)**. See *[ConfiguringEmailSettings](#page-44-0)* on page *[33](#page-44-0)*.

16. Click **Save** to apply thesettings.

### **Report**

You can run and export report of people counting on the **Report** tab of the **Setup**  $\rightarrow$  **Onboard Video Analytics People Counting** page.

#### 2MP/4MP Low Light WDR IP Camera User Guide

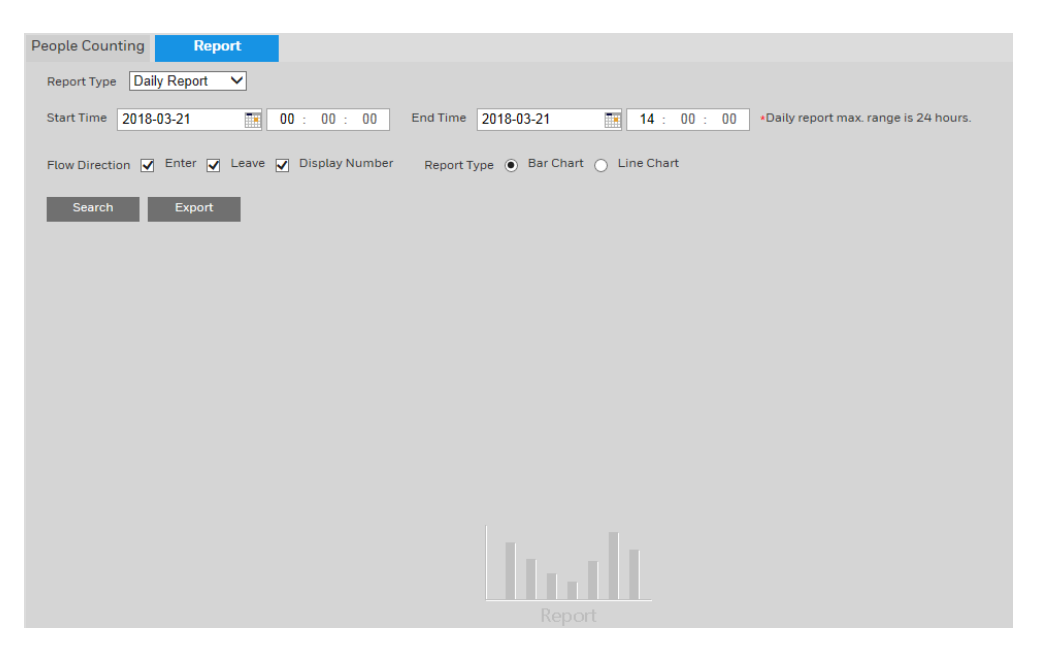

To run a report, select the report type and set the criteria as needed. Click **Search** and the report will be displayed.

To export the report, click **Export**.

### <span id="page-65-0"></span>**Configuring Heat Map Events**

You can configure IVS analysis event settings on the Setup  $\rightarrow$  Onboard Video Analytics  $\rightarrow$ **Heat Map page.** 

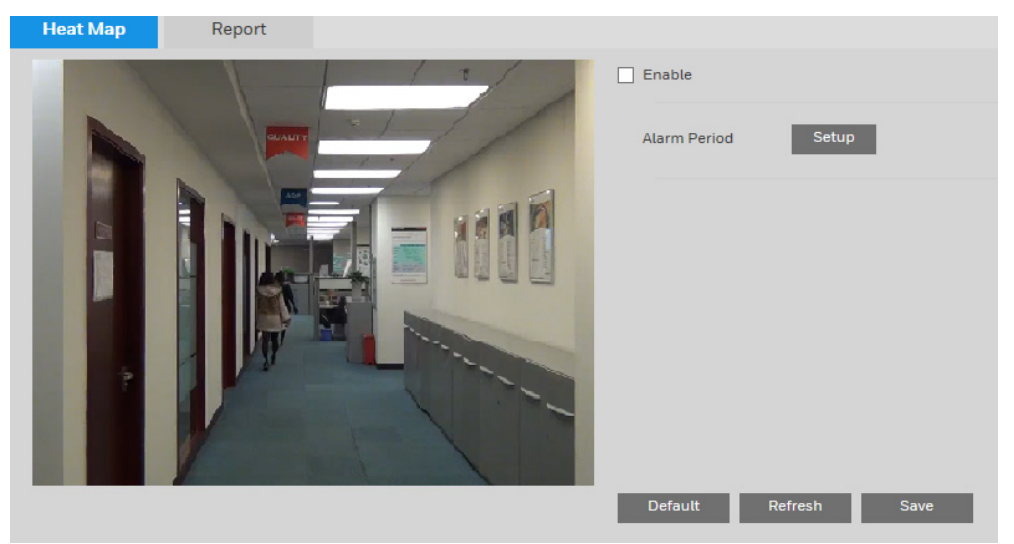

#### **To enable heat map:**

- 1. Selectthe**Enable** check box.
- 2. Nextto **Alarm Period**, click **Setup**. The **Alarm Period** window opens. Setthe days and times when you wantthe alarm function to be active, and then click **Save**.

Click **Save** to apply thesettings.

# **7 Intelligent Analytics System**

You can access the Intelligent Analytics System from the **Setup > Intelligent Analytics System** page. Click  $\frac{1}{n}$  to go to **INTELLIGENT ANALYTICS SYSTEM** webpage.

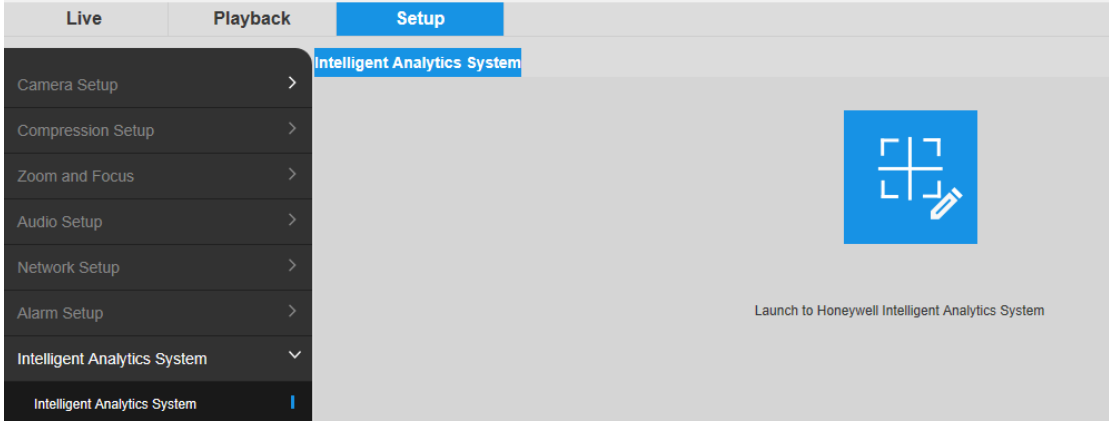

# **8 Configuring Recording Settings**

This chapter contains the following sections:

- *[ConfiguringRecordingSchedules,](#page-67-0) page [56](#page-67-0)*
- *[ConfiguringStorageSettings,](#page-68-0) pag[e 57](#page-68-0)*
- *[ConfiguringRecordingSettings,](#page-70-0) page [59](#page-70-0)*

# <span id="page-67-0"></span>**Configuring RecordingSchedules**

You can set up both regular and holiday schedules for recording video and saving snapshots **On the Setup → Storage Setup → Schedule** page.

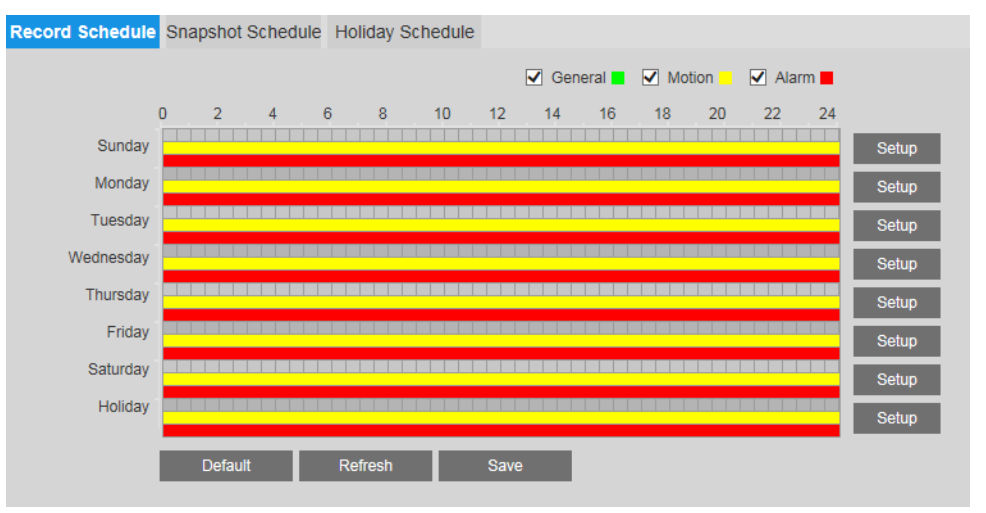

On the **Record Schedule** tab, click the **Setup** buttons to configure weekend, weekday, and holiday settings, for general video recording as well as motion detection and alarm recording.

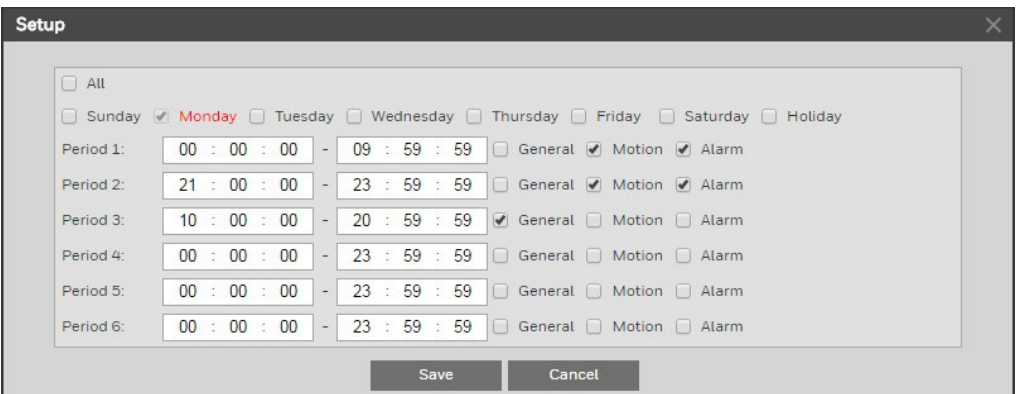

You can configure up to 6 different recording periods per day. Click **Save** to apply the settings. Follow the same procedure to configure the settings on the **Snapshot Schedule** tab.

On the **Holiday Schedule** tab, you can designate holidays by clicking dates on the calendar.

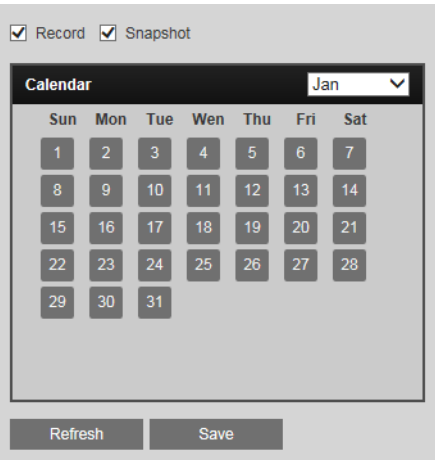

On the selected dates, the video recording/snapshot schedule will follow the holiday settings you configured in the **Record Schedule** and **Snapshot Schedule** tabs.Click **Save** to apply the settings.

# <span id="page-68-0"></span>**Configuring Storage Settings**

You can configure recording storage settings on the Setup  $\rightarrow$  Storage Setup  $\rightarrow$  Destination page.

### **Configuring Storage Paths**

On the **Path** tab, you can specify where you want recorded video and snapshots—whether scheduled or triggered by a motion detection or alarm event—to be saved: to a local SD card, to an FTP server, or to an NAS disk.

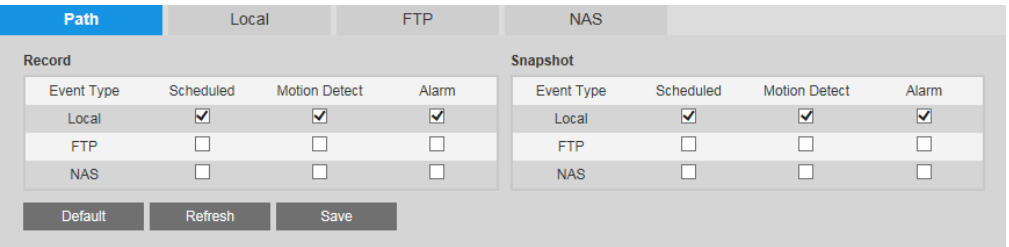

Select which recorded events you want to save and where you want to save them, then click **Save** to apply the settings.

**Note** Only one network storage option can be used at <sup>a</sup> time. FTP and NAS cannot be used together.

### **Configuring the Local SD Card for Storage**

If the camera has a microSD card installed, the **Local** tab displays the microSD card details.

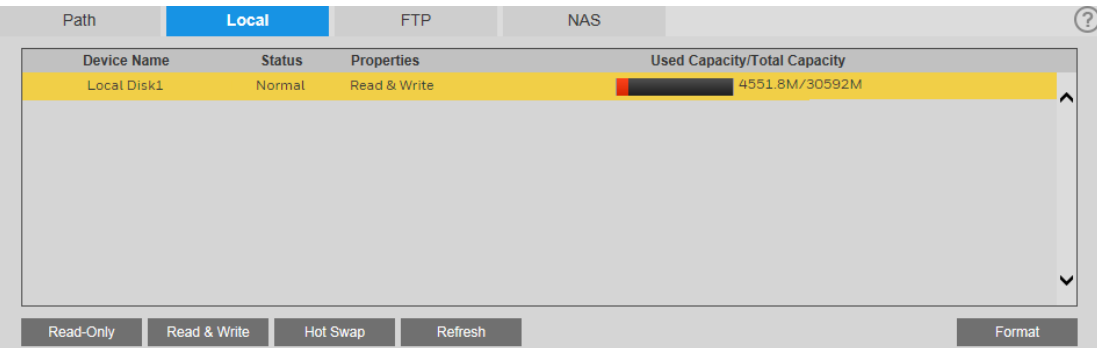

You can set up the installed microSD card for read-only, read-and-write, or hot swap operation by clicking the corresponding button.

- **Read Only**: Data on card can be displayed but not modified.
- **Read & Write**: Data on card can be displayed and modified.
- **Hot Swap**: Card can be inserted or removed without turning off the camera.

If you want to erase all of the data on the microSD card, click **Format**. A confirmation message appears. Click **OK** to continue. The card is formatted and the camera reboots.

### **Configuring an FTP Server for Storage**

On the **FTP** tab, you can enable FTP storage and configure storage settings.

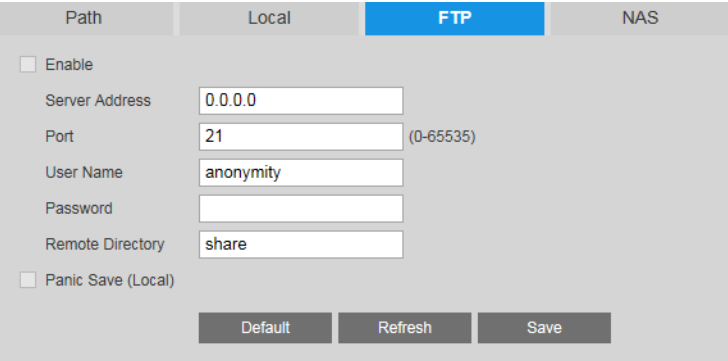

#### **To enable FTP storage:**

- 1. Select the **Enable** check box.
- 2. In the **Server Address** and **Port** fields, enter the address and port number of the FTP server.
- 3. In the **User Name** and **Password** fields, enter the user name and password of the server.
- 4. In the **Remote Directory** field, enter the directory on the server where the recorded video/snapshot files will be stored.
- 5. Click **Save** to apply the settings.

### **Panic Save**

To save recorded video/snapshots to the camera's microSD card when the network connection to the FTP is offline or unavailable, select the **Panic Save (Local)** check box, and then click **Save** to apply the setting.

### **Configuring an NAS Disk for Storage**

On the **NAS** tab, you can enable network attached storage and configure storage settings.

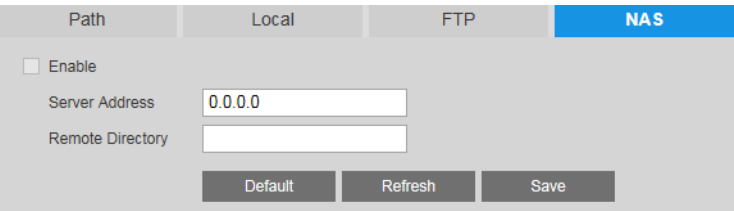

#### **To enable network attached (NAS) storage:**

- 1. Select the **Enable** check box.
- 2. In the **Server Address** field, enter the address of the NAS server.
- 3. In the **Remote Directory** field, enter the directory on the server where the recorded video/snapshot files will be stored.
- 4. Click **Save** to apply the settings.

## <span id="page-70-0"></span>**Configuring Recording Settings**

You can configure recording settings on the **Setup**  $\rightarrow$  **Storage Setup**  $\rightarrow$  **Record Control** page.

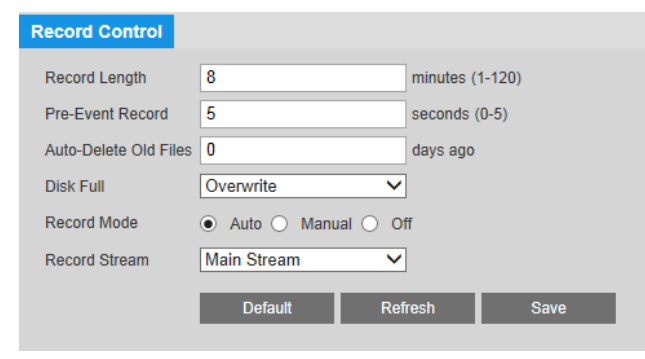

By default, recorded video files are 8 minutes or 30 minutes long (depending on your camera model). To change this setting, enter a time between **1** and **120** minutes in the **Record Length** field.

By default, the pre-event record time (the number of seconds the system stores in a buffer) is 5 seconds. To change this setting, enter a time between **0** and **5** seconds in the **Pre-Event Record** field.

In the **Auto-Delete Old Files** field, set the number of days to delete video files automatically.

From the **Disk Full** list, select **Overwrite** or **Stop**.

- **Overwrite**: Recording continues when disk capacity is reached and overwrites previously saved video.
- **Stop**: Recording stops when disk capacity is reached. Nothing is overwritten and no further video is recorded.

#### Set **Record Mode** to **Auto**, **Manual**, or **Off**.

- **Auto**: Video records continuously.
- **Manual**: Video recording must be initiated by user.
- **Off**: Video recording is disabled.

From the **Record Stream** list, select the stream profile that you want to use for recording video: **Main Stream** or **Sub Stream**.

Click **Save** to apply the settings.
# **9 Configuring System Settings**

This chapter contains the following sections:

- *[ConfiguringGeneralSystemSettings,](#page-72-0) page [61](#page-72-0)*
- *[Configuring](#page-72-1) Date and Time Settings, page [61](#page-72-1)*
- *[ConfiguringAccountSettings,](#page-74-0) page [63](#page-74-0)*
- *[ResettingtheCamera,](#page-78-0) page [67](#page-78-0)*
- *[BackingUp/RestoringaConfiguration,](#page-79-0) page [68](#page-79-0)*
- *[ConfiguringMaintenanceSettings,](#page-79-1) page [68](#page-79-1)*
- *[UpgradingtheFirmware,](#page-80-0) page [69](#page-80-0)*
- *[ViewingVersionInformation,](#page-80-1) page [69](#page-80-1)*
- *[ManagingLogs,](#page-81-0) page [70](#page-81-0)*
- *[Viewing](#page-82-0) Online Users, page [71](#page-82-0)*

# <span id="page-72-0"></span>**Configuring General System Settings**

You can configure the device name, user interface language, video standard, analog output, and status LED settings on the **Setup → System Setup → General** page.

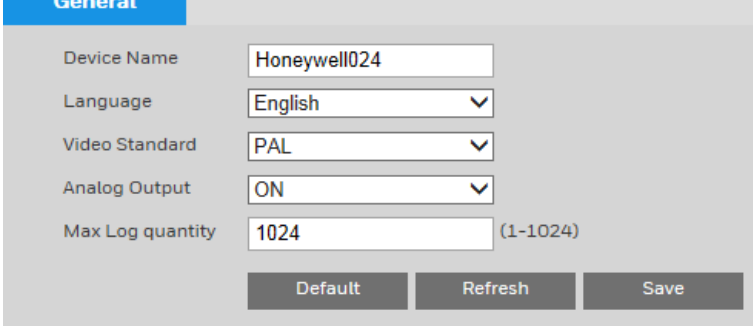

Tochangethedevicename,inthe**DeviceName**field,enteranewname,andthenclick**Save**.

To change the interface language, select a language from the **Language** list, and then click **Save**. To changethevideostandard,select**NTSC**or**PAL**fromthe**VideoStandard**list,andthenclick **Save.**

Tochangetheanalogoutput,select**ON**or**OFF**fromthe**AnalogOutput**list,andthenclick**Save**. Tochangethe**MaxLogQuantity**,enteravaluebetween**1**and**1024**,andthenclick**Save**.

# <span id="page-72-1"></span>**Configuring Date and Time Settings**

You can configure the date and time settings on the **Setup**  $\rightarrow$  **System Setup**  $\rightarrow$  **Date & Time** page.

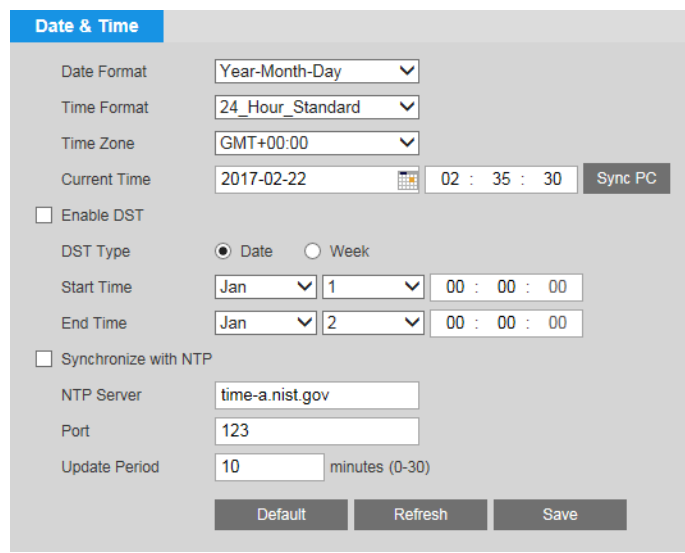

# **Changing the Date and Time Format**

You can change the format of the date and time that appear in the text overlay on the video. To change the date format, select one of the following formats from the **Date Format** list: **Year-Month-Day**, **Month-Day-Year**, or **Day-Month-Year**. Click **Save** to apply the settings.

To change the time format, select **24\_Hour\_Standard** or **12\_Hour\_Standard** from the **Time Format** list.

## **SettingtheDateandTime**

There are three ways you can set the camera's date and time. You can manually enter the date and time, synchronize with your PC's internal clock, or set up the camera to synchronize automatically with a Network Time Protocol (NTP) server at regular intervals.

To manually set the date and time, enter the date and time in the **Current Time** fields, and then click **Save**.

To synchronize the date and time with your PC, click **Sync PC**. If the synchronization is successful, the message "Save succeeded" appears. You must manually click **Sync PC** each time you want the date and time to synchronize with the PC.

### **To synchronize the time with an NTP server:**

- 1. From the **Time Zone** list, select your time zone.
- 2. If you are in an area that observes Daylight Saving Time (DST):
	- a. Select the **Enable DST** check box.
	- b. Set **DST Type** to **Week**.
	- c. Set Start Time **to** Mar 2nd Sunday 02:00:00 AM**.**
	- d. Set **End Time** to **Nov 1st Sunday 02:00:00 AM**.
- 3. Select the **Synchronize with NTP** check box.
- 4. If you want, you can change the **NTP Server** from the default (time-a.nist.gov).
- 5. In **Update Period** field, enter the interval at which you want the camera's date and time to synchronize with the NTP server. You can enter a value between **0** and **30**.
- 6. Click **Save** to apply the settings.

# <span id="page-74-0"></span>**ConfiguringAccount Settings**

You can manage user accounts and permissions on the Setup  $\rightarrow$  System Setup  $\rightarrow$  Account page.

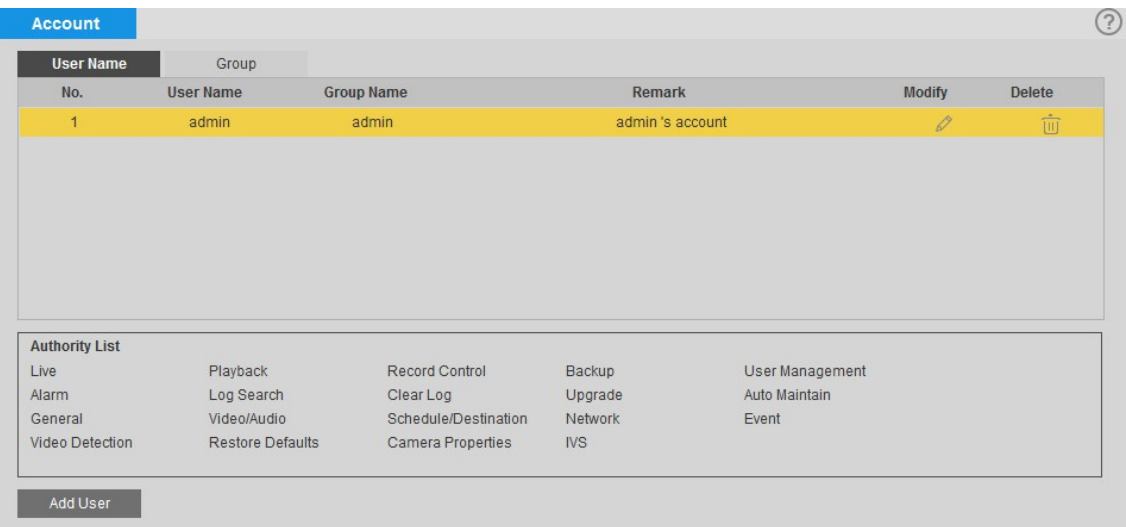

# **Managing Groups**

By default, there are two categories or "groups" of users: **admin** and **user**. If you want, you can create additional custom groups.

### **Creating a Group**

You can create a new custom group and assign permissions to it.

#### **To create a group:**

1. On the **Group** tab, click **Add Group** to open the **Add Group** window.

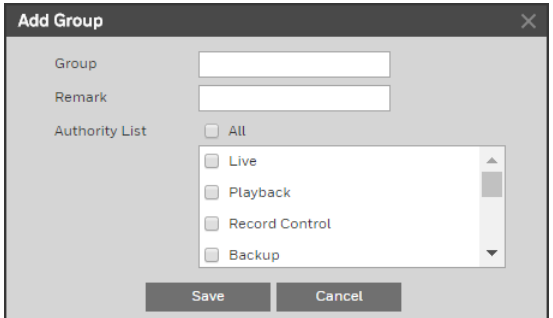

2. Enter a name for the group in the **Group** field.

- 3. If you want, you can enter a brief description in the **Remark** field.
- 4. From the **Authority List**, select permissions for the group.

### <span id="page-75-0"></span>**Table 9-1 Permissions**

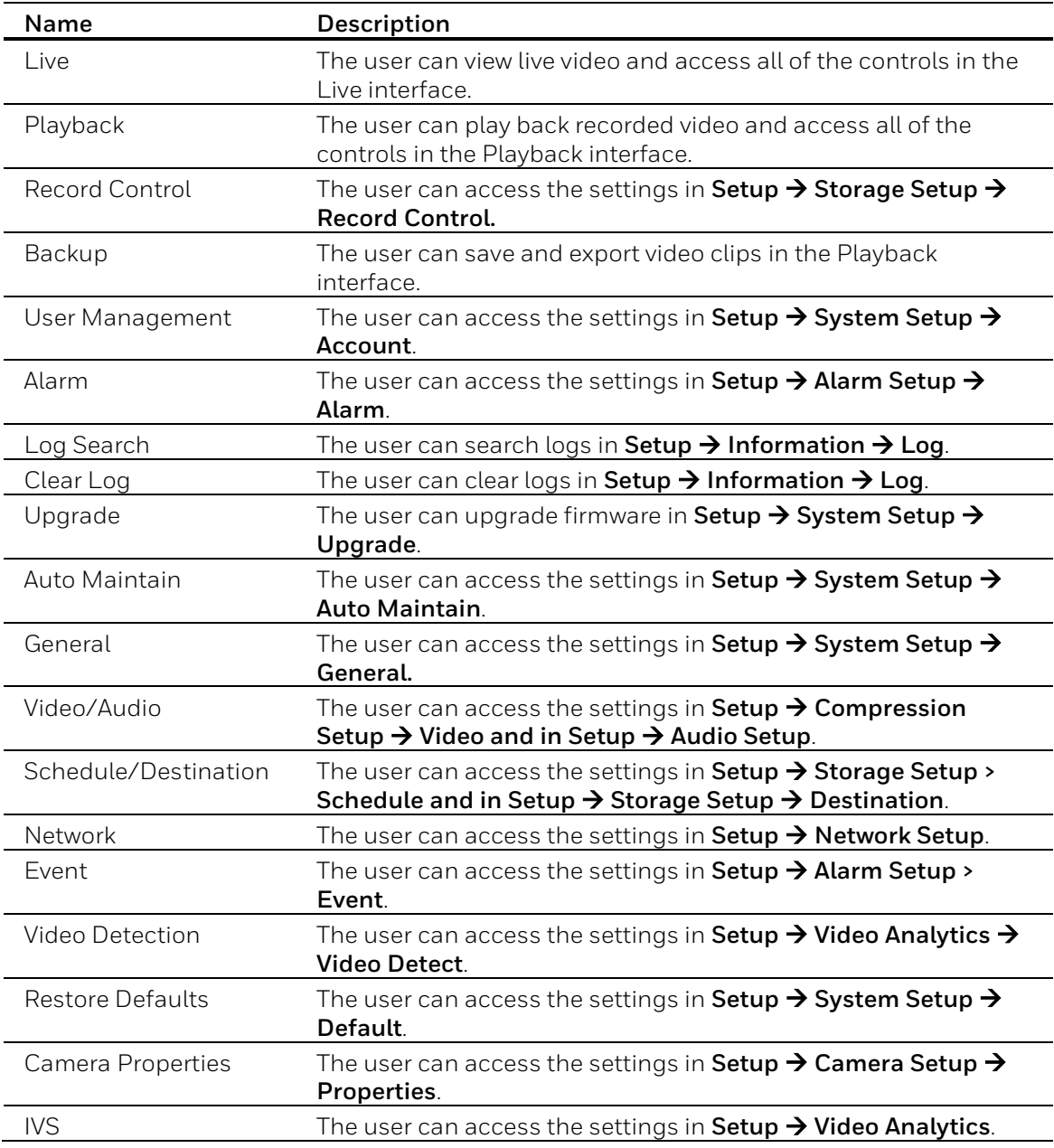

<span id="page-75-1"></span>5. Click **Save** to apply the settings. The group is added to the list.

### **Modifying a Group**

You can modify the permissions of the administrator group, user group, and any custom groups that you have created.

### **To modify a group:**

1. On the **Group** tab, select the group that you want to modify (your selection will be

highlighted yellow), and then click the **Modify** icon  $\mathscr{D}$  to open the **Modify Group** window.

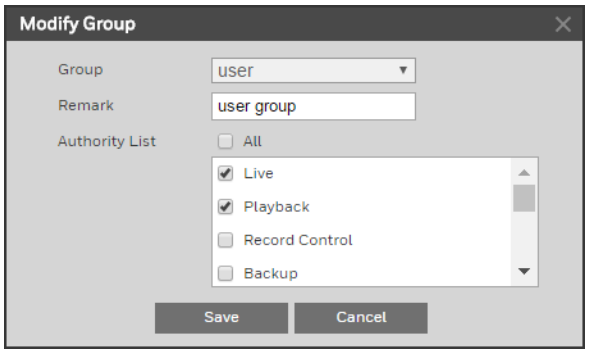

- 2. If you want, you can edit the description in the **Remark** field.
- 3. From the **Authority List**, select or deselect specific permissions for the group (see *[Table 9-1](#page-75-0)*), or select the **All** check box to select/deselect all of the permissions.
- 4. Click **Save** to apply the settings.

### **Deleting a Group**

You can delete any custom group that you have created (you cannot delete the administrator group or the user group).

#### **To delete a group:**

- 1. On the **Group** tab, select the group that you want to delete (your selection will be highlighted yellow), and then click the **Delete** icon  $\overline{\mathbb{U}}$ .
- 2. A confirmation message appears. Click **OK** to continue. The group is removed from the list.

### **Managing Users**

You can create, modify, or delete a user account.

### **Creating a User Account**

You can create a new user account and assign permissions to it.

#### **To create a user account:**

1. On the **User Name** tab, click **Add User** to open the **Add User** window.

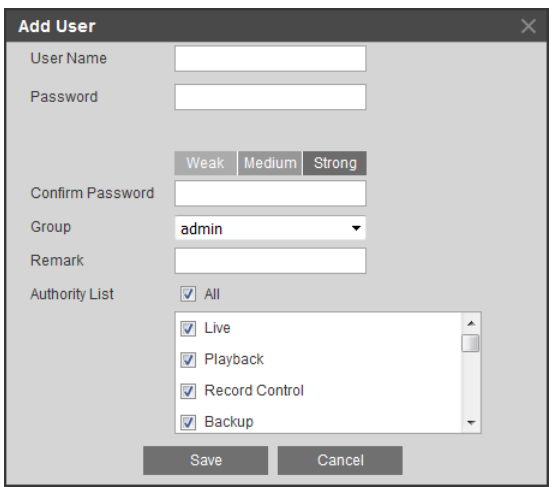

- 2. Assign the account a user name and password.
	- a. In the **User Name** field, enter a unique user name.
	- b. In the **Password** field, enter a password. The password must be at least 8 characters in length and contain a combination of uppercase and lowercase letters, at least one number, and at least one special character.
- 3. Assign the account to a group (**admin**, **user**, or a custom group that you have created) chosen from the **Group** list.
- 4. If you want, you can enter a brief description in the **Remark** field.
- 5. From the **Authority List**, select permissions for the account (see *[Table 9-1](#page-75-0)*).

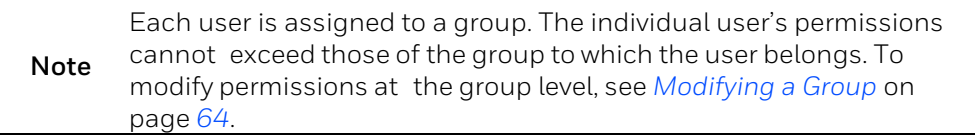

6. Click **Save** to apply the settings. The user account is added to the list.

### **Modifying a User Account**

You can modify the user name, password, and permissions of a user account.

#### **To modify a user account:**

1. On the **User Name** tab, select the user account that you want to modify (your selection will be highlighted yellow), and then click the **Modify** icon  $\mathscr{L}$  to open the **Modify User** window.

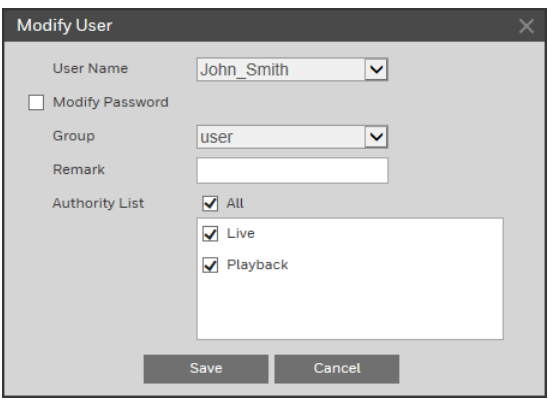

- 2. To change the password, select the **Modify Password** check box, enter the **Old Password** and the **New Password** in the corresponding fields, and then re-enter the new password in the **Confirm Password** field.
- 3. To change the group, select a group from the **Group** list.
- 4. If you want, you can edit the description in the **Remark** field.
- 5. From the **Authority List**, select or deselect specific permissions for the account (see *Table 8-1*), or select **All** to select/deselect all of the available permissions.

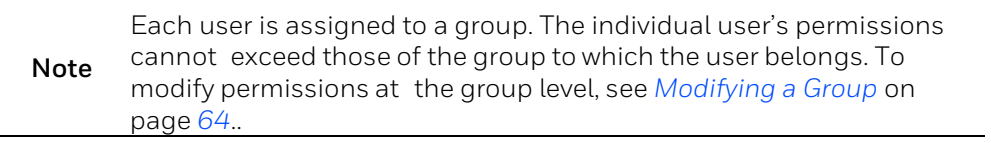

6. Click **Save** to apply the settings.

### **Deleting a User Account**

You can delete any user account that you have created (you cannot delete the admin user).

#### **To delete a user account:**

- 1. On the **User Name** tab, select the user account that you want to delete (your selection will be highlighted yellow), and then click the **Delete** icon  $\overline{\mathbb{U}}$ .
- 2. A confirmation message appears. Click **OK** to continue. The user account is removed from the list.

# <span id="page-78-0"></span>**Resetting the Camera**

You can reset the camera to its factory default settings on the **Setup**  $\rightarrow$  **System Setup**  $\rightarrow$ **Default** page.

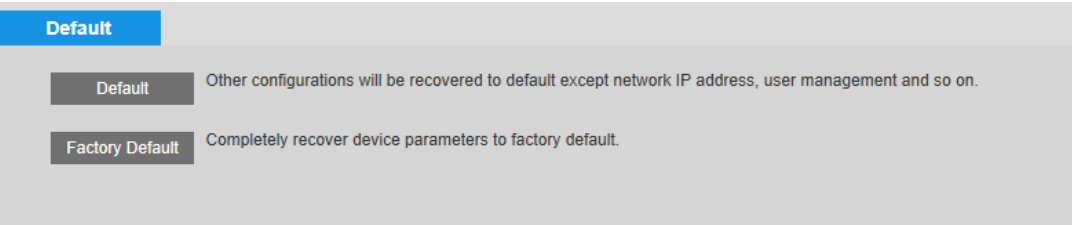

#### **To reset the camera, click:**

- **Default** Recover configurations to default except network IP address and user management.
- **Factory Default** Completely recover device parameters to factory default.

A confirmation message appears. Click **OK** to continue. The camera reboots automatically and reverts to its factory default settings.

# <span id="page-79-0"></span>**Backing Up/Restoring a Configuration**

You can back up or restore configuration settings on the **Setup > System Setup > Import/Export** page.

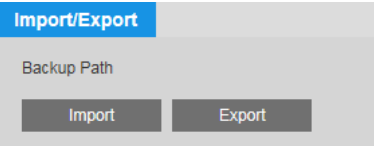

#### **To back up a configuration:**

- 1. Click **Export**. The **Input Key** window pops up and enter a key for encryption.
- 2. The **Save As** window opens. By default, the backup file is named **DeviceConfig.backup**. Rename the file if you want, navigate to the directory where you want to save the file, and then click **Save**. The file path is displayed under **Backup Path**.

#### **To restore a saved configuration:**

- 1. Click **Import**. The **Input Key** window pops up and enter the key for decryption.
- 2. The directory displayed under **Backup Path** opens in a new window.
- 3. Click the backup file (for example, **DeviceConfig.backup**). The configuration settings are applied immediately.

# <span id="page-79-1"></span>**ConfiguringMaintenance Settings**

Two automatic maintenance functions are available on the Setup → System Setup → Auto **Maintain** page. You can set up the camera to reboot daily or weekly and delete old files automatically.

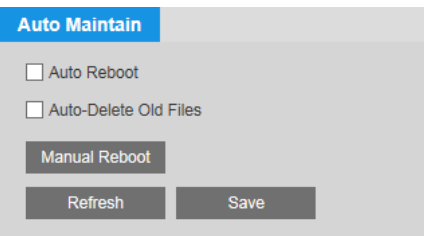

To enable the auto reboot function, select the **Auto Reboot** check box, and then specify the reboot schedule (for example, every Tuesday at 2 a.m.). Click **Save** to apply the settings.

To enable the auto delete function, select the **Auto Delete Old Files** check box, and then specify the age (in days) of the files to be deleted. For example, if you enter **30**, files that are 30 days old and older will be deleted automatically. Click **Save** to apply the settings.

# <span id="page-80-0"></span>**Upgrading the Firmware**

You can upgrade the camera firmware on the **Setup**  $\rightarrow$  **System Setup**  $\rightarrow$  **Upgrade** page.

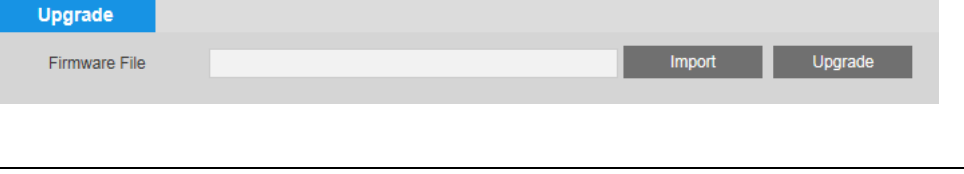

Note Before you begin, you will need to obtain the new firmware and save it to your PC or to an external drive.

#### **To upgrade the firmware:**

- 1. Click **Import**.
- 2. Navigate to the location of the firmware file (.bin), select it, and then click **Open**. The file name appears in the **Firmware File** field.
- 3. Click **Upgrade** to install the firmware.
- 4. Reboot the camera.
	- Note If you attempt to install an older version of the firmware, a warning message will appear.

# <span id="page-80-1"></span>**ViewingVersion Information**

You can view the camera's firmware version, web client version, ONVIF version, and serial **number on the Setup → Information → Version page.** 

# <span id="page-81-0"></span>**Managing Logs**

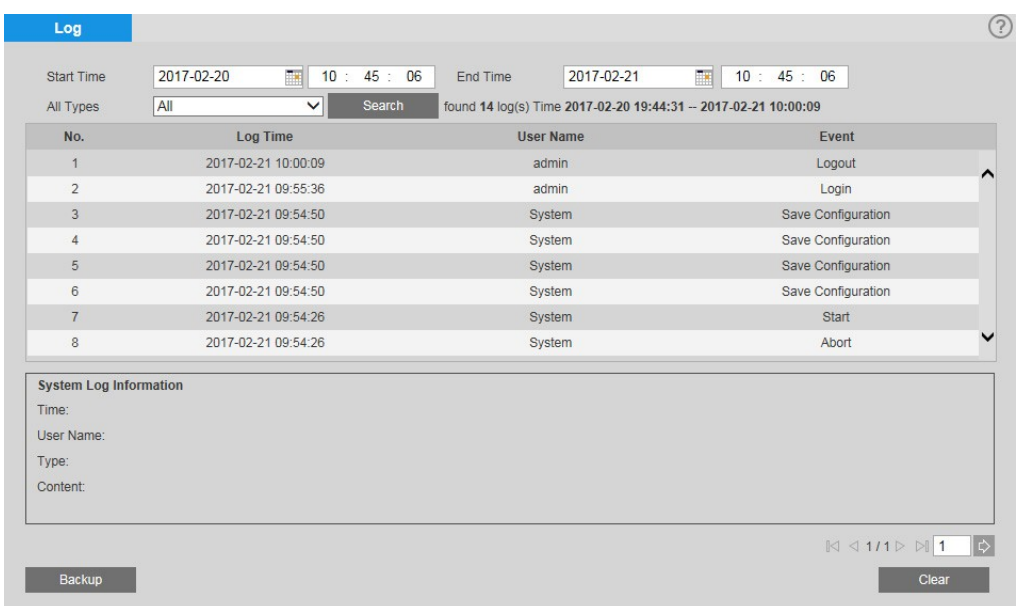

You can view, back up, and delete log files on the **Setup > Information > Log** page.

# **Viewing Logs**

There are seven log types: System, Setting, Data, Event, Record, Account, and Clear Log.

#### **To view logs by type:**

- 1. Enter the **Start Time** and **End Time** search parameters.
- 2. From the **All Types** list, select the log type(s) that you want to retrieve, and then click **Search**. The logs are listed by time, user name, and event (if applicable).
- 3. To view detailed information about a specific log, click the log. The information is displayed in the **System Log Information** box.

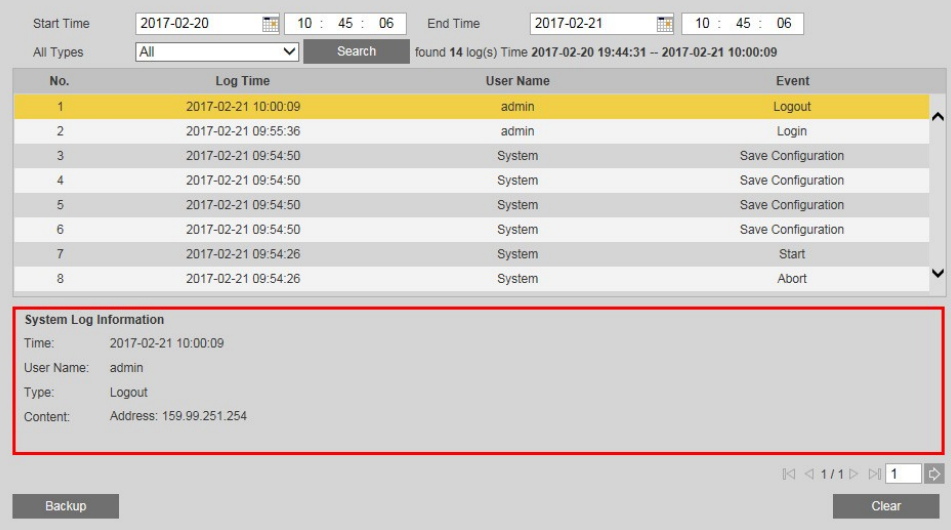

# **Backing Up Logs**

### **To back up a log:**

- 1. Click **Backup**. The **Save As** window opens.
- 2. By default, the backup file is named **LogBackup[***YYYY-MM-DD***].txt**. Rename the file if you want, locate the directory where you want to save the file, and then click **Save**.

## **Deleting Logs**

#### **To delete all logs:**

- 1. Click **Clear**.
- 2. A confirmation message appears. Click **OK** to continue. All of the logs that you have not backed up are deleted.

# <span id="page-82-0"></span>**Viewing Online Users**

You can see which users are currently online on the **Setup**  $\rightarrow$  **Information**  $\rightarrow$  Online User page. The users are listed by user name, IP address, and login time. To refresh the list, click **Refresh**.

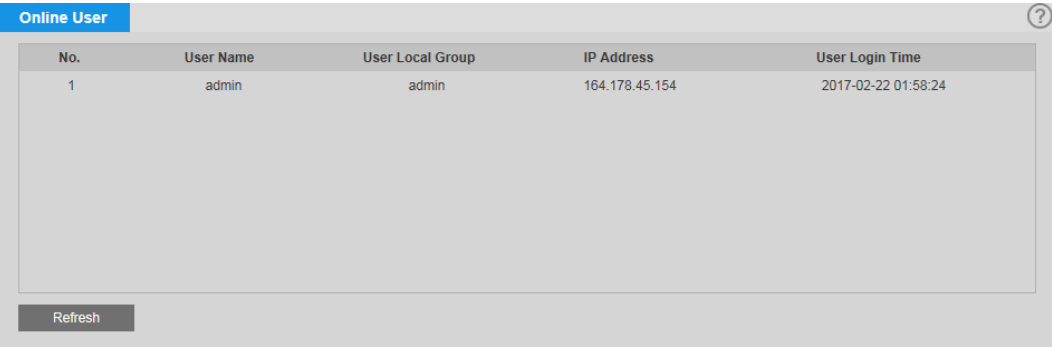

# **10Appendix A Technical Specifications**

# **HBW2GR3V/HBW2GR1V/HBL2GR1V Bullet Camera**

### **Table 10-1 HBW2GR3V/HBW2GR1V/HBL2GR1V Specifications**

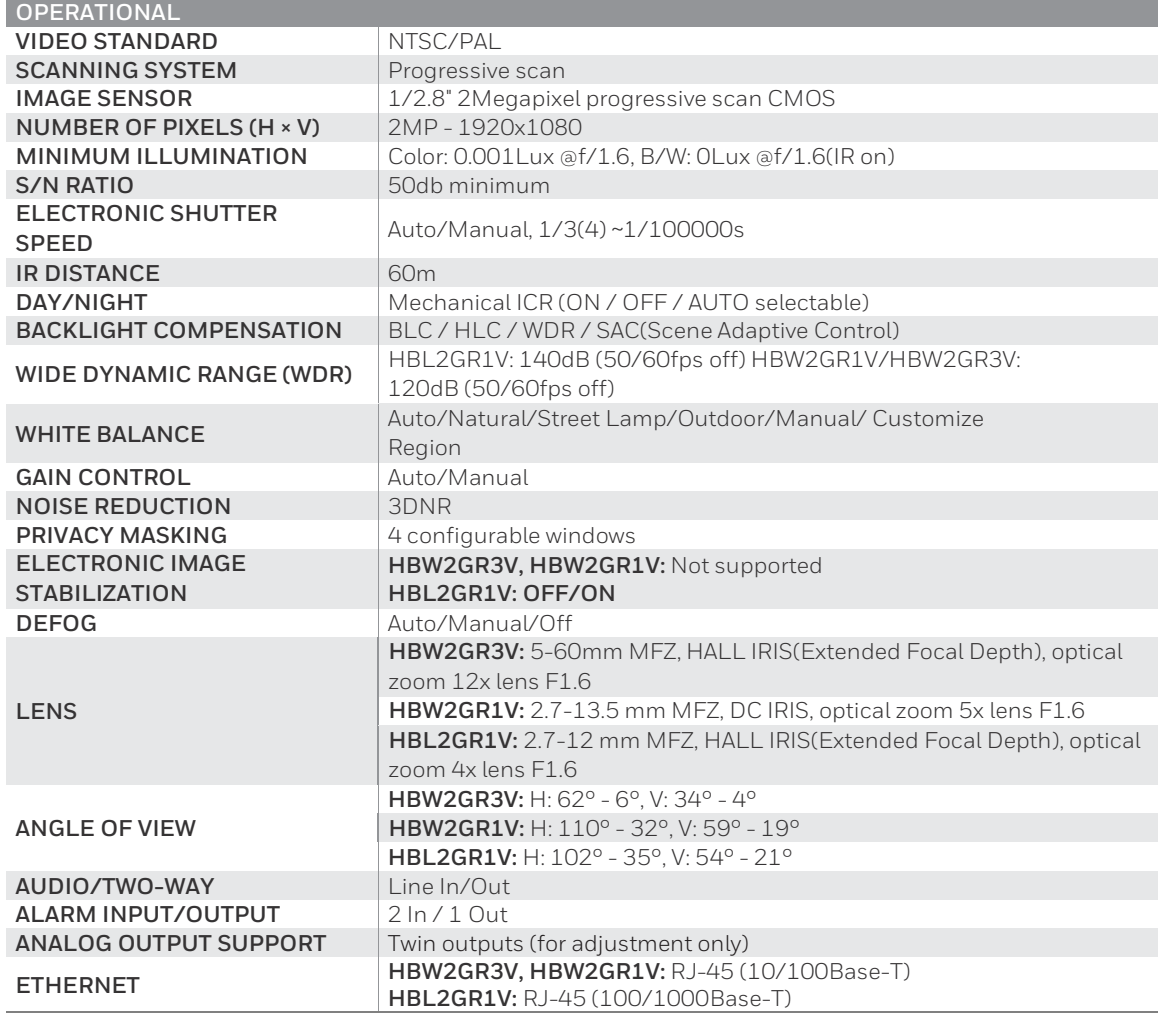

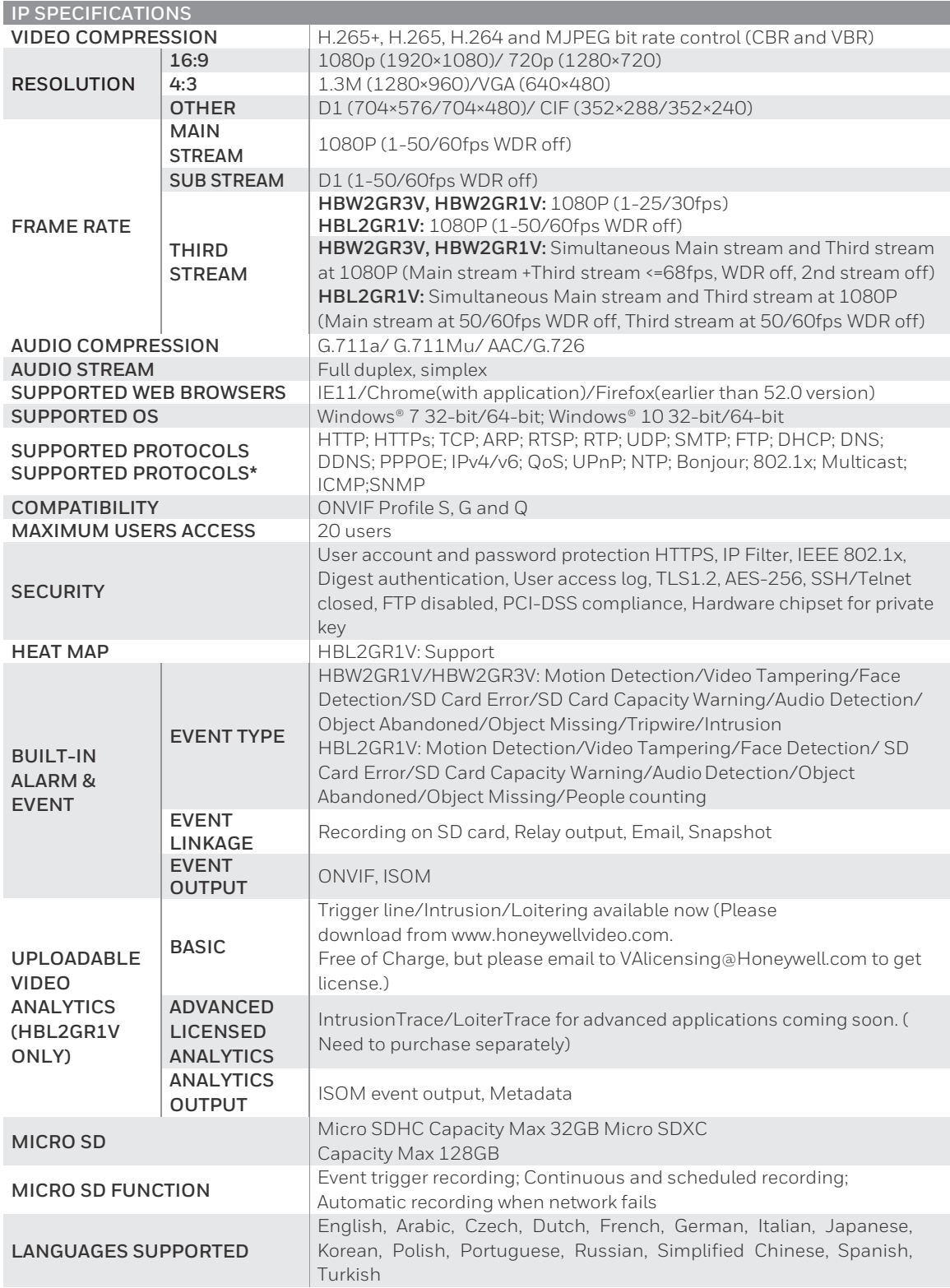

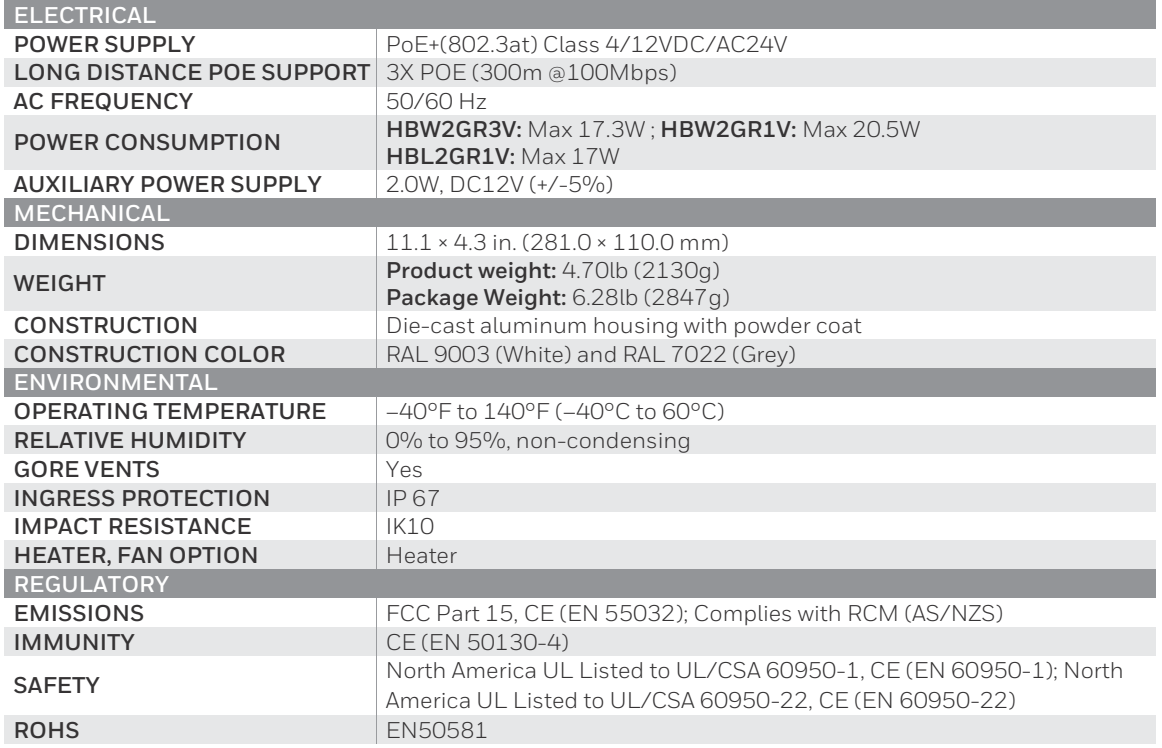

# **HCL2GV/HCW2GV Box Camera**

### **Table 10-2 HCL2GV/HCW2GV Specifications**

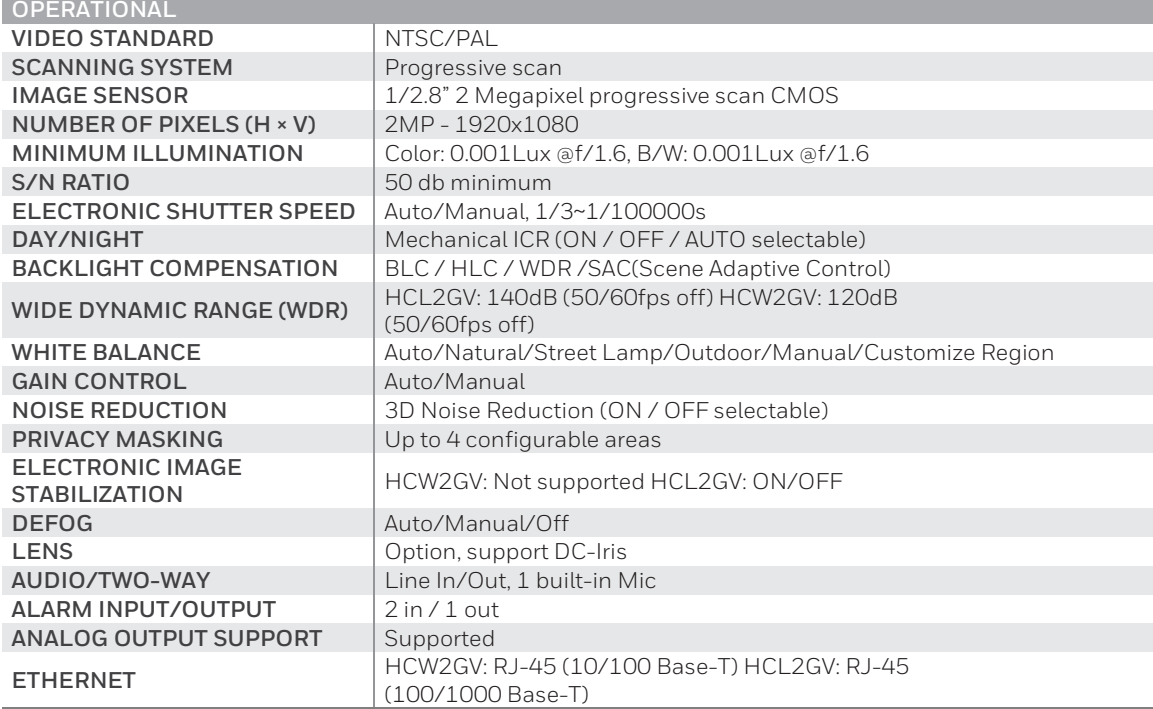

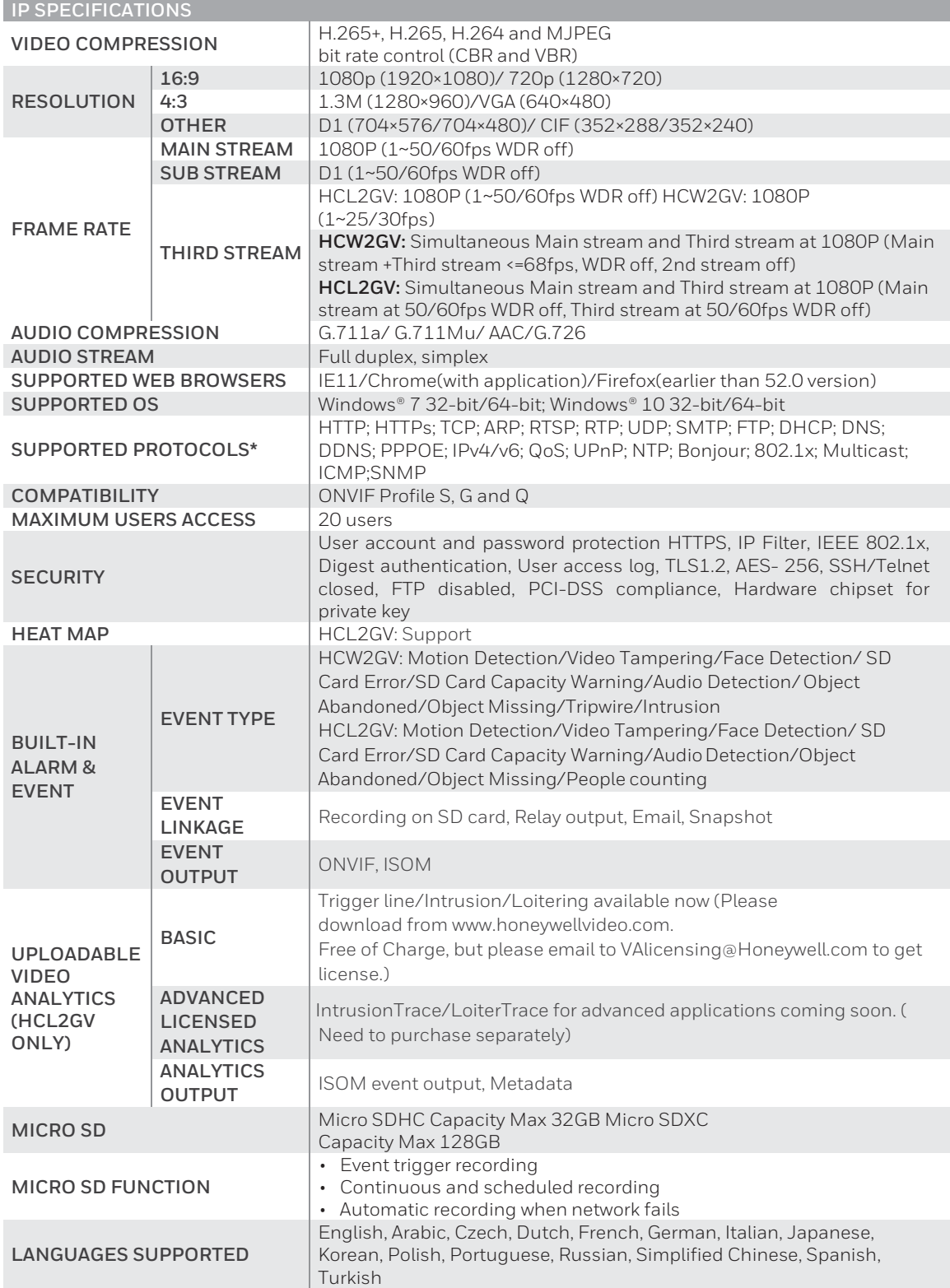

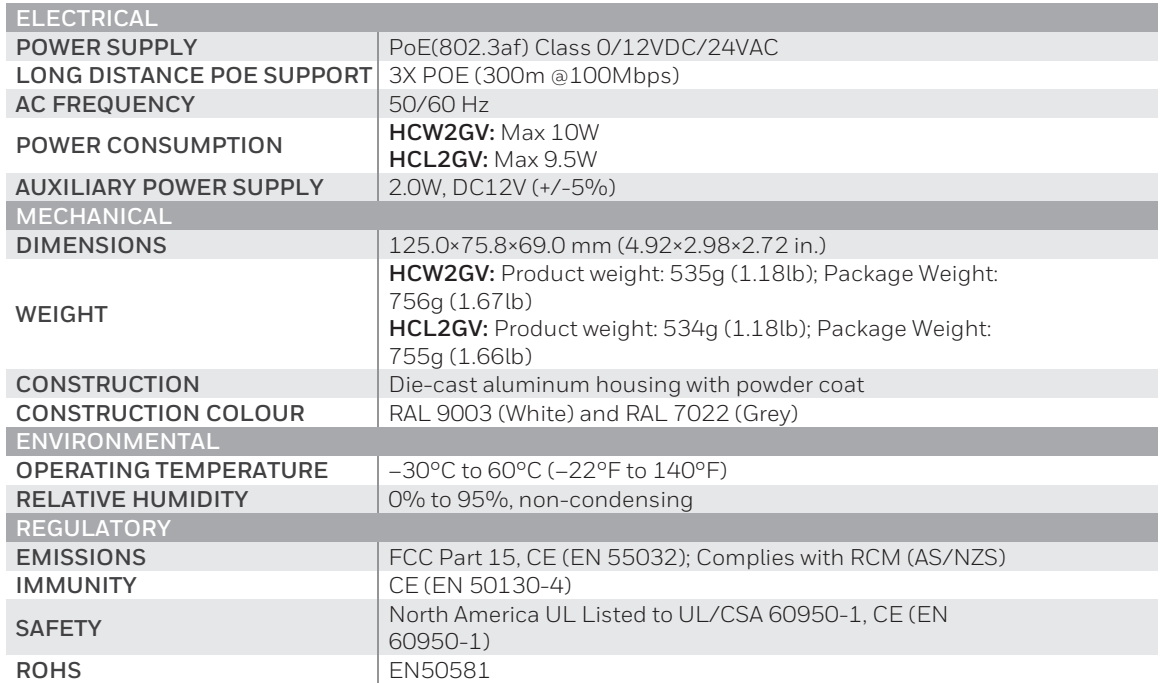

# **H3W2GR1V/H3W4GR1V Indoor Dome Camera**

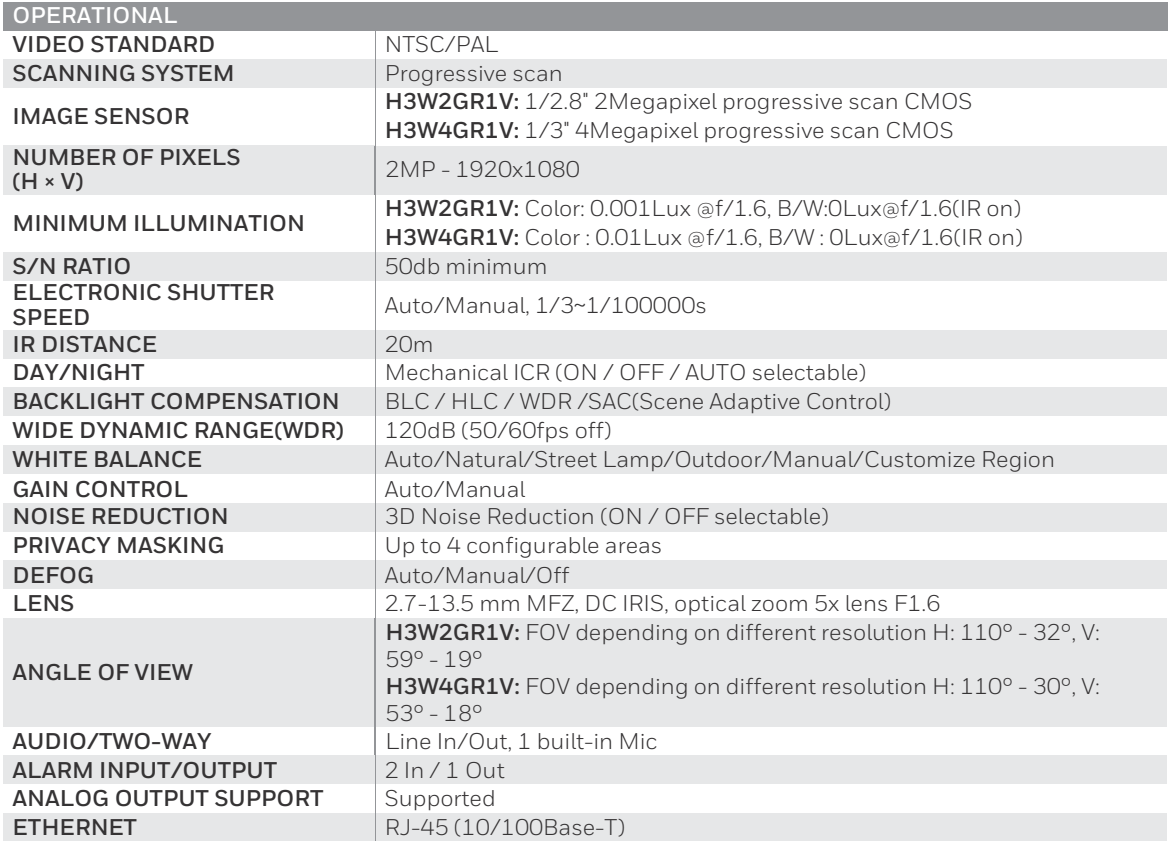

### **Table 10-3 H3W2GR1V/H3W4GR1V Specifications**

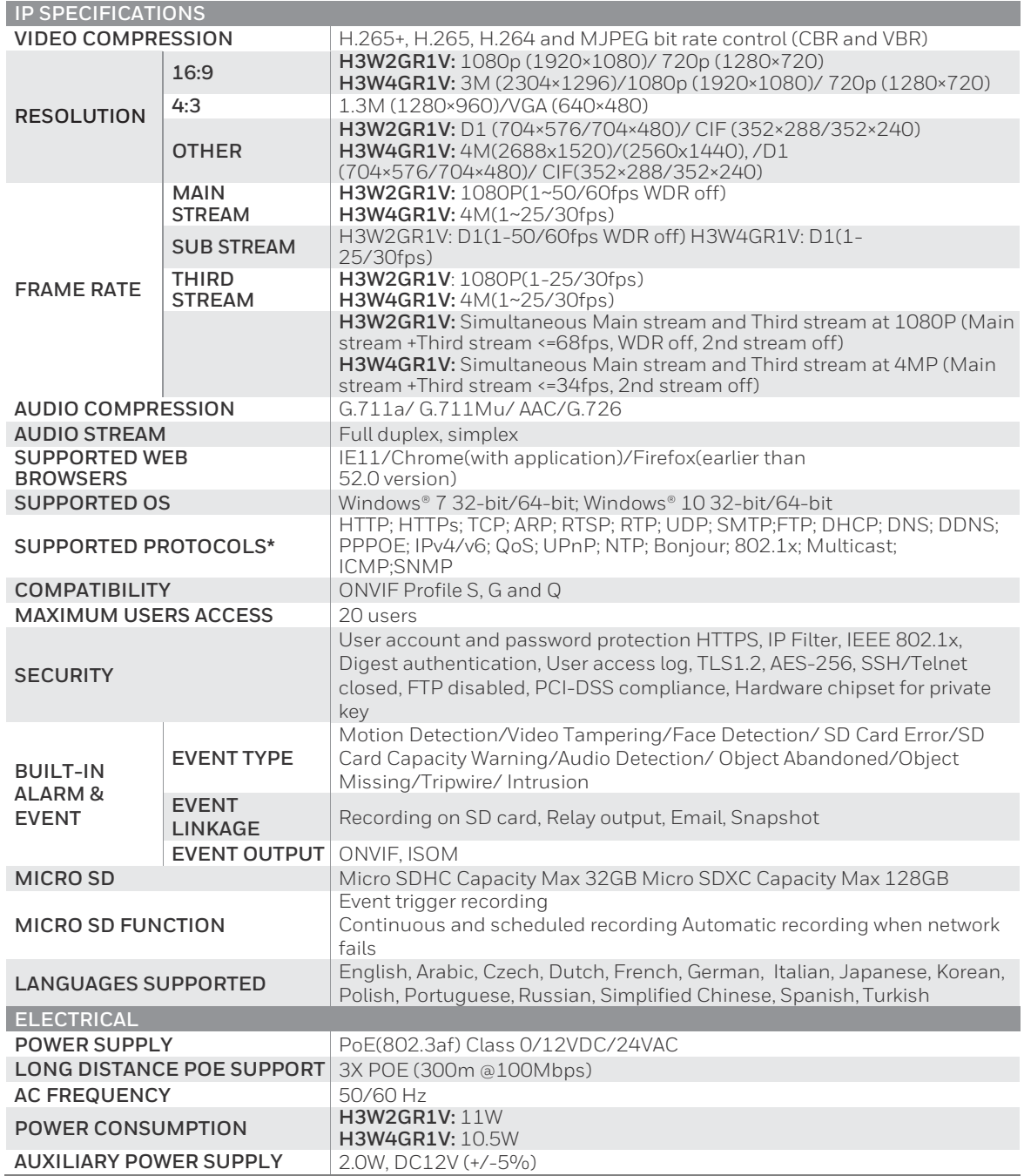

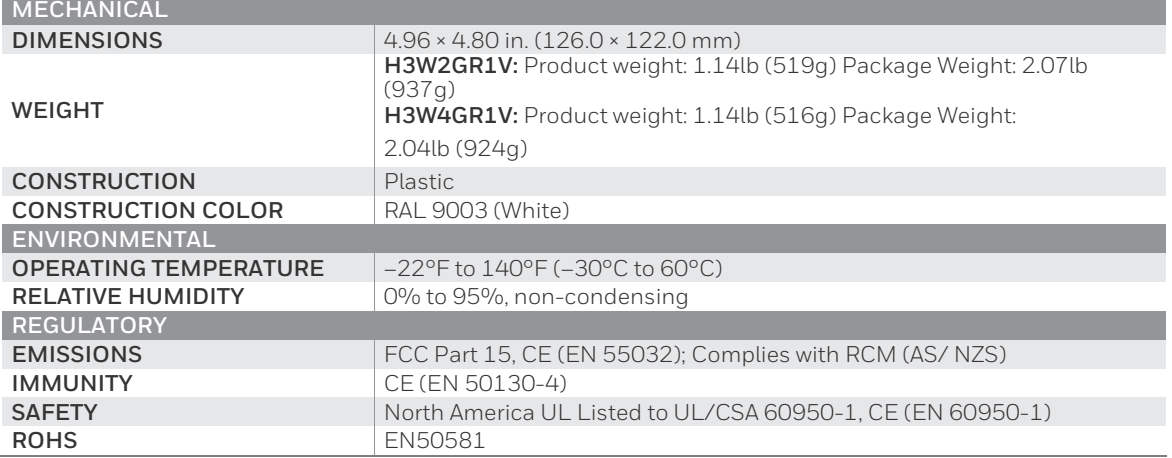

# **H4W2GR1V/H4L2GR1V/H4W4GR1V Outdoor Dome Camera**

### **Table 10-4 H4W2GR1V/H4L2GR1V/H4W4GR1V Specifications**

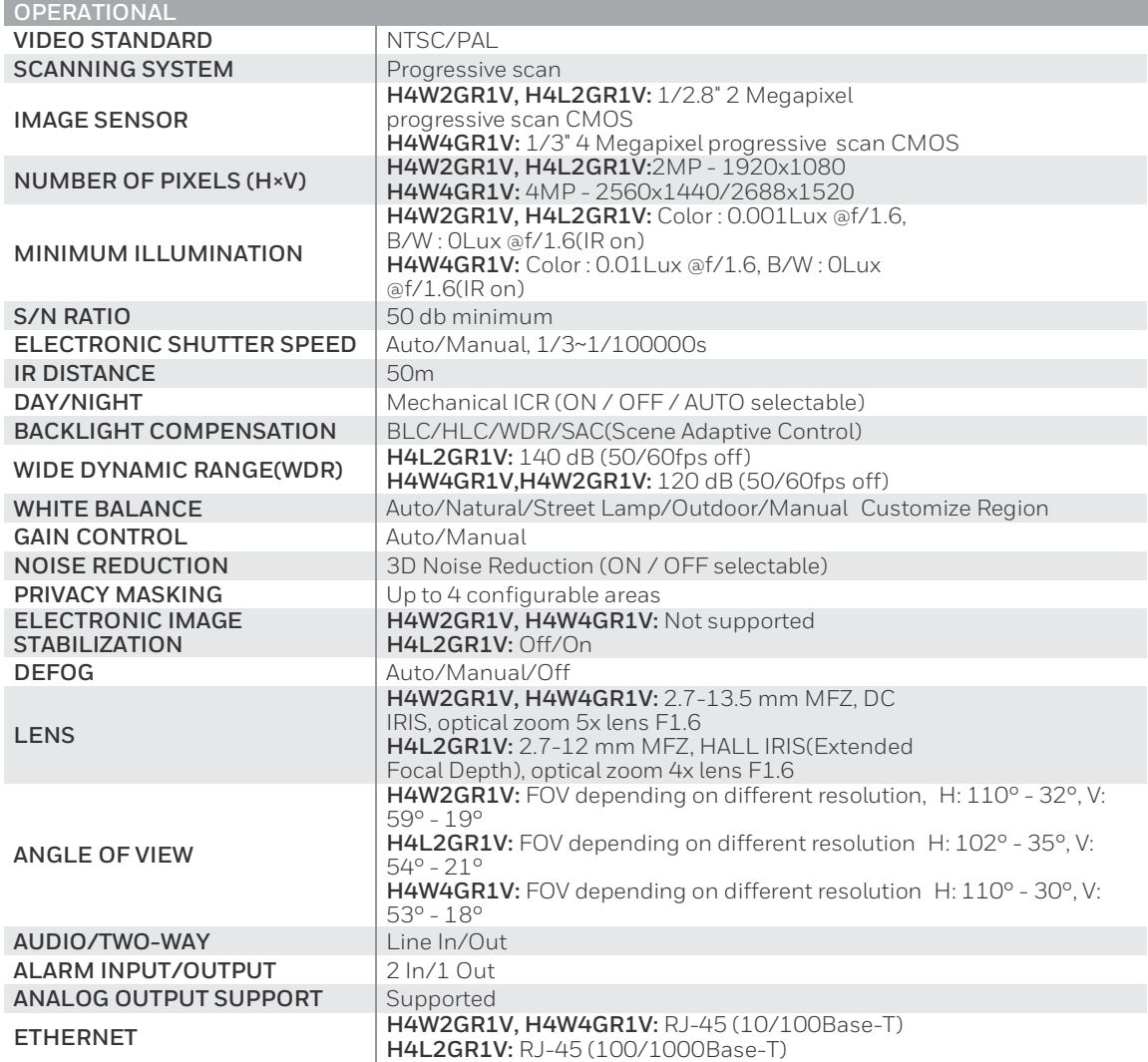

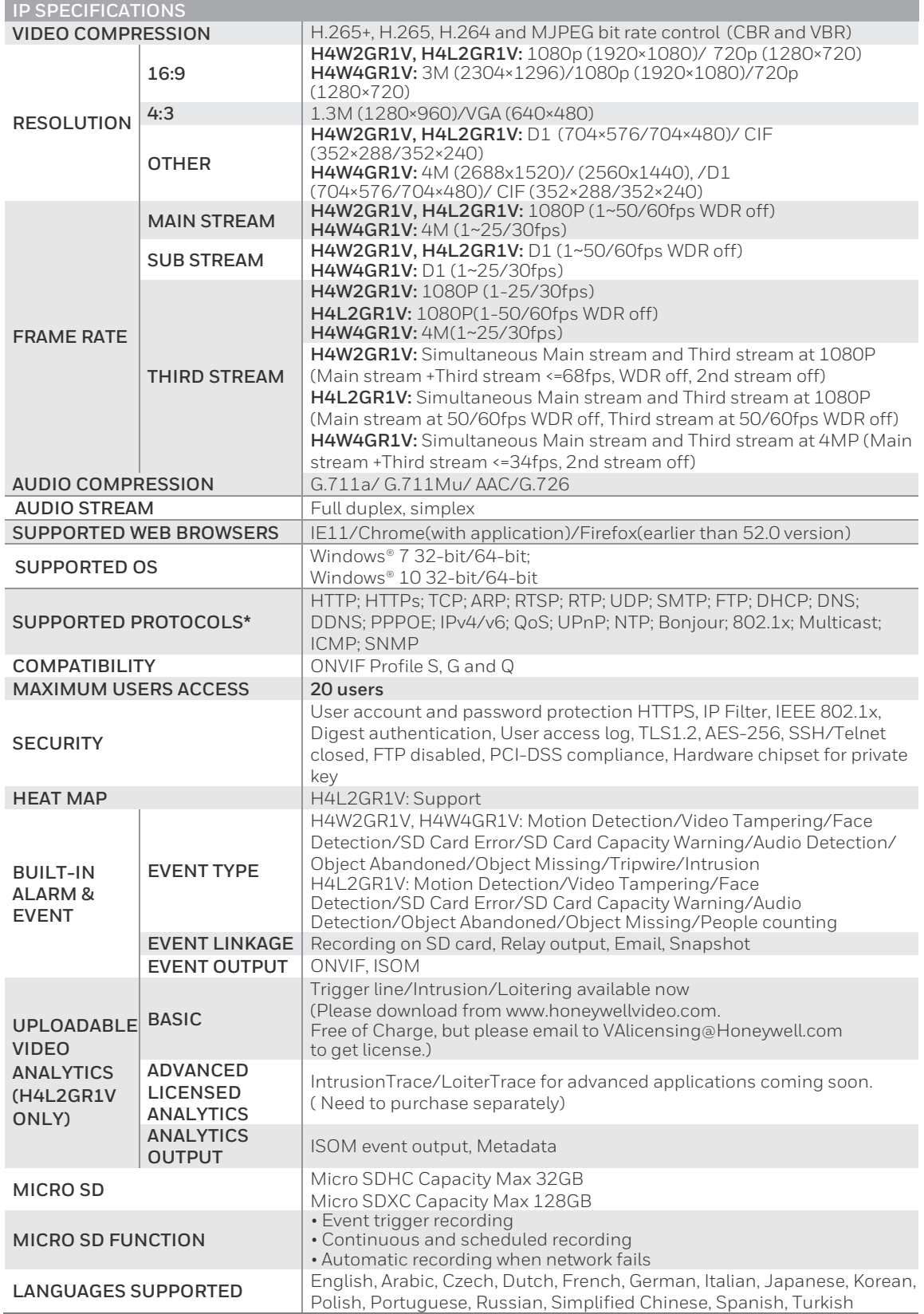

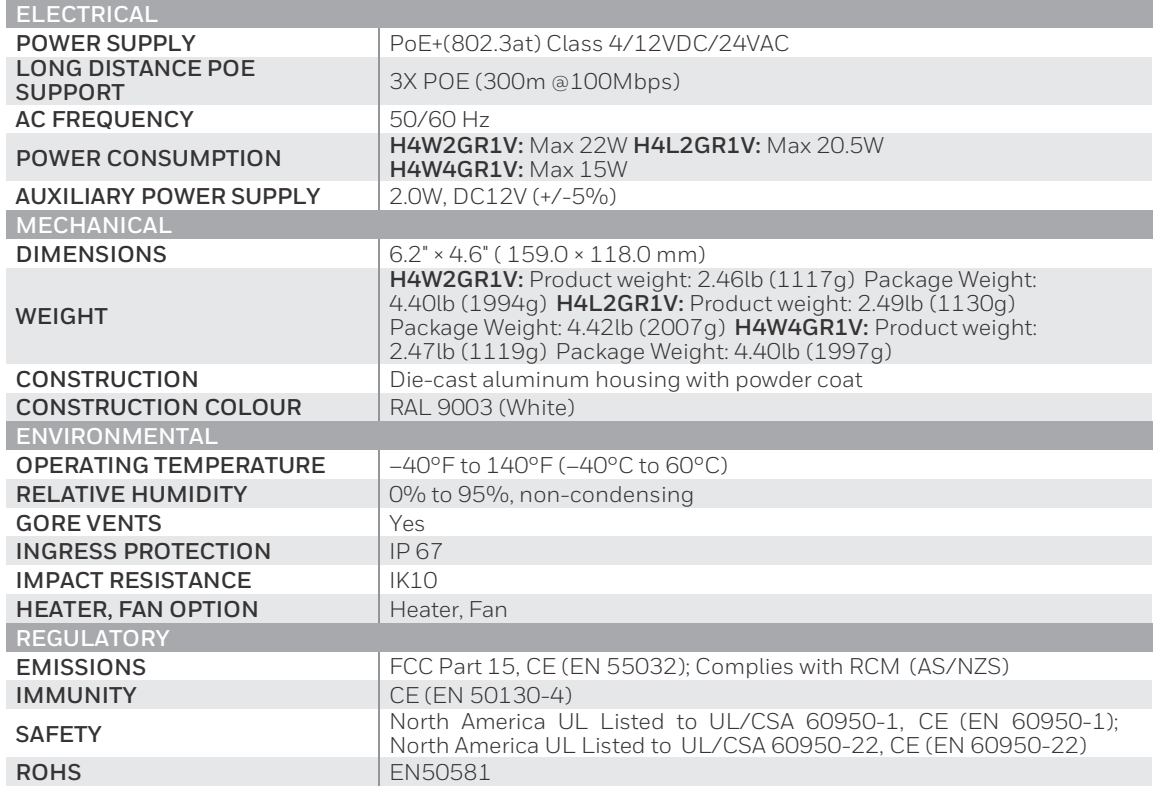

# **H2W2GR1 Micro Dome Camera**

### **Table 10-5 H2W2GR1 Specifications**

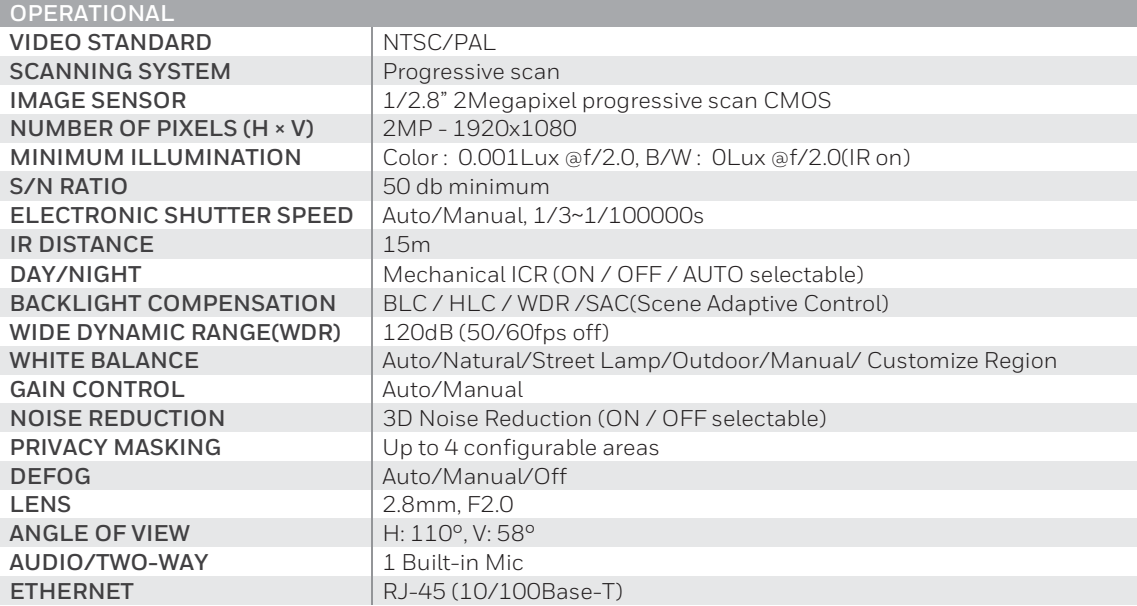

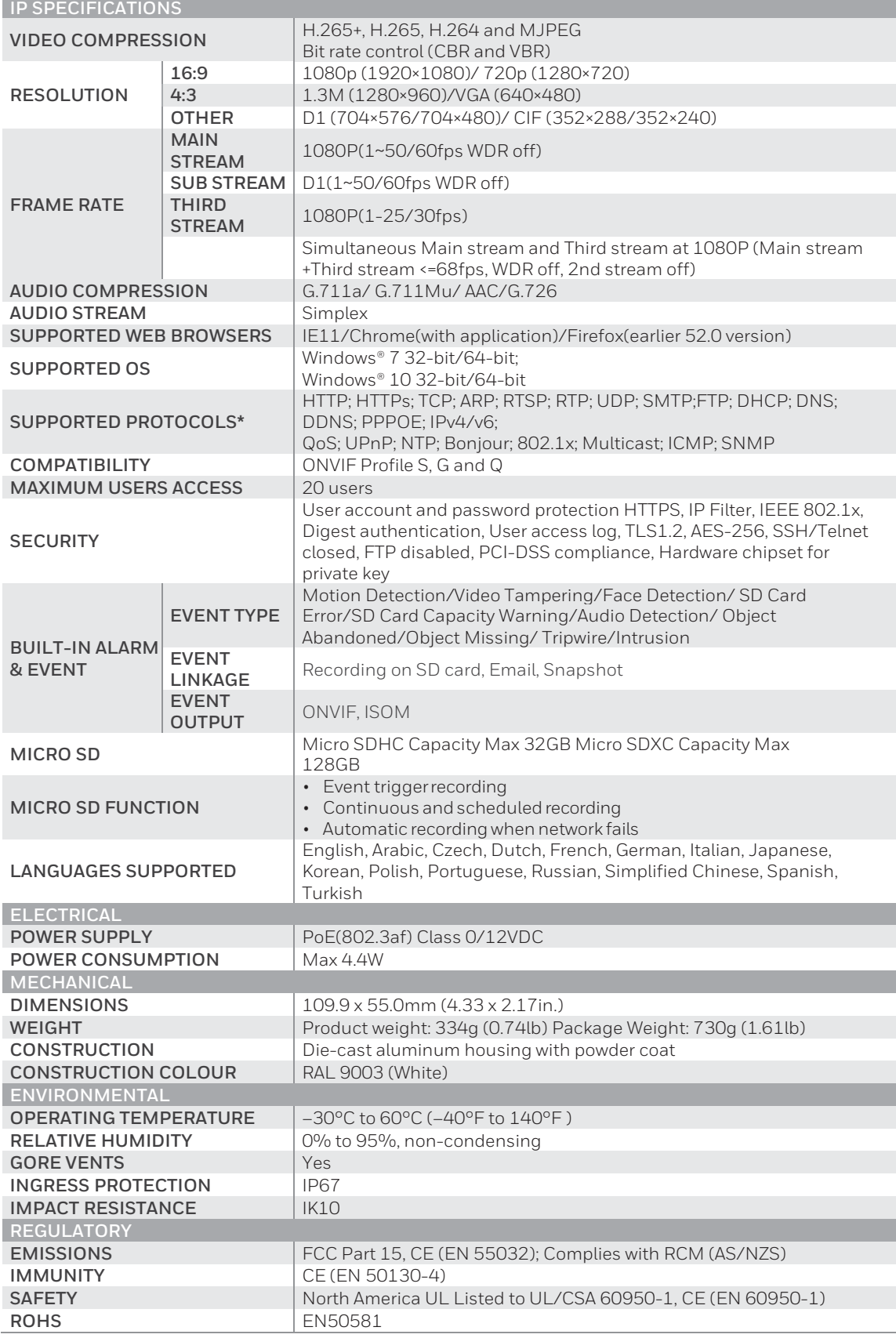

#### **Honeywell Security Products Americas (Head Office)**

2700 Blankenbaker Pkwy, Suite 150 Louisville, KY 40299, USA [www.honeywell.com/security](http://www.honeywellvideo.com/)

+1 800 323 4576

#### **Honeywell Security Europe/South Africa**

Aston Fields Road, Whitehouse Industrial Estate Runcorn, WA7 3DL, United Kingdom [www.honeywell.com/security/uk](http://www.honeywell.com/security/uk) <sup>2</sup> + 44 (0) 1928 754 028

#### **Honeywell Security Products Americas Caribbean/Latin America**

[9315 NW 112th Ave.](http://www.honeywell.com/security/clar) [Miami, FL 33178, USA](http://www.honeywell.com/security/clar)

[www.honeywell.co](http://www.honeywell.com/security/clar)m/security/clar +1 305 805 8188

#### **Honeywell Security Asia Pacific**

Building #1, 555 Huanke Road, Zhang Jiang Hi-Tech Park, Pudong New Area, Shanghai, 201203, China [www.asia.security.honeywell.com](http://www.asia.security.honeywell.com/) +86 400 840 2233

#### **Honeywell Security Middle East/N. Africa**

Emaar Business Park, Sheikh Zayed Road Building No. 2, Office No. 301 Post Office Box 232362 Dubai, United Arab Emirates [www.honeywell.com/security/me](http://www.honeywell.com/security/me) <sup>2</sup> + 971 (0) 4 450 5800

#### **Honeywell Security Northern Europe**

Ampèrestraat 41 1446 TR Purmerend, The Netherlands [www.honeywell.com/security/nl](http://www.honeywell.com/security/nl) +31 (0) 299 410 200

#### **Honeywell Security Deutschland**

Johannes-Mauthe-Straße 14 72458 Albstadt, Germany [www.honeywell.com/security/de](http://www.honeywell.com/security/de) +49 (0) 7431 801-0

#### **Honeywell Security France**

Immeuble Lavoisier Parc de Haute Technologi[e 3-7](http://www.honeywell.com/security/clar) rue Georges Besse 92160 Antony, France

[www.honeywell.com/security/fr](http://www.honeywell.com/security/fr) +33 (0) 1 40 96 20 50

#### **Honeywell Security Italia SpA**

Via della Resistenza 53/59 20090 Buccinasco Milan, Italy [www.honeywell.com/security/it](http://www.honeywell.com/security/it) +39 (0) 2 4888 051

#### **Honeywell Security España**

Avenida de Italia, nº 7, 2<sup>a</sup> planta C.T. Coslada 28821 Coslada, Madrid, Spain [www.honeywell.com/security/es](http://www.honeywell.com/security/es) +34 902 667 800

#### **Honeywell Security Россия и СНГ**

121059 Moscow, UI, Kiev 7 Russia

[www.honeywell.com/security/ru](http://www.honeywell.com/security/ru) +7 (495) 797-93-71

#### **Honeywell Security and Fire (ASEAN)**

Honeywell International Sdn Bhd Level 25, UOA Corp Tower, Lobby B Avenue 10, The Vertical, Bangsar South City 59200, Kuala Lumpur, Malaysia Visit Partner Connect[: www.partnerconnect.honeywell.com](http://www.partnerconnect.honeywell.com/) Email[: hsf.comms@honeywell.com](mailto:hsf.comms@honeywell.com) Order management[: customersupportHSFASEAN@honeywell.com](mailto:customersupportHSFASEAN@honeywell.com) **Technical support:**  Vietnam: +84 4 4458 3369 Thailand: +66 2 0182439 Indonesia: +62 21 2188 9000 Malaysia: +603 7624 1530 Singapore: +65 3158 6830 Philippines: +63 2 231 3380

#### **Honeywell Home and Building Technologies (India)**

HBT India Buildings Unitech Trade Centre, 5th Floor, Sector – 43, Block C, Sushant Lok Phase – 1, Gurgaon – 122002, Haryana, India Visit Partner Connect[: www.partnerconnect.honeywell.com](http://www.partnerconnect.honeywell.com/) Email[: HBT-IndiaBuildings@honeywell.com](mailto:HBT-IndiaBuildings@honeywell.com) Toll Free No: 1-800-103-0339 +91 124 4975000

#### **Honeywell Security and Fire (Korea)**

Honeywell Co., Ltd. (Korea) 5F SangAm IT Tower, 434, Worldcup Buk-ro, Mapo-gu, Seoul 03922, Korea Visit[: http://www.honeywell.com](http://www.honeywell.com/) Email[: info.security@honeywell.com](mailto:info.security@honeywell.com) Customer support[: HSG-CS-KR@honeywell.com;](mailto:HSG-CS-KR@honeywell.com) +82 1522-8779 +82-2-799-6114

#### **Honeywell Security & Fire (Pacific)**

Honeywell Ltd [9 Columbia Way](x-apple-data-detectors://20/1) [BAULKHAM HILLS NSW 2153](x-apple-data-detectors://20/1) Visit[: www.honeywellsecurity.com.au](http://www.honeywellsecurity.com.au/) Email[: hsf.comms.pacific@Honeywell.com](mailto:hsf.comms.pacific@Honeywell.com) Technical support: Australia: [1300](tel:1300%20234%20234) 220 345 New Zealand: [+64 9 623 5050](tel:+64%209%20623%205050)

# **Honeywell**

#### **[www.honeywell.com/security](http://www.honeywell.com/security)**

**+1 800 323 4576 (North America only)**

**<https://www.honeywellsystems.com/ss/techsupp/index.html>**

#### Document 800-24234 Rev A –06/2018

© 2018 Honeywell International Inc. All rights reserved. No part of this publication may be reproduced by any means without written permission from Honeywell. The information in this publication is believed to be accurate in all respects. However, Honeywell cannot assume responsibility for any consequences resulting from the use thereof. The information contained herein is subject to change without notice. Revisions or new editions to this publication may be issued to incorporate such changes.